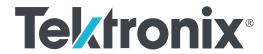

MDO4000C Series Mixed Domain Oscilloscope User Manual

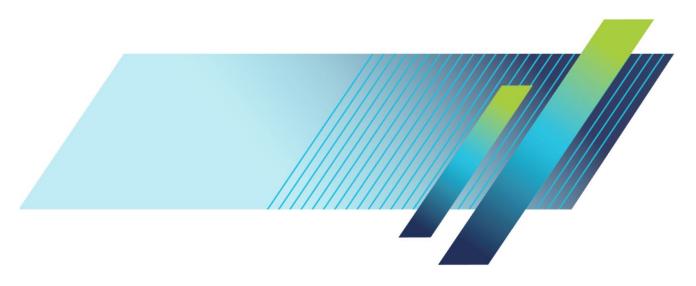

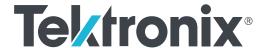

MDO4000C Series
Mixed Domain Oscilloscope
User Manual

## Warning

The servicing instructions are for use by qualified personnel only. To avoid personal injury, do not perform any servicing unless you are qualified to do so. Refer to all safety summaries prior to performing service.

Supports Firmware V1.02 and above. Revision A

www.tek.com

Copyright © Tektronix. All rights reserved. Licensed software products are owned by Tektronix or its subsidiaries or suppliers, and are protected by national copyright laws and international treaty provisions. Tektronix products are covered by U.S. and foreign patents, issued and pending. Information in this publication supersedes that in all previously published material. Specifications and price change privileges reserved.

TEKTRONIX and TEK are registered trademarks of Tektronix, Inc.

#### **Contacting Tektronix**

Tektronix, Inc. 14150 SW Karl Braun Drive P.O. Box 500 Beaverton, OR 97077 USA

For product information, sales, service, and technical support:

- In North America, call 1-800-833-9200.
- Worldwide, visit www.tek.com to find contacts in your area.

# **Table of Contents**

|     | Important safety information                                     | ix   |
|-----|------------------------------------------------------------------|------|
|     | General safety summary                                           | ix   |
|     | Service safety summary                                           | хi   |
|     | Terms in the manual                                              | хii  |
|     | Terms on the product                                             | xii  |
|     | Symbols on the product                                           | xii  |
|     | Compliance Information                                           | xiii |
|     | EMC compliance                                                   | xiii |
|     | Safety compliance                                                | xiv  |
|     | Environmental compliance                                         | χvi  |
|     | Preface                                                          | χvii |
|     | Key features                                                     | χvii |
|     | Conventions used in this manual                                  | χvii |
|     | Warranty                                                         | χvii |
| Ins | tallation                                                        |      |
|     | Before installation                                              | 1    |
|     | Operating positions                                              | 7    |
|     | Connecting probes                                                | 8    |
|     | Securing the oscilloscope                                        | 10   |
|     | Power-On                                                         | 10   |
|     | Powering off the oscilloscope                                    | 11   |
|     | Functional check                                                 | 12   |
|     | Compensating a TPP0500B or TPP1000 passive voltage probe         | 14   |
|     | Compensating a non-TPP0500B or non-TPP1000 passive voltage probe | 16   |
|     | Application module free trial                                    | 17   |
|     | Installing an application module                                 | 17   |
|     | Upgrading bandwidth                                              | 18   |
|     | Changing the language of the user interface or keyboard          | 19   |
|     | Changing the date and time                                       | 20   |
|     | Signal path compensation for time and frequency domains          | 21   |
|     | Upgrading firmware                                               | 23   |
|     | Connecting your oscilloscope to a computer                       | 25   |
|     | Using VISA                                                       | 25   |
|     | Using e*Scope                                                    | 25   |
|     | Using the LXI web page and e*Scope                               | 26   |
|     |                                                                  |      |

|       | Using a socket server                                         |
|-------|---------------------------------------------------------------|
|       | Connecting a USB keyboard to your oscilloscope                |
| Get a | acquainted with the instrument                                |
|       | Front-panel menus, controls, and connectors                   |
|       | Front panel menus and controls                                |
|       | Using the menu system                                         |
|       | Using the menu buttons                                        |
|       | Below the display buttons                                     |
|       | Using spectral analysis controls                              |
|       | Using other controls                                          |
|       | Identifying items in the time domain display                  |
|       | Identifying items in the frequency domain display             |
|       | Identifying items in the arbitrary/function generator display |
|       | Identifying Items in the digital voltmeter display            |
|       | Rear-Panel Connectors                                         |
|       |                                                               |
| Acqı  | uire the signal                                               |
|       | Setting up analog channels                                    |
|       | Using the default setup                                       |
|       | Using autoset                                                 |
|       | Acquisition concepts                                          |
|       | Using FastAcq                                                 |
|       | How the analog acquisition modes work                         |
|       | Changing the Acquisition Mode, Record Length, and Delay Time  |
|       | Using Roll Mode                                               |
|       | Act on Event                                                  |
|       | Setting up a serial or parallel bus                           |
|       | Using buses in two steps                                      |
|       | Setting up bus parameters                                     |
|       | ARINC429 Bus                                                  |
|       | I2C bus                                                       |
|       | SPI bus                                                       |
|       | RS 232 bus                                                    |
|       | CAN, CAN FD bus                                               |
|       | LIN bus                                                       |
|       | FlexRay bus                                                   |
|       | Ethernet                                                      |

|      | Audio bus                        | 68 |
|------|----------------------------------|----|
|      | USB bus                          | 68 |
|      | MIL STD 1553                     | 68 |
|      | Physical layer bus activity      | 69 |
|      | Event Table                      | 69 |
|      | Labeling channels and buses      | 69 |
|      | Setting up digital channels      | 71 |
|      | When and why to turn on MagniVu  | 73 |
|      | Using MagniVu                    | 74 |
|      | Setting up the RF inputs         | 74 |
|      | Frequency and span parameters    | 74 |
|      | Reference Level                  | 75 |
|      | Resolution bandwidth             | 75 |
|      |                                  |    |
| Γrig | ger setup                        |    |
|      | Triggering concepts              | 79 |
|      | Trigger event                    | 79 |
|      | Trigger modes                    | 80 |
|      | Trigger holdoff                  | 80 |
|      | Trigger coupling                 | 80 |
|      | Horizontal Position              | 80 |
|      | Slope and level                  | 81 |
|      | Choosing a trigger type          | 82 |
|      | Selecting triggers               | 83 |
|      | Triggering on buses              | 86 |
|      | Parallel bus trigger             | 86 |
|      | ARINC429 Bus Trigger             | 86 |
|      | I2C bus trigger                  | 87 |
|      | SPI bus trigger                  | 87 |
|      | RS-232 bus trigger               | 87 |
|      | CAN and CAN FD bus trigger       | 88 |
|      | LIN bus trigger                  | 88 |
|      | FlexRay bus trigger              | 88 |
|      | Audio bus trigger                | 88 |
|      | USB bus trigger                  | 89 |
|      | Ethernet bus trigger             | 89 |
|      | MIL-STD-1553 bus trigger         | 89 |
|      | Serial Bus Trigger Data Matching | 89 |
|      | Data value matching              | an |

|      | Parallel bus trigger data matching                        | 90  |
|------|-----------------------------------------------------------|-----|
|      | Checking trigger settings                                 | 91  |
|      | Using sequence trigger (A (main) and B (delayed))         | 91  |
|      | B trigger after delay time                                | 92  |
|      | Trigger on B events                                       | 92  |
|      | Starting and stopping an acquisition                      | 93  |
| Disp | play waveform or trace data                               |     |
| •    | Adding and removing a waveform                            | 95  |
|      | Setting the display style and persistence                 | 95  |
|      | Setting the graticule style                               | 97  |
|      | Setting the LCD backlight brightness and dimming settings | 98  |
|      | Setting waveform intensity                                | 99  |
|      | Scaling and positioning a waveform                        | 100 |
|      | Setting input parameters                                  | 101 |
|      | Positioning and labeling bus signals                      | 103 |
|      | Positioning, scaling, and grouping digital channels       | 105 |
|      | Viewing digital channels                                  | 106 |
|      | Annotating the screen                                     | 107 |
|      | Viewing the trigger frequency                             | 108 |
|      | Displaying the Frequency domain menu                      | 109 |
|      | Trace types                                               | 109 |
|      | Detection types                                           | 111 |
|      | Spectrogram display                                       | 112 |
| Ana  | alyze waveform or trace data                              |     |
|      | Using markers in the frequency domain                     | 113 |
|      | Automatic peak markers                                    | 113 |
|      | Manual markers                                            | 114 |
|      | Taking automatic measurements in the time domain          | 116 |
|      | Selecting automatic measurements in the time domain       |     |
|      | Customizing an automatic measurement in the time domain   | 120 |
|      | Gating                                                    |     |
|      | Statistics                                                | 120 |
|      | Snapshot                                                  | 121 |
|      | Reference levels                                          | 122 |
|      | Taking automatic measurements in the frequency domain     | 123 |
|      | Taking digital voltmeter measurements                     | 123 |

|      | Taking manual measurements with cursors                             | 125 |
|------|---------------------------------------------------------------------|-----|
|      | Using cursor readouts                                               | 127 |
|      | Setting up a histogram                                              | 129 |
|      | To display a histogram                                              | 129 |
|      | To add measurements on histogram data                               | 130 |
|      | To reset histogram measurements and statistics                      | 130 |
|      | Using math waveforms                                                | 131 |
|      | Using FFT                                                           | 132 |
|      | Using advanced math                                                 | 135 |
|      | Using spectrum math                                                 | 136 |
|      | Using reference waveforms and traces                                | 137 |
|      | Using Wave Inspector to manage long record length waveforms         | 139 |
|      | Zooming a waveform                                                  | 139 |
|      | Panning a waveform                                                  | 140 |
|      | Playing and pausing a waveform                                      | 140 |
|      | Searching and marking waveforms                                     | 141 |
|      | Auto-magnify                                                        | 145 |
|      | Limit and mask testing                                              | 146 |
|      | Create or select the mask                                           | 146 |
|      | Set up the test                                                     | 148 |
|      | Run the test and view the results                                   | 149 |
|      | Making video tests                                                  | 150 |
|      | Taking automated power measurements                                 | 153 |
|      |                                                                     |     |
| Save | and recall information                                              |     |
|      | External file structure                                             | 155 |
|      | Naming your file                                                    | 155 |
|      | Editing file directory reference waveform or instrument setup names | 157 |
|      | Saving a screen image                                               | 159 |
|      | Saving and recalling waveform and trace data                        | 160 |
|      | Saving a waveform to file                                           | 161 |
|      | Saving a waveform or trace to reference memory                      | 161 |
|      | Displaying a reference waveform                                     | 161 |
|      | Removing a reference waveform from the display                      | 162 |
|      | Saving and recalling setups                                         | 163 |
|      | Saving with one button push                                         | 165 |
|      | Managing drives directories and files                               | 166 |
|      | Mounting a network drive                                            | 166 |

|             | Printing a hard copy                                                                                                    | 167                     |
|-------------|----------------------------------------------------------------------------------------------------|-------------------------|
|             | Connect a printer to your oscilloscope                                                                                                    | 167                     |
|             | Set up print parameters                                                                                                    | 168                     |
|             | Printing to a pictbridge printer                                                                                                    | 168                     |
|             | Printing over ethernet                                                                                                    | 169                     |
|             | E mail printing                                                                                                    | 170                     |
|             | Printing with one button push                                                                                                    | 170                     |
|             | Using oscilloscope security features                                                                                                    | 17                      |
|             | Erasing oscilloscope memory                                                                                                    | 17                      |
|             | Using TekSecure without the MDO4SEC option installed                                                                                                    | 17                      |
|             | Using TekSecure with the MDO4SEC option installed                                                                                                    | 172                     |
| Arb         | oitrary/Function Generator                                                                                                    |                         |
|             | How to access the AFG                                                                                                    | 173                     |
| lleiı       | ng application modules                                                                                                    |                         |
| 0311        |                                                                                                    | 47                      |
|             | Using application modules                                                                                                    | 17                      |
|             | pendix A: MDO4000C Series specifications                                                                                                    | 177                     |
| ٠.          | pendix B: TPP0500B and TPP1000 500 MHz and 1 GHz 10X                                                                                                    |                         |
| pa          | eassive probes information                                                                                                    |                         |
|             | Operating information                                                                                                    | 179                     |
|             |                                                                                                    |                         |
|             | Connecting the probe to the oscilloscope                                                                                                    | 179                     |
|             | Connecting the probe to the oscilloscope  Compensating the probe with the MDO4000C series oscilloscope                                                                                                    |                         |
|             |                                                                                                    | 179                     |
|             | Compensating the probe with the MDO4000C series oscilloscope                                                                                                    | 179<br>180              |
|             | Compensating the probe with the MDO4000C series oscilloscope  Standard accessories                                                                                                    | 179<br>180<br>18        |
|             | Compensating the probe with the MDO4000C series oscilloscope  Standard accessories  Optional accessories                                                                                                    | 179<br>180<br>18        |
|             | Compensating the probe with the MDO4000C series oscilloscope  Standard accessories  Optional accessories  Replacing the probe tip                                                                                                    | 179 180 18 182 182      |
|             | Compensating the probe with the MDO4000C series oscilloscope  Standard accessories  Optional accessories  Replacing the probe tip  Specifications                                                                                        | 179 180 182 183 184 185 |
| Apn         | Compensating the probe with the MDO4000C series oscilloscope  Standard accessories  Optional accessories  Replacing the probe tip  Specifications  Performance graphs  Safety summary                                                    | 179 180 182 183 184 185 |
| Арр         | Compensating the probe with the MDO4000C series oscilloscope Standard accessories Optional accessories Replacing the probe tip Specifications Performance graphs Safety summary  pendix C: P6616 general-purpose logic probe information | 179 180 185 185 186 187 |
| <b>\</b> pp | Compensating the probe with the MDO4000C series oscilloscope Standard accessories Optional accessories Replacing the probe tip Specifications Performance graphs Safety summary  pendix C: P6616 general-purpose logic probe information | 180 182 182 184 185     |

| Connecting the probe to your circuit     | 186 |
|------------------------------------------|-----|
| Functional check                         | 186 |
| Typical application                      | 186 |
| Accessories                              | 187 |
| Specifications                           | 188 |
| Safety summary                           | 189 |
| Connect and disconnect properly          | 189 |
| Observe all terminal ratings             | 189 |
| Do not operate without covers            | 189 |
| Avoid exposed circuitry                  | 189 |
| Do not operate with suspected failures   | 189 |
| Do not operate in wet or damp conditions | 189 |
| Keep product surfaces clean and dry      | 189 |
| Safety terms and symbols in this manual. | 189 |
| Symbols on the product                   | 189 |

# Important safety information

This manual contains information and warnings that must be followed by the user for safe operation and to keep the product in a safe condition.

To safely perform service on this product, see the Service safety summary that follows the General safety summary.

## **General safety summary**

Use the product only as specified. Review the following safety precautions to avoid injury and prevent damage to this product or any products connected to it. Carefully read all instructions. Retain these instructions for future reference.

Comply with local and national safety codes.

For correct and safe operation of the product, it is essential that you follow generally accepted safety procedures in addition to the safety precautions specified in this manual.

The product is designed to be used by trained personnel only.

Only qualified personnel who are aware of the hazards involved should remove the cover for repair, maintenance, or adjustment.

Before use, always check the product with a known source to be sure it is operating correctly.

This product is not intended for detection of hazardous voltages.

Use personal protective equipment to prevent shock and arc blast injury where hazardous live conductors are exposed.

While using this product, you may need to access other parts of a larger system. Read the safety sections of the other component manuals for warnings and cautions related to operating the system.

When incorporating this equipment into a system, the safety of that system is the responsibility of the assembler of the system.

#### To avoid fire or personal injury

**Use proper power cord.** Use only the power cord specified for this product and certified for the country of use. Do not use the provided power cord for other products.

**Ground the product.** This product is grounded through the grounding conductor of the power cord. To avoid electric shock, the grounding conductor must be connected to earth ground. Before making connections to the input or output terminals of the product, ensure that the product is properly grounded. Do not disable the power cord grounding connection.

**Power disconnect.** The power cord disconnects the product from the power source. See instructions for the location. Do not position the equipment so that it is difficult to operate the power cord; it must remain accessible to the user at all times to allow for quick disconnection if needed.

**Connect and disconnect properly.** Do not connect or disconnect probes or test leads while they are connected to a voltage source. Use only insulated voltage probes, test leads, and adapters supplied with the product, or indicated by Tektronix to be suitable for the product.

**Observe all terminal ratings.** To avoid fire or shock hazard, observe all rating and markings on the product. Consult the product manual for further ratings information before making connections to the product. Do not exceed the Measurement Category (CAT) rating and voltage or current rating of the lowest rated individual component of a product, probe, or accessory. Use caution when using 1:1 test leads because the probe tip voltage is directly transmitted to the product.

**Observe all terminal ratings.** To avoid fire or shock hazard, observe all rating and markings on the product. Consult the product manual for further ratings information before making connections to the product.

Do not apply a potential to any terminal, including the common terminal, that exceeds the maximum rating of that terminal.

Do not float the common terminal above the rated voltage for that terminal.

**Do not operate without covers.** Do not operate this product with covers or panels removed, or with the case open. Hazardous voltage exposure is possible.

Avoid exposed circuitry. Do not touch exposed connections and components when power is present.

**Do not operate with suspected failures.** If you suspect that there is damage to this product, have it inspected by qualified service personnel.

Disable the product if it is damaged. Do not use the product if it is damaged or operates incorrectly. If in doubt about safety of the product, turn it off and disconnect the power cord. Clearly mark the product to prevent its further operation.

Before use, inspect voltage probes, test leads, and accessories for mechanical damage and replace when damaged. Do not use probes or test leads if they are damaged, if there is exposed metal, or if a wear indicator shows.

Examine the exterior of the product before you use it. Look for cracks or missing pieces.

Use only specified replacement parts.

**Use proper fuse.** Use only the fuse type and rating specified for this product.

Wear eye protection. Wear eye protection if exposure to high-intensity rays or laser radiation exists.

**Do not operate in wet/damp conditions.** Be aware that condensation may occur if a unit is moved from a cold to a warm environment.

Do not operate in an explosive atmosphere.

Keep product surfaces clean and dry. Remove the input signals before you clean the product.

**Provide proper ventilation.** Refer to the manual's installation instructions for details on installing the product so it has proper ventilation.

Slots and openings are provided for ventilation and should never be covered or otherwise obstructed. Do not push objects into any of the openings.

Provide a safe working environment. Always place the product in a location convenient for viewing the display and indicators.

Avoid improper or prolonged use of keyboards, pointers, and button pads. Improper or prolonged keyboard or pointer use may result in serious injury.

Be sure your work area meets applicable ergonomic standards. Consult with an ergonomics professional to avoid stress injuries.

Use care when lifting and carrying the product. This product is provided with handles for lifting and carrying.

Use only the Tektronix rackmount hardware specified for this product.

#### Probes and test leads

Before connecting probes or test leads, connect the power cord from the power connector to a properly grounded power outlet.

Keep fingers behind the finger guards on the probes.

Remove all probes, test leads and accessories that are not in use.

Use only correct Measurement Category (CAT), voltage, temperature, altitude, and amperage rated probes, test leads, and adapters for any measurement.

**Beware of high voltages.** Understand the voltage ratings for the probe you are using and do not exceed those ratings. Two ratings are important to know and understand:

- The maximum measurement voltage from the probe tip to the probe reference lead.
- The maximum floating voltage from the probe reference lead to earth ground.

These two voltage ratings depend on the probe and your application. Refer to the Specifications section of the manual for more information.

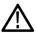

**WARNING.** To prevent electrical shock, do not exceed the maximum measurement or maximum floating voltage for the oscilloscope input BNC connector, probe tip, or probe reference lead.

**Connect and disconnect properly.** Connect the probe output to the measurement product before connecting the probe to the circuit under test. Connect the probe reference lead to the circuit under test before connecting the probe input. Disconnect the probe input and the probe reference lead from the circuit under test before disconnecting the probe from the measurement product.

Connect and disconnect properly. De-energize the circuit under test before connecting or disconnecting the current probe.

Connect the probe reference lead to earth ground only.

Do not connect a current probe to any wire that carries voltages above the current probe voltage rating.

**Inspect the probe and accessories.** Before each use, inspect probe and accessories for damage (cuts, tears, or defects in the probe body, accessories, or cable jacket). Do not use if damaged.

**Ground-referenced oscilloscope use.** Do not float the reference lead of this probe when using with ground-referenced oscilloscopes. The reference lead must be connected to earth potential (0 V).

## Service safety summary

The Service safety summary section contains additional information required to safely perform service on the product. Only qualified personnel should perform service procedures. Read this Service safety summary and the General safety summary before performing any service procedures.

To avoid electric shock. Do not touch exposed connections.

**Do not service alone.** Do not perform internal service or adjustments of this product unless another person capable of rendering first aid and resuscitation is present.

**Disconnect power.** To avoid electric shock, switch off the product power and disconnect the power cord from the mains power before removing any covers or panels, or opening the case for servicing.

**Use care when servicing with power on.** Dangerous voltages or currents may exist in this product. Disconnect power, remove battery (if applicable), and disconnect test leads before removing protective panels, soldering, or replacing components.

Verify safety after repair. Always recheck ground continuity and mains dielectric strength after performing a repair.

### Terms in the manual

These terms may appear in this manual:

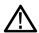

WARNING. Warning statements identify conditions or practices that could result in injury or loss of life.

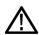

**CAUTION.** Caution statements identify conditions or practices that could result in damage to this product or other property.

## Terms on the product

These terms may appear on the product:

- DANGER indicates an injury hazard immediately accessible as you read the marking.
- WARNING indicates an injury hazard not immediately accessible as you read the marking.
- CAUTION indicates a hazard to property including the product.

## Symbols on the product

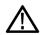

When this symbol is marked on the product, be sure to consult the manual to find out the nature of the potential hazards and any actions which have to be taken to avoid them. (This symbol may also be used to refer the user to ratings in the manual.)

The following symbols may appear on the product:

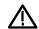

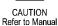

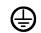

Protective Ground (Earth) Terminal

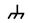

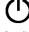

Chassis Ground

Standby

# **Compliance Information**

This section lists the EMC (electromagnetic compliance), safety, and environmental standards with which the instrument complies.

## **EMC** compliance

#### **EU EMC Directive**

Meets intent of Directive 2014/30/EU for Electromagnetic Compatibility. Compliance was demonstrated to the following specifications as listed in the Official Journal of the European Communities:

EN 61326-1, EN 61326-2-1. EMC requirements for electrical equipment for measurement, control, and laboratory use. 1234

- CISPR 11. Radiated and conducted emissions, Group 1, Class A
- IEC 61000-4-2. Electrostatic discharge immunity
- IEC 61000-4-3. RF electromagnetic field immunity <sup>5</sup>
- IEC 61000-4-4. Electrical fast transient / burst immunity
- IEC 61000-4-5. Power line surge immunity
- IEC 61000-4-6. Conducted RF immunity <sup>6</sup>
- IEC 61000-4-8. Power frequency magnetic field immunity test
- IEC 61000-4-11. Voltage dips and interruptions immunity

EN 61000-3-2. AC power line harmonic emissions

EN 61000-3-3. Voltage changes, fluctuations, and flicker

Mfr. Compliance Contact.
Tektronix, Inc. PO Box 500, MS 19-045
Beaverton, OR 97077, USA
www.tek.com

Residual spurious signals in the RF section can typically increase to -65 dBm when the instrument is subjected to electromagnetic interference per the IEC 61000-4-3 test for frequencies up to 1 GHz, and to -45 dBm for frequencies above 1GHz.

<sup>1</sup> This product is intended for use in nonresidential areas only. Use in residential areas may cause electromagnetic interference.

<sup>&</sup>lt;sup>2</sup> Emissions which exceed the levels required by this standard may occur when this equipment is connected to a test object.

Equipment may not meet the immunity requirements of applicable listed standards when test leads and/or test probes are connected due to coupling of electromagnetic interference onto those leads/probes. To minimize the influence of electromagnetic interference, minimize the loop area between the unshielded portions of signal and associated return leads, and keep leads as far away as possible from electromagnetic disturbance sources. Twisting unshielded test leads together is an effective way to reduce loop area. For probes, keep the ground return lead as short as possible and close to the probe body. Some probes have accessory probe tip adapters to accomplish this most effectively. In all cases, observe all safety instructions for the probes or leads used.

<sup>&</sup>lt;sup>4</sup> For compliance with the EMC standards listed here, high quality shielded interface cables should be used.

<sup>&</sup>lt;sup>5</sup> ≤ 4.0 division waveform displacement or ≤ 8.0 division increase in peak-to-peak noise.

<sup>6 ≤ 4.0</sup> division waveform displacement or ≤ 8.0 division increase in peak-to-peak noise.

Residual spurious signals in the RF section can typically increase to -80 dBm when the instrument is subjected to electromagnetic interference per the IEC 61000-4-6 test.

#### Australia / New Zealand Declaration of Conformity – EMC

Complies with the EMC provision of the Radiocommunications Act per the following standard, in accordance with ACMA:

CISPR 11. Radiated and conducted emissions, Group 1, Class A, in accordance with EN 61326-1 and EN 61326-2-1.

#### Russian federation

This product is approved by the Russian government to carry the GOST mark.

## Safety compliance

This section lists the safety standards with which the product complies and other safety compliance information.

#### EU declaration of conformity – low voltage

Compliance was demonstrated to the following specification as listed in the Official Journal of the European Union:

Low Voltage Directive: 2014/35/EU

- EN 61010-1. Safety Requirements for Electrical Equipment for Measurement, Control, and Laboratory Use Part 1: General Requirements.
- EN 61010-2-030. Safety Requirements for Electrical Equipment for Measurement, Control, and Laboratory Use Part 2-030: Particular requirements for testing and measuring circuits.

#### U.S. nationally recognized testing laboratory listing

- UL 61010-1. Safety Requirements for Electrical Equipment for Measurement, Control, and Laboratory Use Part 1: General Requirements.
- UL 61010-2-030. Safety Requirements for Electrical Equipment for Measurement, Control, and Laboratory Use Part 2-030: Particular requirements for testing and measuring circuits.

#### Canadian certification

- CAN/CSA-C22.2 No. 61010-1. Safety Requirements for Electrical Equipment for Measurement, Control, and Laboratory Use
   Part 1: General Requirements.
- CAN/CSA-C22.2 No. 61010-2-030. Safety Requirements for Electrical Equipment for Measurement, Control, and Laboratory Use – Part 2-030: Particular requirements for testing and measuring circuits.

#### Additional compliances

- IEC 61010-1. Safety Requirements for Electrical Equipment for Measurement, Control, and Laboratory Use Part 1: General Requirements.
- IEC 61010-2-030. Safety Requirements for Electrical Equipment for Measurement, Control, and Laboratory Use Part 2-030: Particular requirements for testing and measuring circuits.

#### Equipment type

Test and measuring equipment.

#### Safety class

Class 1 – grounded product.

#### Pollution degree description

A measure of the contaminants that could occur in the environment around and within a product. Typically the internal environment inside a product is considered to be the same as the external. Products should be used only in the environment for which they are rated.

- Pollution Degree 1. No pollution or only dry, nonconductive pollution occurs. Products in this category are generally encapsulated, hermetically sealed, or located in clean rooms.
- Pollution Degree 2. Normally only dry, nonconductive pollution occurs. Occasionally a temporary conductivity that is caused by condensation must be expected. This location is a typical office/home environment. Temporary condensation occurs only when the product is out of service.
- Pollution Degree 3. Conductive pollution, or dry, nonconductive pollution that becomes conductive due to condensation. These are sheltered locations where neither temperature nor humidity is controlled. The area is protected from direct sunshine, rain, or direct wind.
- Pollution Degree 4. Pollution that generates persistent conductivity through conductive dust, rain, or snow. Typical outdoor locations.

#### Pollution degree

Pollution Degree 2 (as defined in IEC 61010-1). Note: Rated for indoor, dry location use only.

#### IP rating

IP20 (as defined in IEC 60529).

#### Measurement and overvoltage category descriptions

Measurement terminals on this product may be rated for measuring mains voltages from one or more of the following categories (see specific ratings marked on the product and in the manual).

- Measurement Category II. For measurements performed on circuits directly connected to the low-voltage installation.
- Measurement Category III. For measurements performed in the building installation.
- Measurement Category IV. For measurements performed at the source of low-voltage installation.

**NOTE.** Only mains power supply circuits have an overvoltage category rating. Only measurement circuits have a measurement category rating. Other circuits within the product do not have either rating.

#### Mains overvoltage category rating

Overvoltage Category II (as defined in IEC 61010-1)

## **Environmental compliance**

This section provides information about the environmental impact of the product.

#### Product end-of-life handling

Observe the following guidelines when recycling an instrument or component:

**Equipment recycling.** Production of this equipment required the extraction and use of natural resources. The equipment may contain substances that could be harmful to the environment or human health if improperly handled at the product's end of life. To avoid release of such substances into the environment and to reduce the use of natural resources, we encourage you to recycle this product in an appropriate system that will ensure that most of the materials are reused or recycled appropriately.

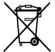

This symbol indicates that this product complies with the applicable European Union requirements according to Directives 2012/19/EU and 2006/66/EC on waste electrical and electronic equipment (WEEE) and batteries. For information about recycling options, check the Tektronix Web site (<a href="https://www.tek.com/productrecycling">www.tek.com/productrecycling</a>).

**Perchlorate materials.** This product contains one or more type CR lithium batteries. According to the state of California, CR lithium batteries are classified as perchlorate materials and require special handling. See www.dtsc.ca.gov/hazardouswaste/perchlorate for additional information.

## **Preface**

This manual provides operating information the following oscilloscopes:

MDO4024C MDO4034C MDO4054C MDO4104C

## **Key features**

MDO4000C Mixed Domain Oscilloscopes include up to six built-in instruments, each with exceptional performance to address tough challenges. Every oscilloscope features powerful triggering, search and analysis, and these are the only scopes to offer synchronized analog, digital, and RF signal analysis. The MDO4000C is completely customizable and fully upgradeable.

- Models are available with bandwidths from 200 MHz to 1 GHz
- Sample rates of either 2.5 or 5 GS/s on all analog channels depending on the model
- 20 M points record length on all channels
- >340,000 waveforms/second maximum waveform capture rate
- A dedicated RF input channel for frequency domain measurements (optional)
- Time-synchronized acquisition of analog, digital, and RF signals in a single instrument
- 50 MHz arbitrary/function generator (optional)
- 16 digital channels and four analog channels for time domain measurements (optional)
- Advanced triggering and analysis: ARINC429, I<sup>2</sup>C, SPI, USB 2.0, CAN, CAN FD, LIN, FlexRay, RS-232, RS-422, RS-485, UART, I<sup>2</sup>S, Left Justified (LJ), Right Justified (RJ), TDM, Ethernet, MIL-STD-1553 (with the appropriate application module), and Parallel (optional)
- Power analysis, and limit and mask testing application modules (optional)

### Conventions used in this manual

The following icons are used throughout this manual.

| Sequence Step | Front panel power | Connect power | Network | USB |
|---------------|-------------------|---------------|---------|-----|
| 1             | <b>9.</b>         |               |         |     |

## Warranty

Three-year warranty covering all parts and labor, excluding probes.

# Installation

## **Before installation**

Unpack the oscilloscope and check that you received all items listed as standard accessories. The following pages list recommended accessories and probes, instrument options, and upgrades. Check the Tektronix Web site (www.tektronix.com) for the most current information.

All products are shipped with a printed Installation and Safety manual that is in English, Japanese, Simplified Chinese, and French. Full user manuals translated in each language listed below are available in PDF format from www.tektronix.com/downloads.

**Table 1: Standard accessories** 

| Accessory                                                                                                    | Description                     | Tektronix part number |
|----------------------------------------------------------------------------------------------------|---------------------------------|-----------------------|
| MDO4000C Series Oscilloscopes User                                                                                            | English (Option L0)             | 077-1167-XX           |
| Manual Please find these manuals on www.tektronix.com/manuals                                                                 | French (Option L1)              | 077-1168-XX           |
| www.textronix.com/manuals                                                                                                    | Italian (Option L2)             | 077-1170-XX           |
|                                                                                                    | German (Option L3)              | 077-1169-XX           |
|                                                                                                    | Spanish (Option L4)             | 077-1171-XX           |
|                                                                                                    | Japanese (Option L5)            | 077-1177-XX           |
|                                                                                                    | Portuguese (Option L6)          | 077-1172-XX           |
|                                                                                                    | Simplified Chinese (Option L7)  | 077-1174-XX           |
|                                                                                                    | Traditional Chinese (Option L8) | 077-1175-XX           |
|                                                                                                    | Korean (Option L9)              | 077-1176-XX           |
|                                                                                                    | Russian (Option L10)            | 077-1173-XX           |
| Calibration certificate documenting traceability to national metrology institute(s), and ISO9001 quality system registration. |                                 |                       |

| Accessory                                                                                                    | Description                                                                 | Tektronix part number      |
|----------------------------------------------------------------------------------------------------|-----------------------------------------------------------------------------|----------------------------|
| Front Panel Overlay<br>When selecting a language option, you                                                  | French (Option L1) SA version<br>Non-SA version                             | 335-3598-XX<br>335-3608-XX |
| will receive two front-panel overlays in the language selected. Use the overlay that matches your instrument. | Italian (Option L2) SA version<br>Non-SA version                            | 335-3600-XX<br>335-3610-XX |
| materies your instrument.                                                                                     | German (Option L3) SA version<br>Non-SA version                             | 335-3601-XX<br>335-3611-XX |
|                                                                                                    | Spanish (Option L4) SA version<br>Non-SA version                            | 335-3602-XX<br>335-3612-XX |
|                                                                                                    | Japanese (Option L5) SA version<br>Non-SA version                           | 335-3603-XX<br>335-3613-XX |
|                                                                                                    | Portuguese (Option L6) SA version<br>Non-SA version                         | 335-3604-XX<br>335-3614-XX |
|                                                                                                    | Simplified Chinese (Option L7) SA version Non-SA version                    | 335-3605-XX<br>335-3615-XX |
|                                                                                                    | Traditional Chinese (Option L8) SA version Non-SA version                   | 335-0306-XX<br>335-3616-XX |
|                                                                                                    | Korean (Option L9) SA version<br>Non-SA version                             | 335-3607-XX<br>335-3617-XX |
|                                                                                                    | Russian (Option L10) SA version<br>Non-SA version                           | 335-3599-XX<br>335-3609-XX |
| Probes                                                                                                    | For 200, 350 and 500 MHz models, one 500 MHz, 10X passive probe per channel | TPP0500B                   |
|                                                                                                    | For 1 GHz models, one 1 GHz, 10X passive probe per channel                  | TPP1000                    |
| Adapter, for models with options SA3 or SA6                                                                   | N Male to BNC Female                                                        | 103-0045-00                |
| Front Cover                                                                                                   | Hard plastic cover to help protect the instrument                           | 200-5130-00                |
| Power Cord                                                                                                    | North America (Option A0)                                                   | 161-0348-00                |
|                                                                                                    | Universal Euro (Option A1)                                                  | 161-0343-00                |
|                                                                                                    | United Kingdom (Option A2)                                                  | 161-0344-00                |
|                                                                                                    | Australia (Option A3)                                                       | 161-0346-00                |
|                                                                                                    | Switzerland (Option A5)                                                     | 161-0347-00                |
|                                                                                                    | Japan (Option A6)                                                           | 161-0342-00                |
|                                                                                                    | China (Option A10)                                                          | 161-0341-00                |
|                                                                                                    | India (Option A11)                                                          | 161-0349-00                |
|                                                                                                    | Brazil (Option A12)                                                         | 161-0356-00                |
|                                                                                                    | No power cord or AC adapter (Option A99)                                    |                            |

| Accessory                        | Description                                   | Tektronix part number |
|----------------------------------|-----------------------------------------------|-----------------------|
| Logic probe, with Option MDO4MSO | One, 16-channel logic probe, with accessories | P6616                 |
| Probe and accessory pouch        | Bag to hold probes and related accessories    | 016-2030-XX           |

**Table 2: Optional accessories** 

| Accessory                                                                       | Description                                                                                                    | Tektronix part number |
|---------------------------------------------------------------------------------|----------------------------------------------------------------------------------------------------|-----------------------|
| Aerospace serial triggering and analysis application module                     | This module enables triggering on ARINC429 and MIL-STD-1553 serial buses. Also, it provides digital views of the signal, bus views, bus decoding, search tools, and decode tables with time stamp information.                                                                      | DPO4AERO              |
| Audio serial triggering and analysis application module                         | This module enables triggering on I <sup>2</sup> S,<br>Left Justified (LJ), Right Justified (RJ),<br>and TDM audio buses. Also, it provides<br>digital views of the signal, bus views,<br>packet decoding, search tools, and<br>packet decode tables with time stamp<br>information | DPO4AUDIO             |
| Automotive serial triggering and analysis application module                    | This module enables triggering on packet level information on CAN, CAN FD, and LIN serial buses. Also, it provides a digital view of the signal, bus view, packet decoding, search tools, and a packet decode table with time stamp information.                                    | DPO4AUTO              |
| FlexRay, CAN, CAN FD, and LIN serial triggering and analysis application module | This module enables triggering on packet level information in FlexRay, CAN, CAN FD, and LIN buses. Also, it provides digital views of the signal, bus views, packet decoding, search tools, packet decode tables with time stamp information and eye diagram analysis software.     | DPO4AUTOMAX           |
| Bundle application module                                                       | This module enables functionality for DPO4AERO, DPO4AUDIO, DPO4AUTO, DPO4COMP, DPO4EMBD, DPO4ENET, DPO4LMT, DPO4PWR, DPO4USB, and DPO4VID                                                                                                    | DPO4BND               |
| Computer triggering and analysis application module                             | This module enables triggering on RS-232, RS-422, RS-485 and UART serial buses. Also, it provides digital views of the signal, bus views, packet decoding, search tools, and packet decode tables with time stamp information.                                                      | DPO4COMP              |

| Accessory                                                                           | Description                                                                                                    | Tektronix part number |
|-------------------------------------------------------------------------------------|----------------------------------------------------------------------------------------------------|-----------------------|
| Embedded serial triggering and analysis application module                          | This module enables triggering on packet level information on I <sup>2</sup> C and SPI serial buses. Also, it provides digital views of the signal, bus views, packet decoding, search tools, and packet decode tables with time stamp information.            | DPO4EMBD              |
| Ethernet serial triggering and analysis application module                          | This module enables triggering on 10BASE-T and 100BASE-TX buses. Also, it provides search tools, bus views, and decode tables with time stamp information.                                                                                                    | DPO4ENET              |
|                                                                                     | <b>NOTE.</b> ≥350 MHz bandwidth models are recommended for 100BASE-TX.                                                                                                    |                       |
| Limit and mask test application module                                              | This module supports limit testing and testing on telecom standard masks or custom masks.                                                                                                    | DPO4LMT               |
|                                                                                     | NOTE. ≥350 MHz bandwidth models are recommended for Telecomm standards >55 Mb/s. 1 GHz bandwidth models are recommended for high-speed (HS) USB.                                                                                                    |                       |
| Power analysis application module                                                   | This module supports measurements of power quality, switching loss, harmonics, ripple, modulation, safe operating area, and slew rate (dV/dt and dI/dt).                                                                                                    | DPO4PWR               |
| Universal Serial Bus triggering and analysis application module                     | This module enables triggering on packet level information on USB 2.0 serial buses. Also, it provides digital views of the signal, bus views, bus decoding data in hex, binary, and ASCII, search tools, and packet decode tables with time stamp information. | DPO4USB               |
|                                                                                     | NOTE. 1 GHz bandwidth models are required for high-speed (HS) USB.                                                                                                    |                       |
| Extended video application module                                                   | This module enables triggering on a variety of standard HDTV signals, as well as on custom (non-standard) bilevel and trilevel video signals with 3 to 4,000 lines.                                                                                            | DPO4VID               |
| Advanced RF triggering application module (for instruments with options SA3 or SA6) | This module enables triggering with RF power as the source for Pulse Width, Timeout, Runt, Logic, and Sequence triggers.                                                                                                    | MDO4TRIG              |
| NEX-HD2HEADER                                                                       | Adapter that routes the channels from a Mictor connector to 0.1 inch header pins.                                                                                                    | NEX-HD2HEADER         |
| TEK-USB-488 Adapter                                                                 | GPIB to USB Adapter                                                                                                    | TEK-USB-488           |

| Accessory                                                                                                  | Description                                                                                                    | Tektronix part number |
|----------------------------------------------------------------------------------------------------|----------------------------------------------------------------------------------------------------|-----------------------|
| Rackmount kit                                                                                              | Adds rackmount brackets                                                                                                    | RMD5000               |
| Soft transit case                                                                                          | Case for carrying instrument                                                                                                    | ACD4000B              |
| Hard transit case                                                                                          | Traveling case, which requires use of the soft transit case (ACD4000B).                                                                         | HCTEK54               |
| MSO4000B, DPO4000B, MDO4000/B/C, and MDO3000 Series Oscilloscopes Programmer Manual                        | Describes commands for remote control of the oscilloscope. Available for download from www.tektronix.com/downloads.                             | 077-0510-XX           |
| MDO4000C Series Oscilloscopes<br>Specifications and Performance<br>Verification Technical Reference Manual | Describes the oscilloscope specifications and performance verification procedure. Available for download from www.tektronix.com/downloads.      | 077-1178-XX           |
| MDO4000C Series Oscilloscopes Service<br>Manual                                                            | Service information on MDO4000C Series oscilloscopes.                                                                                           | 077-1179-XX           |
| MDO4000C Series Application Module Installation Instructions                                               | Describes how to install application modules on your oscilloscope.                                                                              | 071-3253-XX           |
| DPO3PWR and DPO4PWR Power<br>Measurement Module User Manual                                                | English (Option L0)                                                                                                    | 071-2631-XX           |
|                                                                                                    | French (Option L1)                                                                                                    | 077-0235-XX           |
|                                                                                                    | Italian (Option L2)                                                                                                    | 077-0236-XX           |
|                                                                                                    | German (Option L3)                                                                                                    | 077-0237-XX           |
|                                                                                                    | Spanish (Option L4)                                                                                                    | 077-0238-XX           |
|                                                                                                    | Japanese (Option L5)                                                                                                    | 077-0239-XX           |
|                                                                                                    | Portuguese (Option L6)                                                                                                    | 077-0240-XX           |
|                                                                                                    | Simplified Chinese (Option L7)                                                                                                    | 077-0241-XX           |
|                                                                                                    | Traditional Chinese (Option L8)                                                                                                    | 077-0242-XX           |
|                                                                                                    | Korean (Option L9)                                                                                                    | 077-0243-XX           |
|                                                                                                    | Russian (Option L10)                                                                                                    | 077-0244-XX           |
| MDO4000C Series Oscilloscopes Declassification and Security Instructions                                   | Describes how to sanitize or remove memory devices from the Tektronix MDO4000C Series oscilloscopes.                                            | 077-1180-00           |
| TekVPI Probes                                                                                              | Visit the Oscilloscope Probe and Accessory Selector Tool on the Tektronix website at www.tektronix.com.                                         |                       |
|                                                                                                    | <b>NOTE.</b> A subset of TekVPI probes can be used on the RF input as well. These probes require the use of the TPA-N-VPI adapter listed below. |                       |
| TPA-N-VPI adapter                                                                                          | Adapter from N connection (RF input) to TekVPI probe.                                                                                           | TPA-N-VPI             |
| TPA-BNC adapter                                                                                            | TekVPI to TekProbe II BNC Adapter                                                                                                    | TPA-BNC               |

The MDO4000C Series oscilloscopes support many optional probes. See *Connecting probes* on page 8 . Visit the Oscilloscope Probe and Accessory Selector Tool on the Tektronix Web site (www.tektronix.com) for the most up to date information.

# **Operating positions**

Use the handle and front flip feet to place the oscilloscope in a convenient operating position. When the feet are extended, always have the handle in a down position.

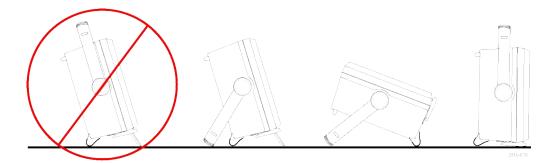

## **Connecting probes**

The oscilloscope supports probes with the following:

 Tektronix Versatile Probe Interface (TekVPI)

These probes support two-way communication with the oscilloscope through on-screen menus and remotely through programmable support. The remote control is useful in applications like ATE where you want the system to preset probe parameters.

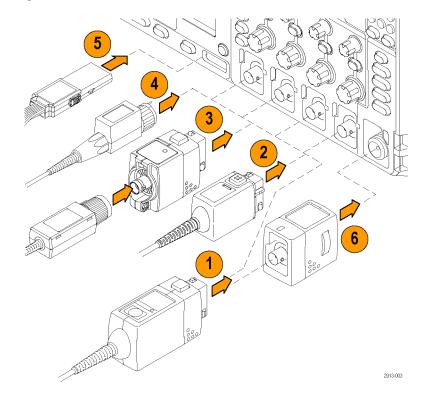

2. Tektronix Versatile Probe Interface (TekVPI) for Passive Probes

These probes build upon the functionality of the TekVPI interface. Each probe is matched with its corresponding oscilloscope channel, allowing the oscilloscope to optimize the signal input path. This provides AC compensation across the frequency band.

3. TPA-BNC Adapter

The TPA-BNC Adapter allows you to use TEKPROBE II probe capabilities, such as providing probe power, and passing scaling and unit information to the oscilloscope.

#### 4. BNC Interfaces

Some of these use TEKPROBE capabilities to pass the waveform signal and scaling to the oscilloscope. Some only pass the signal and there is no other communication.

#### 5. Logic Probe Interface

The P6616 probe provides 16 channels of digital (on or off state) information.

**6.** The TPA-N-VPI Adapter allows you to use TekVPI probes in the RF input.

For more information on the many probes available for use with MDO4000C Series oscilloscopes, visit the Oscilloscope Probe and Accessory Selector Tool on the Tektronix website at www.tektronix.com.

## Securing the oscilloscope

1. Use a standard laptop computer style security lock to secure your oscilloscope to your location.

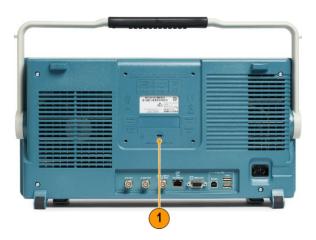

### Power-On

- 1. Connect the supplied power cord to the rear-panel power connector.
- 2. Push the power button on the instrument front-panel and the instrument will turn on.

**NOTE.** The Standby button on the front-panel does not disconnect mains power. Only the power cord at the rear of the product can disconnect mains power.

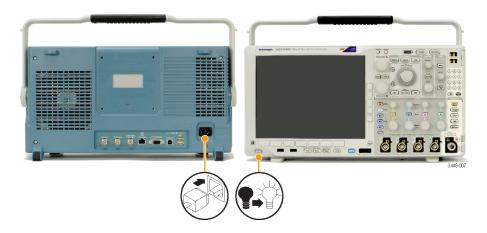

# Powering off the oscilloscope

To power off the oscilloscope, push the power button on the front of the oscilloscope.

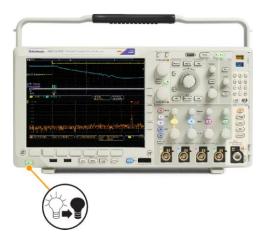

To de-energize the instrument, cycle the power button on the instrument front panel to off, and then remove the power cord.

## **Functional check**

Perform this quick functional check to verify that your oscilloscope is operating correctly.

- 1. Connect the oscilloscope power cable.
- 2. Power on the oscilloscope.

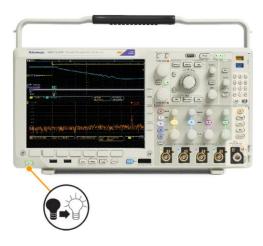

 Connect the probe connector to oscilloscope channel 1 and the probe tip and reference lead to the PROBE COMP terminals on the right side of the oscilloscope front panel.

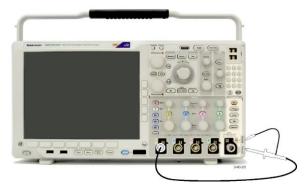

4. Push Default Setup.

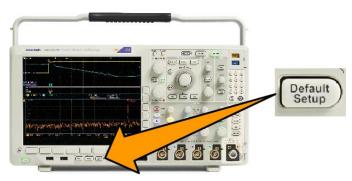

**5.** Push **Autoset**. The screen should now display a square wave, approximately 2.5 V at 1 kHz.

If the signal appears but is misshapen, perform the procedures for compensating the probe.

If no signal appears, rerun the procedure. If this does not remedy the situation, have the instrument serviced by qualified service personnel.

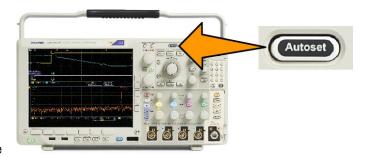

## Compensating a TPP0500B or TPP1000 passive voltage probe

Your Tektronix oscilloscope can automatically compensate TPP0500B and TPP1000 probes. This eliminates the need for manual probe compensation, as is typically performed with other probes.

Each compensation generates values for a specific probe and channel combination. If you want to use the probe on another channel and desire to compensate the new probe-channel pair, you must run a new set of compensation steps for that new combination.

- 1. Connect the oscilloscope power cable.
- 2. Connect the oscilloscope power cable.
- Connect the probe connector to the oscilloscope channel, and the probe tip and reference lead to the PROBE COMP terminals on the oscilloscope front panel.

**NOTE.** Connect only one probe at a time to the probe comp terminals.

4. Push a front panel button for an input channel connected to the probe you wish to compensate. (1, 2, 3, or 4)

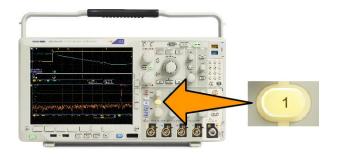

On | Off

Bandwidth Full

Label

More

- 5. Notice on the lower menu that the oscilloscope has automatically set the probe termination value.
- **6.** Push **More** repeatedly to select **Probe Setup** from the resulting pop-up menu.
- 7. Notice that the compensation status starts as **Default**.
- **8.** Push **Compensate probe** and follow the instructions that appear on the display.

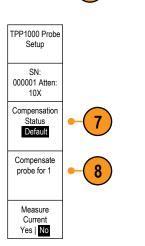

Termination set

by TPP1000

Coupling DC

When compensating TPP0500B/TPP1000 probes on the oscilloscope:

- Each compensation generates values for a specific probe and channel combination. If you want to use the probe on another channel and desire to compensate the new probe-channel pair, you must run a new set of compensation steps.
- Each channel can store compensation values for 10 individual probes. If you try to compensate an 11th probe on a channel, the oscilloscope will delete the values for the least recently used probe and add the values for the new probe.
- The oscilloscope will assign default compensation values to a TPP0500B or TPP1000 probe connected to the **Aux In** channel.

NOTE. A factory calibration will delete all stored compensation values

**NOTE.** A probe compensation failure is most likely due to intermittent connection of the probe tip or ground connection during the probe compensation operation. If a failure occurs, the oscilloscope will re-use the old probe compensation values, if they existed prior to the failed probe compensation operation.

## Compensating a non-TPP0500B or non-TPP1000 passive voltage probe

Whenever you attach a passive voltage probe for the first time to any input channel, compensate the probe to match it to the corresponding oscilloscope input channel.

If you are interested in using the automatic probe compensation procedure described above for the TPP0500B and TPP1000 probes See *Compensating a TPP0500B or TPP1000 passive voltage probe* on page 14. on a non-TPP0500B/TPP1000 Tektronix passive probe, check the instruction manual for your probe to see if it qualifies. Otherwise, to properly compensate your passive probe:

- **1.** Follow the steps for the functional check. See *Functional check* on page 12.
- Check the shape of the displayed waveform to determine if your probe is properly compensated.

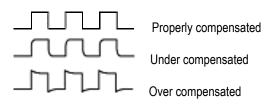

**3.** If necessary, adjust your probe. Repeat as needed.

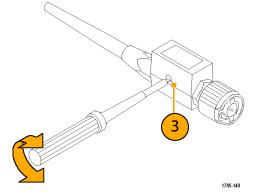

#### **Quick Tips**

Use the shortest possible ground lead and signal path to minimize probe-induced ringing and distortion on the measured signal.

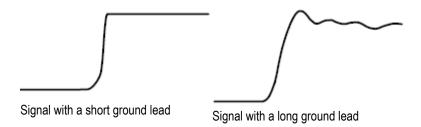

### Application module free trial

A 30-day free trial is available for all application module licenses not installed in your oscilloscope. The trial period begins when you power on the oscilloscope for the first time.

After 30 days, you must purchase the module if you want to continue using the application. To see the date when your free trial period expires, push **Utility** on the front panel, push **Utility Page** on the lower menu, use multipurpose knob **a** to select **Config**, push **About** on the lower menu, and then push Application Modules on the side menu to see the expiration date.

### Installing an application module

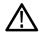

**CAUTION.** To avoid damage to the oscilloscope or application module, observe ESD (electrostatic discharge) precautions. See Power-On on page 10.

Turn off the oscilloscope power while removing or adding an application module.

See Powering off the oscilloscope on page 11.

Optional application module packages extend the capability of your oscilloscope.

You can physically install up to four application modules at one time. Application modules go into the two slots with windows in the upper right corner of the front panel. Two additional slots are directly behind the two that you can see. To use these slots, install the module with the label facing away from you.

Some of the modules have licenses which allow you to transfer the license between your application modules and the oscilloscope. You can keep each license in the module, which will allow you to move the module from one instrument to another. Alternatively, you can move the license from the module to the oscilloscope. This approach will allow you to store the module separately from the oscilloscope for safe keeping. This approach will also allow you to use more than four applications on your oscilloscope simultaneously. To transfer a license from a module to your oscilloscope or from your oscilloscope to a module:

- 1. Turn off the power to the oscilloscope. Insert the application modules into the oscilloscope. Turn on the power.
- 2. Push Utility on the front panel. If needed, push Utility Page on the lower menu and turn multipurpose knob a to select Config. Push Manage Modules and Options on the lower menu, and then push License Type on the side menu until "Modules" is selected. The licenses contained in the oscilloscope will be listed in the side menu. Push the button next to the appropriate license to transfer. You may transfer up to four licenses at one time.
- 3. After you turn off the power to the oscilloscope, you can remove the physical application module from the oscilloscope.

Refer to the MDO3000 and MDO4000 Series Application Module Installation Manual that came with your application module for instructions on installing and testing an application module.

**NOTE.** If you transfer a license from a module to an oscilloscope, the module will not work on another oscilloscope until you transfer the license back from the oscilloscope to the module. Consider putting the physical module in an envelope or other storage with a label recording the date, module name, model and serial number of the oscilloscope which holds the license. This will help prevent confusion later if someone finds the module, installs it in some other oscilloscope, and wonders why it does not work.

# **Upgrading bandwidth**

You may increase the bandwidth of an instrument when your project requirements demand higher performance. Do this by purchasing an upgrade.

All upgrades require that you send your instrument to a Tektronix Service Center and require a full calibration.

| Model to be upgraded | Option SA3 or Option SA6 (spectrum analyzer) | Bandwidth before upgrade | Bandwidth after upgrade | Order product  |
|----------------------|----------------------------------------------|--------------------------|-------------------------|----------------|
| MDO4024C             | No                                           | 200 MHz                  | 350 MHz                 | MDO4BW2T34     |
|                      |                                              | 200 MHz                  | 500 MHz                 | MDO4BW2T54     |
|                      |                                              | 200 MHz                  | 1 GHz                   | MDO4BW2T104    |
|                      |                                              | 350 MHz                  | 500 MHz                 | MDO4BW3T54     |
|                      |                                              | 350 MHz                  | 1 GHz                   | MDO4BW3T104    |
|                      |                                              | 500 MHz                  | 1 GHz                   | MDO4BW5T104    |
| MDO4034C             | No                                           | 350 MHz                  | 500 MHz                 | MDO4BW3T54     |
|                      |                                              | 350 MHz                  | 1 GHz                   | MDO4BW3T104    |
|                      |                                              | 500 MHz                  | 1 GHz                   | MDO4BW5T104    |
| MDO4054C             | No                                           | 500 MHz                  | 1 GHz                   | MDOBW5T104     |
| MDO4024C             | Yes                                          | 200 MHz                  | 350 MHz                 | MDO4BW2T34-SA  |
|                      |                                              | 200 MHz                  | 500 MHz                 | MDO4BW2T54-SA  |
|                      |                                              | 200 MHz                  | 1 GHz                   | MDO4BW2T104-SA |
|                      |                                              | 350 MHz                  | 500 MHz                 | MDO4BW3T54-SA  |
|                      |                                              | 350 MHz                  | 1 GHz                   | MDO4BW3T104-SA |
|                      |                                              | 500 MHz                  | 1 GHz                   | MDO4BW5T104-SA |
| MDO4034C             | Yes                                          | 350 MHz                  | 500 MHz                 | MDO4BW3T54-SA  |
|                      |                                              | 350 MHz                  | 1 GHz                   | MDO4BW3T104-SA |
|                      |                                              | 500 MHz                  | 1 GHz                   | MDO4BW5T104-SA |
| MDO4054C             | Yes                                          | 500 MHz                  | 1 GHz                   | MDO4BS5T104-SA |

## Changing the language of the user interface or keyboard

To change the language of the oscilloscope user interface or keyboard, and to change the front panel button labels through the use of an overlay:

- 1. Push Utility.
- 2. Push Utility Page.
- 3. Turn multipurpose knob a and select **Config**.
- Push Language from the resulting lower menu.
- Push Menus from the resulting side menu and turn multipurpose knob a to select the desired language for the user interface.
- 6. Push USB Keyboard from the resulting side menu and turn multipurpose knob a to select the desired language version of keyboard to use.
- 7. If you choose to use an English user interface, be sure that the plastic front panel overlay is removed.

If you choose a language other than English, place the plastic overlay for the language that you desire over the front panel to display labels in that language.

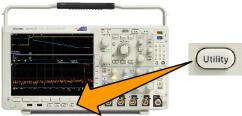

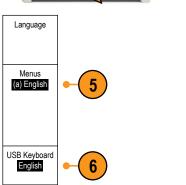

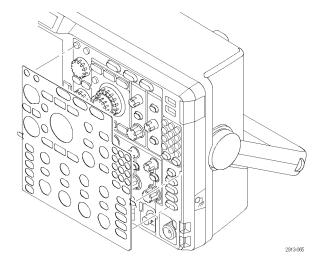

**NOTE.** If you order a language option, you will receive two front-panel overlays in the language you ordered: One for models with RF options (options SA3 or SA6) and one with no RF option. Follow the instructions that come with the front-panel overlays.

# Changing the date and time

To set the internal clock with the current date and time:

1. Push Utility.

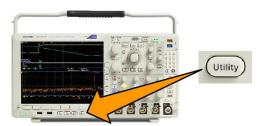

- 2. Push Utility Page.
- 3. Turn multipurpose knob a and select Config.
- 5. Push the side menu buttons and turn both multipurpose knobs (a and b) to set the time and date values.
- 6. Push OK Set Date & Time.

### Signal path compensation for time and frequency domains

Signal Path Compensation (SPC) corrects for DC inaccuracies caused by temperature variations and/or long-term drift. Run the compensation whenever the ambient temperature has changed by more than 10 °C (18 °F) or once a week if you use vertical settings of 5 mV/division or less. Failure to do so may result in the instrument not meeting warranted performance levels at those volts/div settings.

To compensate the signal path:

 Warm up the oscilloscope for at least 20 minutes. Remove all input signals (probes and cables) from channel inputs. Input signals with AC components adversely affect SPC.

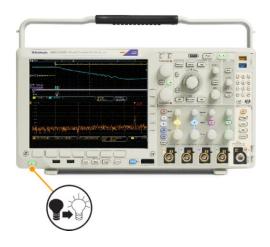

2. Push Utility.

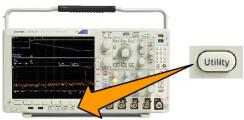

- 3. Push Utility Page.
- **4.** Turn multipurpose knob **a** and select **Calibration**.
- 5. Push Signal Path on the lower menu.

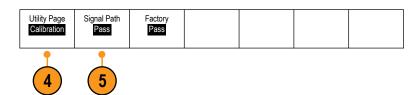

**6.** Push **OK Compensate Signal Paths** on the resulting side menu.

The calibration will take approximately 10 minutes to complete.

7. After calibration, verify that the status indicator on the lower menu displays Pass. If it does not, then recalibrate the instrument or have the instrument serviced by qualified service personnel. Service personnel use the factory calibration functions to calibrate the internal voltage references of the oscilloscope using external sources. Contact your Tektronix field office or representative for assistance with factory calibration.

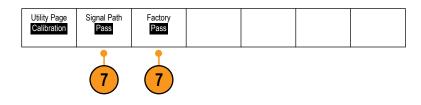

**NOTE.** Signal Path Compensation does not include calibration to the probe tip.

## **Upgrading firmware**

To upgrade the firmware of the oscilloscope:

 Open up a Web browser and go to www.tektronix.com/software/downloads. Proceed to the software finder. Download the latest firmware for your oscilloscope on your PC.

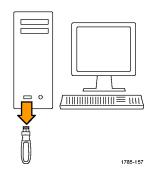

Unzip the files and copy the firmware.img file into the root folder of a USB flash drive or USB hard drive.

2. Power off your oscilloscope.

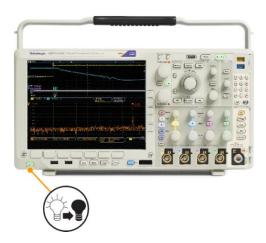

- Insert the USB flash or hard drive into the USB port on the front panel of your oscilloscope.
- Power on the oscilloscope. The instrument automatically recognizes the replacement firmware and installs it.

If the instrument does not install the firmware, rerun the procedure. If the problem continues, try a different model of USB flash or hard drive. Finally, if needed, contact qualified service personnel.

**NOTE**. Do not power off the oscilloscope or remove the USB drive until the oscilloscope finishes installing the firmware.

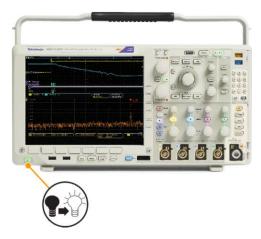

**5.** Power off the oscilloscope and remove the USB flash or hard drive.

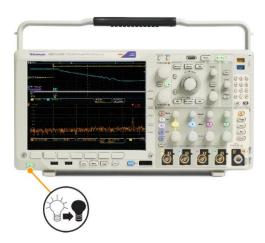

**6.** Power on the oscilloscope.

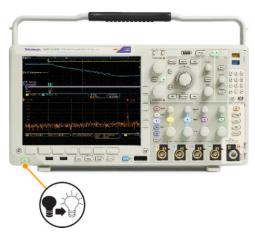

7. Push Utility.

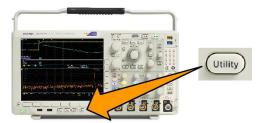

- 8. Push Utility Page.
- **9.** Turn multipurpose knob **a** and select **Config**.
- 10. Push About.
- **11.** Confirm that the version number matches that of the new firmware.

# Connecting your oscilloscope to a computer

Connect your oscilloscope directly to a computer to let the PC analyze your data, collect screen images, or to control your oscilloscope.

Three ways to connect your oscilloscope to a computer are through the VISA drivers, the e\*Scope Web-enabled tools, and a socket server. Use VISA to communicate with your oscilloscope from your computer through a software application, such as Tektronix OpenChoice Desktop<sup>®</sup>. Use e\*Scope to communicate with your oscilloscope through a Web browser, such as Microsoft Internet Explorer. For best results, use a browser that supports html 5.

#### **Using VISA**

VISA lets you use your MS-Windows computer to acquire data from your oscilloscope for use in an analysis package that runs on your PC, such as Microsoft Excel, National Instruments LabVIEW, Tektronix OpenChoice Desktop software, or a program of your own creation. You can use a common communications connection, such as USB, Ethernet, or GPIB, to connect the computer to the oscilloscope.

For VISA, load the VISA drivers on your computer. Also, load your application, such as OpenChoice Desktop. You will find the drivers and OpenChoice Desktop software on the Tektronix website (www.tektronix.com/downloads).

#### Using e\*Scope

With e\*Scope, you can access and control any Internet-connected MDO4000C Series oscilloscope from a web browser on your computer.

Connect the oscilloscope to your network using the LAN port. The built-in LXI web interface (Core 2011, Version 1.4) provides network configuration information, which you can edit and customize. It also provides remote instrument control through the e\*Scope user interface. There you can control instrument settings, save screen images, save instrument data or setups, and much more. Do all this through a password-protectable web-interface.

To set up VISA communication between your oscilloscope and a computer, perform these steps.

- 1. Load the VISA drivers on your computer. Also, load your application, such as OpenChoice Desktop.
  - You will find the drivers and OpenChoice Desktop software on the *Tektronix software finder Web page* (www.tektronix.com/downloads).
- 2. Connect the oscilloscope to your computer with the appropriate USB or Ethernet cable.
  - To communicate between the oscilloscope and a GPIB system, connect the oscilloscope to the TEK-USB-488 GPIB-to-USB Adapter with a USB cable. Then connect the adapter to your GPIB system with a GPIB cable. Cycle the power on the oscilloscope.
- 3. Push Utility.
- Push Utility page.
- 5. Turn the **Multipurpose a** and select I/O.
- 6. If you are using USB, the system sets itself up automatically for you, if USB is enabled.
  - Check USB on the lower menu to be sure that USB is enabled. If it is not enabled, push **USB**. Then push **Connect to Computer** on the side menu.
- 7. To use Ethernet, push Ethernet & LXI on the lower menu.
  - Use the side menu buttons to adjust your network settings, as needed. For more information, see the e\*Scope setup information below.
- If you want to change socket server parameters, push Socket Server and enter new values through the resulting side menu.
- 9. If you are using GPIB, push GPIB. Enter the GPIB address on the side menu, by turning the Multipurpose a knob.

This will set the GPIB address on an attached TEK-USB-488 Adapter.

**10.** Run your application software on your computer.

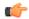

#### TIP.

- The Tektronix website provides access to a variety of Windows-based software tools for efficient connectivity between your oscilloscope and your computer. These include tool bars that speed connectivity with Microsoft Excel and Word and a standalone acquisition program called Tektronix OpenChoice Desktop.
- The rear-panel USB 2.0 device port is the correct USB port for computer connectivity. Use the rear and front panel USB 2.0 host port to connect your oscilloscope to USB flash drives. Use the USB Device port on the rear panel to connect your oscilloscope to a PC or a PictBridge printer.

### Using the LXI web page and e\*Scope

With e\*Scope, you can access any Internet-connected MDO4000C oscilloscope from a web browser on your computer or tablet.

To set up e\*Scope communications between your oscilloscope and a Web browser running on a remote computer:

- 1. Connect the oscilloscope to your computer network with an appropriate Ethernet cable.
- 2. Push Utility.
- 3. Push Utility Page.
- 4. Turn Multipurpose knob and select I/O.
- 5. Push Ethernet & LXI.
- View the top item on the side menu to determine the condition of the LAN. An indicator turns green for good status and red if the device detects a fault.
- Push LAN Settings to display the network parameters configured on your oscilloscope.
- 8. Push LAN Reset to restore the LAN defaults to your oscilloscope.
- **9.** Push **Test Connection** to check if your oscilloscope can find an attached network.
- 10. Push more to see another page of side menu items.
- 11. Push Change Names to change the name of the oscilloscope, the network domain, or the service name.
- 12. Push Change Ethernet & LXI Password to change the name of the password.
- 13. Push Change e\*Scope Password to use the LXI password to also protect your oscilloscope from changes made to LAN settings from a Web browser.
- 14. Start your browser on your remote computer. In the browser address line, enter the host name, a dot, and the domain name together. Alternatively, just enter the IP address of the instrument. Either way, you should then see the LXI Welcome page on your Web browser on your computer screen.
- **15.** Click **Network Configuration** to view and edit the network configuration settings. If you are using a password and changing your settings, you need to know that the default user name is "Ixiuser".
- **16.** For e\*Scope, click the Instrument Control (e\*Scope) link on the left side of the LXI Welcome page. You should then see a new tab (or window) open in your browser with e\*Scope running.

#### Using a socket server

A socket server provides two-way communication over an Internet Protocol-based computer network. You can use your oscilloscope's socket server feature to let your oscilloscope communicate with a remote-terminal device or computer.

To set up and use a socket server between your oscilloscope and a remote terminal or computer:

- 1. Push the **Utility** button.
- Push Utility Page.
- 3. Turn Multipurpose a and select I/O.
- Push Socket Server.
- 5. On the resulting Socket Server side menu, push the top entry to highlight **Enabled**.
- **6.** Choose whether the protocol should be None or Terminal.

A communication session run by a human at a keyboard typically uses a terminal protocol. An automated session might handle its own communications without such protocol from the oscilloscope.

- 7. If required, change the port number by turning Multipurpose a.
- 8. If required, press OK to set the new port number.
- 9. After you have set up the socket server parameters, the computer is now ready to communicate with the oscilloscope. If you are running an MS Windows PC, you could run its default client Telnet, which has a command interface. One way to do this is by typing "Telnet" in the Run window. The Telnet window will open on the PC.

**NOTE.** On MS Windows 7, you must first enable Telnet in order for Telnet to work.

**10.** Start a terminal session between your computer and your oscilloscope by typing in an open command with the oscilloscope's LAN address and port #.

You can obtain the LAN address by pushing the Ethernet & LXI lower menu button and the resulting LAN Settings side menu button to view the resulting Ethernet and LXI Settings screen. You can obtain the port # by pushing Socket Server on the lower menu and viewing Current Port on the side menu.

For example, if the oscilloscope IP address was 123.45.67.89 and the post # was the default of 4000, you could open a session by writing into the MS Windows Telnet screen: o 123.45.67.89 4000.

The oscilloscope will send a help screen to the computer when it has finished connecting.

11. You can now type in a standard query, such as, \*idn?.

The Telnet session window will respond by displaying a character string describing your instrument.

You can type in more queries and view more results using this Telnet session window. You can find the syntax for relevant commands, queries and related status codes in the Programmer Manual that is available at the Tektronix website.

**NOTE.** Do not use the computer's backspace key during an MS Windows Telnet session with the oscilloscope.

### Connecting a USB keyboard to your oscilloscope

You can connect a USB keyboard to a USB Host port on the rear or front panel of the oscilloscope. The oscilloscope will detect the keyboard, even if it is plugged in while the oscilloscope is powered on.

You can use the keyboard to quickly create names or labels. You can bring up the **Label** button on the lower menu by pushing a Channel or Bus button. Use the arrow keys on the keyboard to move the insertion point, and then type in a name or label. Labeling channels and buses makes the information on the screen easier to identify.

To choose whether to use a keyboard with a United States (US) key layout or one with an alternative layout:

- 1. Push Utility.
- 2. Push Utility Page.
- Turn multipurpose knob a and select Config.
- 4. Push Language on the lower menu.
- 5. Push USB Keyboard on the side menu.
- 6. Turn multipurpose knob a and select the desired keyboard layout style from the resulting menu.

# Get acquainted with the instrument

### Front-panel menus, controls, and connectors

The front panel has buttons and controls for the functions that you use most often. Use the menu buttons to access more specialized functions.

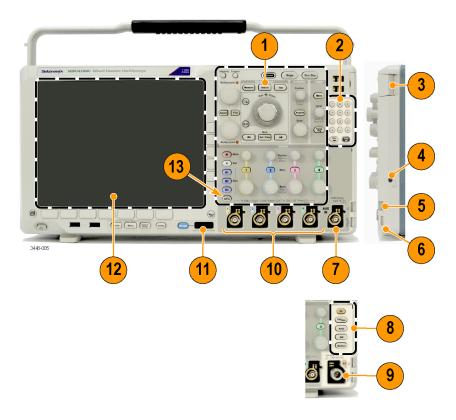

- 1. Traditional oscilloscope front panel controls
- 2. 10-digit keypad
- 3. Application module slots
- 4. Ground strap connector
- 5. Ground
- 6. PROBE COMP
- 7. Auxiliary Input (only on instruments without option SA3 or SA6)
- 8. Dedicated spectral analysis controls, available with Option SA3 and SA6
- 9. Dedicated RF input with N-connector, available with Option SA3 and SA6
- 10. Analog channel (1, 2, 3, 4) inputs with TekVPI versatile probe interface
- 11. Digital channel input
- 12. Display: shows frequency and/or time domain
- 13. Arbitrary/function generator (AFG) enable button

## Front panel menus and controls

The front panel has buttons and controls for the functions that you use most often. Use the menu buttons to access more specialized functions.

### Using the menu system

To use the menu system:

1. Push a front panel menu button to display the menu that you want to use.

NOTE. The B1, B2, and B3 buttons support multiple serial or parallel buses.

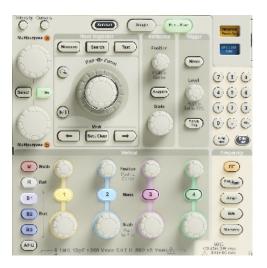

2. Push a lower menu button. If a pop-out menu appears, turn **Multipurpose** a knob to select the desired choice. If a pop-up menu appears, push the button again to select the desired choice.

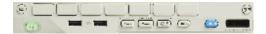

3. Push a side menu button.

If the menu item contains more than one choice, push the side button repeatedly to cycle through the choices.

If a pop-out menu appears, turn Multipurpose a knob to select the desired choice.

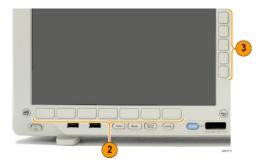

4. To remove a side menu, push the lower button again or push Menu Off.

5. Certain menu choices require you to set a numeric value to complete the setup. Use the upper and lower multipurpose knobs **a** and **b** to adjust values. You can also set many numerical values with the 10-digit keypad on the front panel.

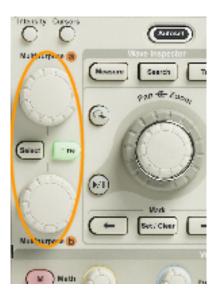

**6.** Push **Fine** to turn off or on the ability to make smaller adjustments.

#### Using the menu buttons

Use the menu buttons to perform many functions in the oscilloscope.

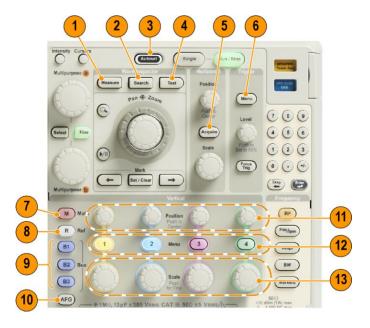

- 1. **Measure**. Push to perform automated measurements on waveforms and to access the digital voltmeter (DVM) and waveform histogram functions.
- 2. Search. Push to perform an automated search through an acquisition for user-defined events/criteria.
- 3. Autoset. Push to perform an automatic setup of oscilloscope settings.
- 4. Test. Push to activate advanced or application-specific testing features.

- **5. Acquire**. Push to set the acquisition mode and adjust the record length.
- **6.** Trigger Menu. Push to specify trigger settings.
- 7. M. Push to manage the math waveform, including the display or removal of the math waveform from the display.
- 8. R. Push to manage reference waveforms, including the display or removal of each reference waveform from the display.
- 9. B1, B2, or B3. Push to define a serial bus if you have the appropriate modules. Parallel bus support is available on MDO4000C products with the MDO4MSO option installed. Push the appropriate button to display or remove the corresponding bus from the display.
- 10. AFG. Push to enable the arbitrary/function generator output and access the AFG menu.
- Vertical Position. Turn to adjust the vertical position of the corresponding waveform. Push to center the waveform baseline indicator.
- **12.** Channel **1**, **2**, **3** or **4 Menu**. Push to set vertical parameters for input waveforms and to display or remove the corresponding waveform from the display.
- **13. Vertical Scale**. Turn to adjust the vertical scale factor of the corresponding waveform (volts/division). Push to toggle between Fine and Coarse adjustment.

### Below the display buttons

Use the buttons below the display to perform many functions in the oscilloscope.

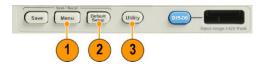

1. Save / Recall Menu. Push to define the Save button to save and recall setups, waveforms, or screen images to internal memory, a USB flash drive, or a mounted network drive.

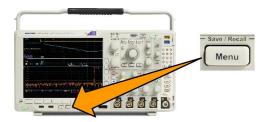

2. Default Setup. Push to perform an immediate restore of the oscilloscope to the default settings.

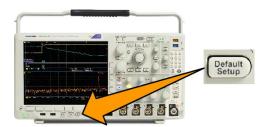

3. Utility. Push to activate the system utility functions, such as selecting a language or setting the date/time.

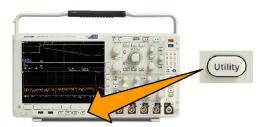

- 4. B1, B2, or B3. Push to define and display a bus if you have the appropriate module application keys.
  - DPO4AERO supports ARINC429 and MIL-STD-1553 buses.
  - DPO4AUDIO supports I<sup>2</sup>S, Left Justified (LJ), Right Justified (RJ), and TDM buses.
  - DPO4AUTO supports CAN, CAN FD, and LIN buses.
  - DPO4AUTOMAX supports CAN, CAN FD, LIN and FlexRay, including physical layer testing on FlexRay.
  - DPO4BND adds support for DPO4AERO, DPO4AUDIO, DPO4AUTO, DPO4COMP, DPO4EMBD, DPO4ENET, DPO4USB, DPO4LMT, DPO4PWR, and DPO4VID.
  - DPO4COMP supports RS-232, RS-422, RS-485, and UART buses.
  - DPO4EMBD supports I<sup>2</sup>C and SPI buses.
  - DPO4ENET supports 100BASE-T and 1000BASE-T buses.
  - DPO4USB supports USB 2.0 buses.

Push the **B1**, **B2**, or **B3** button to display or remove the corresponding bus from the display.

- MDO4TRIG supports advanced RF power level triggering.
- MDO4MSO adds 16 digital channels; includes P6616 digital probe and accessories.
- MDO4AFG adds the arbitrary/function generator to any MDO4000C Series product.

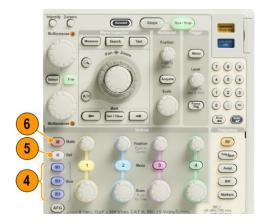

- **5. R**. Push to manage reference waveforms and traces, including the display or removal of each reference waveform or trace from the display.
- **6. M**. Push to manage the math waveform or trace, including the display or removal of the math waveform or trace from the display.

#### Using spectral analysis controls

These buttons configure the acquisition and display of the RF input.

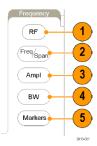

- 1. RF. Push to bring up the frequency domain display and menu. The RF menu provides access to the Spectrogram display.
- Freq/Span. Push to specify the portion of the spectrum to view on the display. Set the center frequency and the span or set the start and stop frequency.
- 3. Ampl. Push to set the reference level.
- **4. BW**. Push to define the resolution bandwidth.
- 5. Markers. Push to set automatic or manual markers.

#### Using other controls

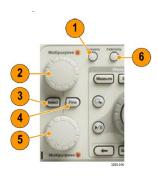

- 1. **Cursors**. Push once to activate the two vertical cursors. Push again to turn off all cursors. Push and hold to bring up the cursor menu. Use the menu to select the cursor features, such as type, source, orientation, linked status, and units.
  - When the cursors are on, you can turn the multipurpose knobs to control their position.
- 2. Turn the upper multipurpose knob **a**, when activated, to move a cursor, to set a numerical parameter value for a menu item, or to select from a pop-out list of choices. Push the **Fine** button to toggle between coarse and fine adjustment.
  - Screen icons tell you when a or b are active.
- 3. Select. Push to activate special functions.
  - For example, when using the two vertical cursors (and no horizontal ones are visible), you can push this button to link or unlink the cursors. When the two vertical and two horizontal cursors are both visible, you can push this button to make either the vertical cursors or the horizontal cursors active.
- 4. Fine. Push to toggle between making coarse and fine adjustments with the many operations of multipurpose knobs a and b.
- **5.** Turn the lower **Multipurpose b** knob, when activated, to move a cursor or set a numerical parameter value for a menu item. Push **Fine** to make adjustments more slowly.

6. Intensity. Push to enable Multipurpose a to control waveform display intensity and knob b to control graticule intensity.

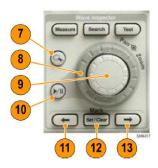

- 7. **Zoom** button. Push to activate zoom mode.
- **8. Pan** (outer knob). Turn to scroll the zoom window through the acquired waveform.
- 9. **Zoom-scale** (inner knob). Turn to control the zoom factor. Turning it clockwise zooms in further. Turning it counterclockwise zooms out.
- 10. Play-pause button. Push to start or stop the automatic panning of a waveform. Control the speed and direction with the pan knob.
- **11.** ← **Prev**. Push to jump to the previous waveform mark.
- 12. Set/Clear Mark. Push to establish or delete a waveform mark.
- **13.**  $\rightarrow$  **Next**. Push to jump to the next waveform mark.

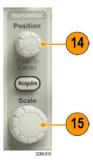

**14. Horizontal Position**. Turn to adjust the trigger point location relative to the acquired waveforms. Push to center when delay is on. Push to set to 10% when delay is off.

**15.** Horizontal Scale. Turn to adjust the horizontal scale (time/division).

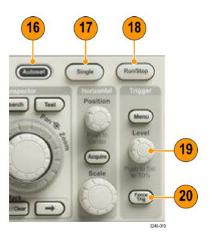

- **16.** Autoset. Push to automatically set the vertical, horizontal, and trigger controls for a usable, stable display.
- 17. Single. Push to make a single sequence acquisition.
- 18. Run/Stop. Push to start or stop acquisitions.
- 19. Trigger Level. Turn to adjust the trigger level.Push Level to Set 50%. Push the Trigger level knob to set the trigger level to the midpoint of the waveform.
- 20. Force Trig. Push to force an immediate trigger event.

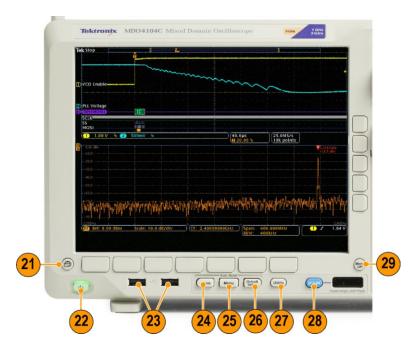

- 21. Print. Push to print to the selected printer.
- 22. Power switch. Push to power on or off the oscilloscope.
- 23. USB 2.0 Host port. Insert a USB peripheral to the oscilloscope, such as a keyboard or a flash drive.

- **24.** Save. Push to perform an immediate save operation. The save operation uses the current save parameters, as defined in the Save / Recall menu.
- 25. Save / Recall Menu. Push to save and recall setups, waveforms, and screen images to internal memory, or a USB flash drive.
- 26. Default Setup. Push to perform an immediate restore of the oscilloscope to the default settings.
- 27. Utility. Push to activate the system utility functions, such as selecting a language or setting the date/time.
- **28. D15 D0**. Push to display or remove the digital channels from the display, and to access the digital channel setup menu (with option MDO4MSO only).
- 29. Menu Off. Push to clear a displayed menu from the screen.

### Identifying items in the time domain display

The items shown in the graphic below may appear in the display. Not all of these items are visible at any given time. Some readouts move outside the graticule area when menus are turned off.

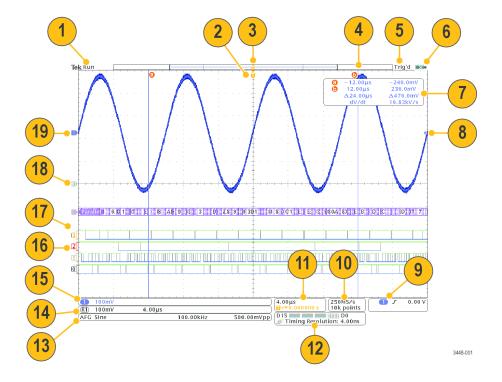

- 1. The acquisition readout shows when an acquisition is running, stopped, or when acquisition preview is in effect.
  - Run = acquisitions enabled.
  - Stop = Acquisitions not enabled.
  - Roll = roll mode (40 ms/div or slower).
  - PreVu = The oscilloscope is stopped or between triggers.

You can change the horizontal or vertical position or scale to see approximately what the next acquisition will look like. A/B = When using the average acquisition mode, B shows the total number of acquisitions to be averaged (set this using the Acquisition Mode side menu), and A shows the current progress towards this total number.

2. The trigger position icon shows the trigger position in the acquisition.

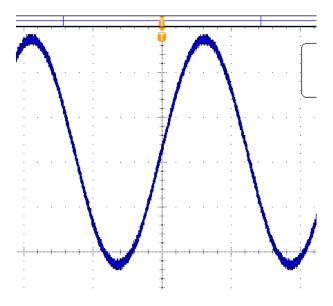

3. The expansion point icon shows the point that the horizontal scale expands and compresses around. To make the expansion point the same as the trigger point (as it is here), push **Acquire** and set the lower menu **Delay** item to **Off**.

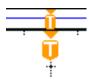

**4.** The waveform record view shows the trigger location relative to the waveform record. The line color corresponds to the selected waveform color. The brackets show the part of the record currently displayed on the screen.

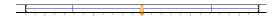

- **5.** The trigger status readout shows trigger status. Status conditions are:
  - PrTrig: Acquiring pretrigger data.
  - Trig? = Waiting for trigger.
  - Trig'd: Triggered.
  - Auto: Acquiring untriggered data.
- 6. The security icon indicates when the I/O ports are disabled.

7. The cursor readout shows time, amplitude, and delta (Δ) values for each cursor. For FFT measurements, it shows frequency and magnitude. For serial and parallel buses, the readout shows the decoded values.

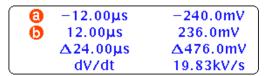

8. The trigger level icon shows the trigger level on the waveform. The icon color corresponds to the trigger source color.

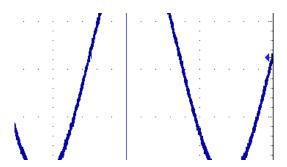

The trigger readout shows the trigger source, slope, and level. The trigger readouts for other trigger types show other parameters.

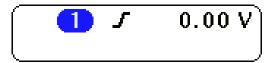

10. The top line of the record length/sampling rate readout shows the sampling rate. You can adjust it with the Horizontal Scale knob. The bottom line shows the record length. You can adjust it by pushing Acquire and Record Length on the lower menu.

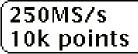

11. The horizontal position/scale readout shows on the top line the horizontal scale (adjust with the Horizontal Scale knob). With Delay Mode on, the bottom line shows the time from the T symbol to the expansion point icon (adjust with the Horizontal Position knob). Use horizontal position to insert added delay between when the trigger occurs and when you actually capture the data. Insert a negative time to capture more pre-trigger information. With Delay Mode off, the bottom line shows the time location of the trigger within the acquisition, as a percentage.

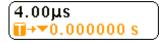

12. The Timing Resolution readout shows the timing resolution of the digital channels. Timing resolution is the time between samples. It is the reciprocal of the digital sample rate. When the MagniVu control is on, "MagniVu" appears in the readout.

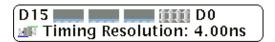

13. Measurement readouts show the selected measurements. You can select up to four measurements to display at one time. A symbol \_\_\_\_\_ appears instead of the expected numerical measurement if a vertical clipping condition exists. (Part of the waveform is above or below the display.) To obtain a proper numerical measurement, turn the vertical scale and position knobs to make all of the waveform appear in the display.

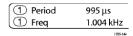

14. The auxiliary waveform readouts show the vertical and horizontal scale factors of the math and reference waveforms.

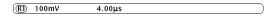

**15.** The channel readout shows the channel scale factor (per division), coupling, invert, and bandwidth status. Adjust with the Vertical Scale knob and in the channel 1, 2, 3, or 4 menus.

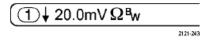

**16.** For digital channels, the baseline indicators point to the high and low levels. The indicator colors follow the color code used on resistors. The D0 indicator is black, the D1 indicator is brown, the D2 indicator is red, and so on.

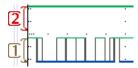

**17.** The group icon indicates when digital channels are grouped.

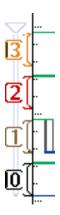

- **18.** The bus display shows decoded packet level information for serial buses or for parallel buses. The bus indicator shows the bus number and bus type.
- **19.** For analog channels, the waveform baseline indicator shows the zero-volt level of a waveform, assuming you have not used any offset. The icon colors correspond to the waveform colors.

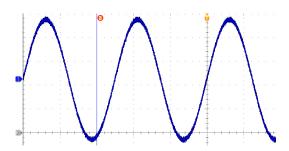

### Identifying items in the frequency domain display

Activate the frequency domain display by pressing the front panel RF button.

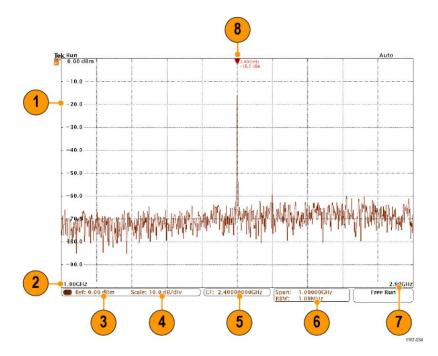

- 1. Vertical graticule labels
- 2. Start frequency
- 3. Reference level
- 4. Vertical scale
- 5. Center frequency
- 6. Span and resolution bandwidth
- 7. Stop frequency
- 8. Reference marker

### Identifying items in the arbitrary/function generator display

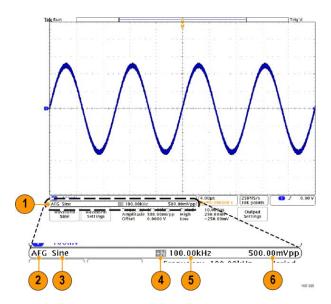

- 1. If visible, the AFG output is on
- 2. AFG label
- 3. Waveform type, e.g. "Sine"
- 4. Additive Noise icon
- 5. Frequency
- 6. Amplitude

(Refer to Arbitrary / Function Generator.)

### Identifying Items in the digital voltmeter display

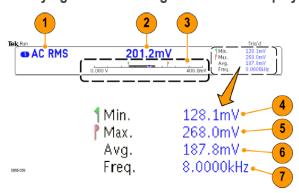

- 1. Measurement type (AC+DC RMS, DC, AC RMS, or Frequency)
- 2. Numerical value of the current measurement
- 3. Graphic (min, max, value, five-second rolling range)

The number on the left side of the graphic's linear scale is the minimum value of the range (e.g. 0.000 V).

The number on the right side of the graphic's linear scale is the maximum value of the range (e.g. 400.0 mV).

The gray bar shows the five second rolling average of measurements.

The inverted triangle shows the location on the scale of the current measurement value.

- Minimum measurement value recorded since you powered on the instrument or since you last pushed the Reset DVM Statistics menu item.
- Maximum measurement value recorded since you powered on the instrument or since you last pushed the Reset DVM Statistics menu item.
- Average of all measurement values recorded since you powered on the instrument or since you last pushed the Reset DVM Statistics menu item.
- 7. Frequency

**NOTE.** An "Over bandwidth" message appears for voltage measurements  $\geq 10$  kHz. An "Under bandwidth" message appears for voltage measurements  $\leq 10$  Hz. A "?" message appears next to min or max measurements that have gone out of bounds. Push Reset DVM Statistics to remove the "?" messages from the display.

(Refer to Taking Digital Voltmeter Measurements.).

### **Rear-Panel Connectors**

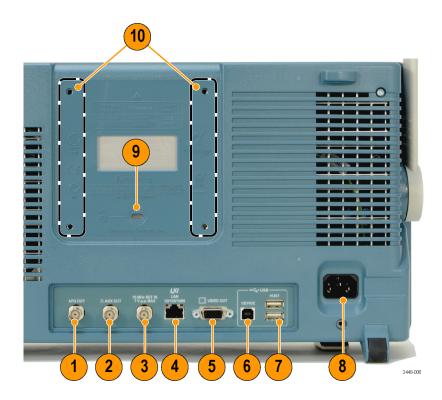

- 1. AFG OUT. Use the AFG OUT port to transmit signals from the arbitrary function generator.
- 2. AUX OUT. Use to output Trigger, Signal Out, or AFG Sync Out. Also used to generate a signal on a main trigger pulse, as a 10 MHz reference signal, or to output a signal when other events happen, such as mask-limit test events.
- 3. REF IN. Use the 10 MHz external reference input to provide an external timebase.
- **4. LAN**. Use the LAN (Ethernet) port (RJ-45 connector) to connect the oscilloscope to a 10/100/1000 Base-T local area network.
- 5. Video Out. Use the Video Out port (DB-15 female connector) to show the oscilloscope display on an external monitor or projector.

6. USB 2.0 Device port. Use the USB 2.0 High Speed Device port to connect a PictBridge compatible printer, or for direct PC control of the oscilloscope using USBTMC protocol.

**NOTE.** The cable connected from the USB 2.0 Device port to the host computer must meet the USB2.0 specification for high speed operation when connected to a high speed host controller.

- 7. USB 2.0 Host port. Use the USB 2.0 High Speed Host port to connect a USB memory device or USB keyboard.
- 8. Power input. Attach to an AC power line with integral safety ground.
- 9. Lock. Use to secure the oscilloscope.
- 10. VESA mounts. Use to secure the oscilloscope.

# **Acquire the signal**

This section describes concepts of and procedures for setting up the oscilloscope to acquire the signal as you want it to.

## Setting up analog channels

Use front panel buttons and knobs to set up your instrument to acquire signals using the analog channels.

1. Connect the TPP0500B, TPP1000, or VPI probe to the input signal source.

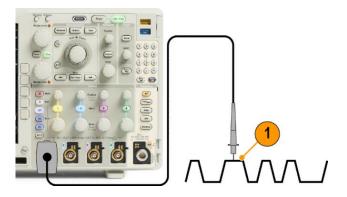

2. Select the input channel by pushing the front panel buttons.

**NOTE.** If you are using a probe that does not supply probe encoding, set the attenuation (probe factor) in the oscilloscope vertical menu for the channel to match the probe.

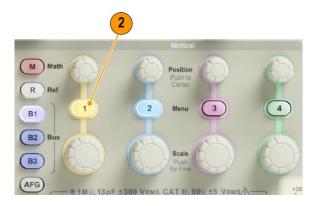

3. Push Default Setup.

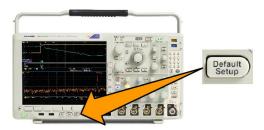

#### 4. Push Autoset.

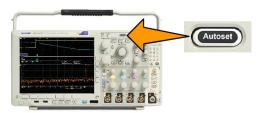

5. Push the desired channel button. Then adjust the vertical position and scale.

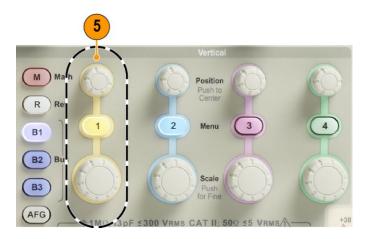

**6.** Adjust the horizontal position and scale. The horizontal position determines the number of pretrigger and posttrigger samples.

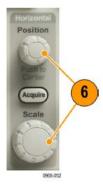

The horizontal scale determines the size of the acquisition window relative to the waveform. You can scale the window to contain a waveform edge, a cycle, several cycles, or thousands of cycles.

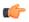

**TIP.** Use the zoom feature to see multiple cycles of your signal in the upper part, and a single cycle in the lower part of the display. (Using Wave Inspector to Manage Long Record Length Waveforms.)

# Using the default setup

To return the oscilloscope to its default settings:

1. Push Default Setup.

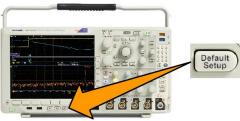

2. If you change your mind, push **Undo Default Setup** to undo the last default setup.

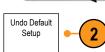

## **Using autoset**

Autoset adjusts the instrument (acquisition, horizontal, trigger, and vertical controls) such that it displays four or five waveform cycles for analog channels with the trigger near the mid level, and ten cycles for digital channels.

Autoset works with both the analog and digital channels.

 To autoset an analog channel, connect the analog probe, and then select the input channel.

To autoset a digital channel, connect the logic probe and select the input channel. Setting up digital channels on page 71.

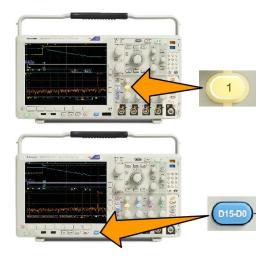

Push Autoset to execute an Autoset.

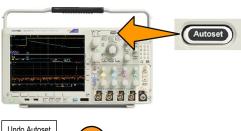

If desired, push Undo Autoset to undo the last Autoset.

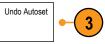

You can also disable the Autoset function. To disable or enable the Autoset function:

1. Push and hold Autoset.

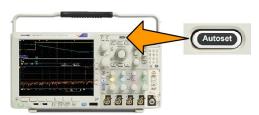

- 2. Push and hold Menu Off.
- 3. Release Menu Off, and then release Autoset.

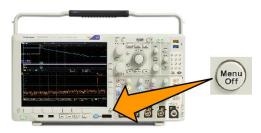

4. Select the desired setting (Autoset Enabled or Autoset Disabled) using the side menu.

#### **Quick Tips**

- To position the waveform appropriately, Autoset may change the vertical position. Autoset always sets vertical offset to 0 V.
- If you use Autoset when no channels are displayed, the instrument turns on channel 1 and scales it.
- If you use Autoset and the oscilloscope detects a video signal, the oscilloscope automatically sets the trigger type to video and makes other adjustments to display a stable video signal.

### **Acquisition concepts**

Before a signal can be displayed, it must pass through the input channel where it is scaled and digitized. Each channel has a dedicated input amplifier and digitizer. Each channel produces a stream of digital data from which the instrument extracts waveform records.

#### **Sampling Process**

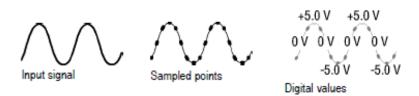

Acquisition is the process of sampling an analog signal, converting it into digital data, and assembling it into a waveform record, which is then stored in acquisition memory.

#### **Real-Time Sampling**

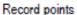

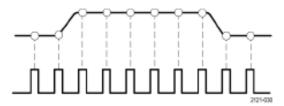

Sampling rate

MDO4000C Series oscilloscopes use real-time sampling. In real-time sampling, the instrument digitizes all of the points it acquires using a single trigger event.

#### **Waveform Record**

The instrument builds the waveform record through use of the following parameters:

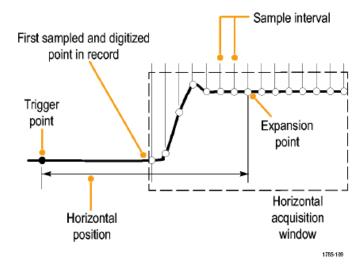

- **Sample interval**: The time between recorded sample points. Adjust this by turning the **Horizontal Scale** knob or pushing **Acquire** and changing the record length in the Acquire menu.
- **Record length**: The number of samples required to fill a waveform record. Set this by pushing the **Acquire** button and using the lower and side menus.
- **Trigger point**: The zero time reference in a waveform record. It is shown on the screen by an orange T.
- **Horizontal position**: When **Delay Mode** is on, this is the time from the trigger point to the expansion point. Adjust this by turning the **Horizontal Position** knob.
  - Use a positive time to acquire the record after the trigger point. Use a negative time to acquire it before the trigger point.
- **Expansion point**: The point that the horizontal scale expands and contracts around. It is shown by an orange triangle.

# **Using FastAcq**

FastAcq<sup>™</sup> provides high-speed waveform capture. It is helpful in finding elusive signal anomalies. Fast acquisition mode reduces the dead time between waveform acquisitions, enabling the capture and display of transient events such as glitches and runt pulses. Fast acquisition mode can also display waveform phenomena at an intensity that reflects their rate of occurrence.

1. Push Acquire on the front panel.

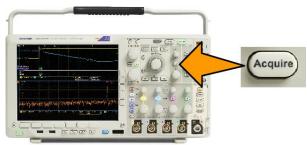

2. Push FastAcq on the lower menu.

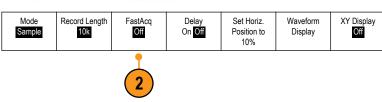

Toggle FastAcq on the side menu to Select On.

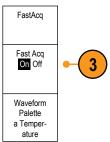

**4.** Push Waveform Palette on the side menu and use the multipurpose knob to select the desired display palette.

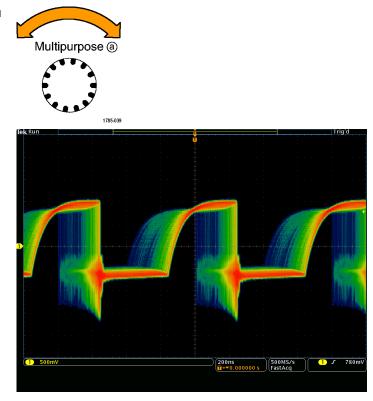

The display palette lets you enhance the visibility of events. This choice uses intensity grading to indicate how often rare transients occur relative to normal signals. The choices are Temperature, Spectral, Normal and Inverted.

- **Temperature** uses color-grading to indicate frequency of occurrence with hot colors like red/yellow indicating frequently occurring events and colder colors like blue/green indicating rarely occurring events.
- **Spectral** uses color-grading to indicate frequency of occurrence with colder colors like blue indicating frequently occurring events and hot colors like red indicating rarely occurring events.
- **Normal** uses the default channel color (like yellow for channel one) along with gray-scale to indicate frequency of occurrence where frequently occurring events are bright.
- Inverted uses the default channel color along with gray scale to indicate frequency of occurrence where rarely occurring events are bright.

These color palettes help highlight the events that over time occur more often or, in the case of infrequent anomalies, occur less often.

## How the analog acquisition modes work

**Sample** mode retains the first sampled point from each acquisition interval. Sample is the default mode.

Peak Detect mode uses the highest and lowest of all the samples contained in two consecutive acquisition intervals. This mode only works with real-time, noninterpolated sampling and is useful for catching high frequency glitches.

**Hi Res** mode calculates the average of all the samples for each acquisition interval. This mode also only works with real-time, noninterpolated sampling. Hi-Res provides a higher-resolution, lower-bandwidth waveform.

**Envelope** mode finds the highest and lowest record points over all acquisitions. Envelope uses Peak Detect for each individual acquisition.

Average mode calculates the average value for each record point over a user-specified number of acquisitions. Average uses Sample mode for each individual acquisition. Use average mode to reduce random noise.

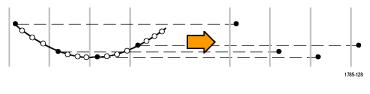

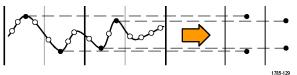

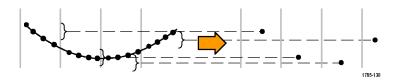

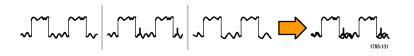

# Changing the Acquisition Mode, Record Length, and Delay Time

Use this procedure to change the acquisition mode.

1. Push Acquire.

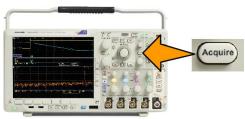

2. Push Mode.

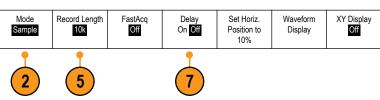

 Then choose the acquisition mode from the side menu. You can chose from: Sample, Peak Detect, Hi Res, Envelope, or Average.

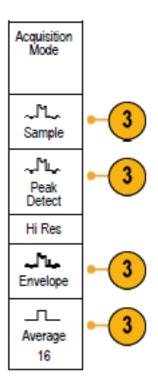

**4.** If you chose **Average**, turn multipurpose knob **a** to set the number of waveforms to average over.

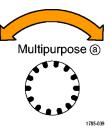

5. Push Record Length.

- Scroll through the available choices.
   Choose among 1000, 10k, 100k, 1M, 5M, 10M, and 20M points.
- Push Delay on the lower menu to select On when you want to delay the acquisition relative to the trigger event.

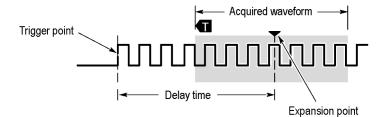

With **Delay** set to **On**, turn the **Horizontal Position** knob counterclockwise to increase the delay. The trigger point will move to the left and ultimately outside of the acquired waveform. Then you can adjust the **Horizontal Scale** knob to acquire more detail around the area of interest at the center of the screen.

When this delay is on, the trigger point separates from the horizontal expansion point. The horizontal expansion point stays at the center of the screen. The trigger point can move off the screen. When this happens, the trigger marker turns to point in the direction of the trigger point.

Use the delay feature when you want to acquire waveform detail that is separated from the trigger event by a significant interval of time. For example, you can trigger on a sync pulse that occurs once every 10 ms and then look at high-speed signal characteristics that occur 6 ms after the sync pulse.

When the delay feature is set to **Off**, the expansion point is tied to the trigger point so that scale changes are centered around the trigger point.

### **Using Roll Mode**

Roll mode gives a display similar to a strip chart recorder for low-frequency signals. Roll mode lets you see acquired data points without waiting for the acquisition of a complete waveform record.

Roll mode is enabled when the trigger mode is auto and the horizontal scale is set to 40 ms/div or slower.

#### **Quick Tips**

- Switching to Envelope or Average acquisition mode, using digital channels, using math waveforms, turning on a bus, or switching to Normal trigger will disable Roll mode.
- Roll mode is disabled when you set the horizontal scale to 20 ms per division or faster
- Push Run/Stop to halt Roll mode.

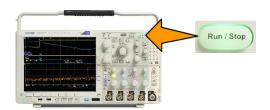

### **Act on Event**

Have the oscilloscope perform a defined action after a defined event has occurred. The event can be a trigger or a certain number of acquisitions. The action can be to:

- Stop acquisitions
- Save a waveform or a screen image to a file
- Print
- Send a pulse out the AUX OUT port
- Generate a remote interface SRQ
- Send an e-mail notification
- Display a message on the oscilloscope display
- Push Test on the front panel.

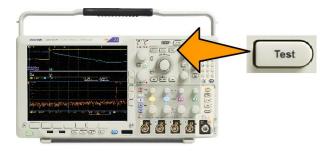

- 2. Push Application on the lower menu.
- Turn the multipurpose knob to select Act on Event.
- 4. Push Event on the lower menu, which will display the Event Type side menu. Select the desired event type.

- **5.** Push **Actions** on the lower menu, which will display the Actions side menu. Use this menu to select a action to occur upon the event just selected.
- 6. Select the action type from the pop-up menu.
- 7. Select whether or not to enable the action.
- 8. If you selected Email Notification from the list of actions, you can now select **Configure E-mail** from the side menu to define the parameters of the email.

**NOTE**. There is a single set of SMTP server settings saved for both Act on Event e-mail notification and for the e-mail printer (set through the Utility > Print Setup > Select Printer > Add E-mail Printer menus). If you modify the SMTP settings in one of these two locations, they will be similarly modified in the other location.

9. Push Repeat from the lower menu to set how many times you want this event and action pair to repeat.

# Setting up a serial or parallel bus

Your oscilloscope can decode and trigger on signal events or conditions that occur on:

| Bus type                                                        | With this hardware                                                 |
|-----------------------------------------------------------------|--------------------------------------------------------------------|
| ARINC429 and MIL-STD-1553                                       | DPO4AERO application module                                        |
| Audio (I2S, Left Justified (LJ), Right Justified (RJ), and TDM) | DPO4AUDIO application module                                       |
| CAN, CAN FD, and LIN                                            | DPO4AUTO application module                                        |
| CAN, CAN FD, LIN, and FlexRay                                   | DPO4AUTOMAX application module                                     |
| I <sup>2</sup> C and SPI                                        | DPO4EMBD application module                                        |
| 10BASE-T/100BASE-TX Ethernet                                    | DPO4ENET application module                                        |
| Parallel                                                        | MDO4000C Series oscilloscope with the MDO4MSO option               |
| RS-232, RS-422, RS-485, and URT                                 | DPO4COMP application module                                        |
| USB 2.0                                                         | DPO4USB application module                                         |
|                                                                 | NOTE. 1 GHz bandwidth models are required for high-speed (HS) USB. |

(Application Module Free Trial.)

#### Using buses in two steps

To quickly use serial bus triggering:

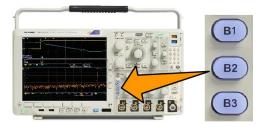

1. Push B1, B2, or B3 and enter parameters of the bus you want to decode.

You can separately assign a different bus to each of the B1, B2, or B3 buttons.

2. Push Trigger Menu and enter trigger parameters.

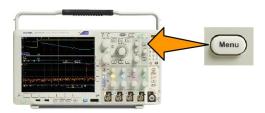

You can display bus information without triggering on the bus signal.

#### Setting up bus parameters

**NOTE.** For most bus sources, you may use any combination of channels 1 through 4, and D15 through D0. With some buses, you may also use Ref 1 through 4 and Math as sources for protocol decode.

To trigger on serial or parallel bus conditions, refer to Triggering on Buses. (*Triggering on Buses*.)

To set up bus parameters:

1. Push B1, B2, or B3 to bring up the lower bus menu.

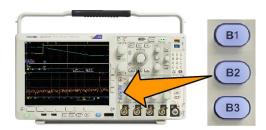

2. Push **Bus**. Turn **Multipurpose a** to scroll through the list of bus types and select the desired bus: Parallel, ARINC429, I<sup>2</sup>C, SPI, RS-232, CAN, LIN, FlexRay, Audio, USB, Ethernet, or MIL-STD-1553.

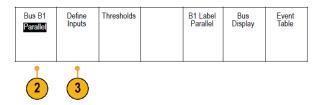

The actual menu items shown will depend on your model oscilloscope and the application modules installed.

- 3. Push **Define Inputs**. The choices depend on the selected bus.
  - Use the side menu buttons to define parameters for the inputs, such as specific signals to an analog or digital channel.
  - If you select Parallel, push the side menu button to enable or disable Clocked Data.
  - Push the side menu button to select the Clock Edge on which to clock data: rising edge, falling edge, or both edges.
  - Turn Multipurpose a to select the Number of Data Bits in the parallel bus.

- Turn Multipurpose a to select the desired bit to define.
- Turn Multipurpose b to select the desired analog or digital channel as the source for the bit.

#### 4. Push Thresholds.

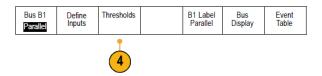

You can set the threshold for all channels in the parallel or serial bus from a list of preset values. The preset values vary, depending on the bus type.

Alternatively, you can set the threshold to a specific value for the signals that make up the parallel or serial bus. To do so, push **Select** on the side menu and turn **Multipurpose a** to select a Bit or a Channel number (Signal name).

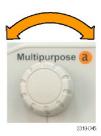

Then, turn **Multipurpose b** to define the voltage level above which the oscilloscope treats the signal as a logic high and below which as a logic low.

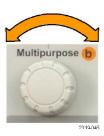

**NOTE.** Some buses use two thresholds per channel.

5. Optionally, push B1 Label to edit the label for the bus. (Labeling Channels and Buses.)

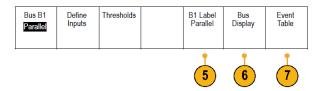

6. Push Bus Display and use the side menu to define how to display the parallel or serial bus.

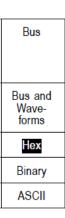

Depending on the bus, use the side menu or the knobs to set the number format.

7. Push **Event Table** and select **On** to display a list of bus packets with timestamps.

For a clocked parallel bus, the table lists the value of the bus at each clock edge. For an unclocked parallel bus, the table lists the value of the bus whenever any one of its bits changes.

The Event Table lists bytes, words, or packets, depending on the bus type.

Event Table on page 69

**8.** Push **Save Event Table** to save the event table data in a .csv (spreadsheet) format on the currently selected storage device.

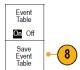

This example of an Event Table is from an RS-232 bus.

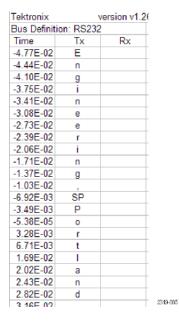

RS-232 event tables display one line for each 7- or 8-bit byte when Packets are set to Off. RS-232 event tables display one line for each packet when Packets are set to On.

Other buses display one word, frame, or packet per row, depending on the bus type.

9. Push B1, B2, or B3 and turn Multipurpose a to move the bus display up or down on the screen.

#### **ARINC429 Bus**

To acquire data from an ARINC429 bus, you need to setup these items:

1. If you selected **ARINC429**, push **Define Inputs** and the appropriate side menu choices.

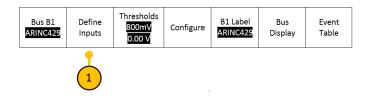

2. Turn Multipurpose a to select the waveform under analysis as the bus input.

3. Push either Polarity Normal or Polarity Inverted to match the ARINC429 bus being acquired.

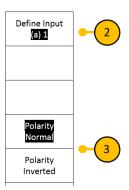

- **4.** Push **Thresholds** to configure the high and low thresholds for the ARINC429 bus being acquired or select from available presets.
- 5. Push Configure and select the appropriate side menu choices.

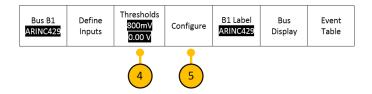

- **6.** Push **Bit Rate**, and turn **Multipurpose a** to select from the list of predefined bit rates. Alternatively, you can set the bit rate to a specific value. To do so, select **Custom**, and then turn **Multipurpose b** to set the bit rate from 10 kbps to 1 Mbps.
- 7. Push **DATA format**, and turn **Multipurpose a** to select from the size of the data field for packets being decoded on the ARINC429 bus.

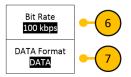

#### I2C bus

To acquire data from an I<sup>2</sup>C bus, you need to also set up these items:

1. If you select I2C, push Define Inputs and the appropriate side menu choices.

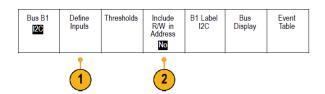

You can assign the predefined SCLK Input or SDA Input to the channel connected to the signal.

2. Push Include R/W in Address and then push the desired side button.

This control determines how the oscilloscope shows the I2C addresses in bus decode traces, cursor readouts, Event Table listings, and trigger settings.

If you select **Yes**, the oscilloscope displays 7-bit addresses as eight bits, where the eighth bit (LSB) is the R/W bit. It displays 10-bit addresses as 11 bits where the third bit is the R/W bit.

If you select No, the oscilloscope displays 7-bit addresses as seven bits, and 10-bit addresses as ten bits.

In the physical layer of the I2C protocol, 10 bit I2C addresses are preceded by the five bit code, 11110. The oscilloscope does not include these five bits in address readouts.

#### **SPI** bus

To acquire data from an SPI bus, you need to also set up these items:

1. If you selected **SPI**, push **Define Inputs** and the appropriate side menu choices.

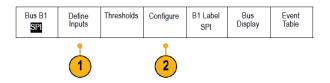

You can set the Framing to SS (Slave Select) or to Idle Time.

You can assign the predefined SCLK, SS, MOSI, or MISO signals to any channel.

- 2. Push Configure and the desired side menu choices.
- 3. Push **SCLK** to set the edge of the signal to match the SPI bus being acquired.

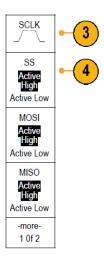

4. Set the level of the SS, MOSI, and MISO signals to match the SPI bus.

Active High means that a signal is considered active when the signal is greater than the threshold value.

Active Low means that the signal is considered active when the signal is lower than the threshold value.

5. Use **Multipurpose** a to set the number of bits of the SPI Word Size.

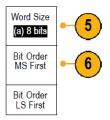

6. Push either side menu button to set the bit order of the SPI bus.

#### **RS 232 bus**

To acquire data from a RS-232 bus, you need to also set up these items:

1. If you selected RS-232, push Configure and the desired side menu choices.

Use the side menu to configure the bus. Use Normal polarity for RS-232 signals and Inverted polarity for RS-422, RS-485,

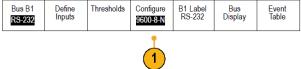

and UART buses.

- 2. Push Bit Rate, and turn Multipurpose a to select the appropriate bit rate.
- 3. Push Data Bits and select the number to match the bus.

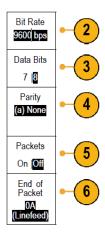

- **4.** Push Parity and turn Multipurpose a to match the polarity used by the bus as None, Odd, or Even.
- 5. Push Packets and select On or Off.
- **6.** Turn Multipurpose a to select an end-of-packet character.

RS-232 decoding displays a stream of bytes. You can organize the stream into packets with an end-of-packet character.

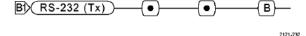

If you defined an end-of-packet character to use for RS-232 decoding, the stream of bytes will be displayed as packets.

When decoding an RS-232 bus in ASCII mode, a large dot indicates that the value represents a character outside the printable ASCII range.

#### CAN, CAN FD bus

To acquire data from a CAN bus or CAN FD bus, you need to set up these items:

1. If you selected **CAN**, push **Define Inputs** and the appropriate side menu choices.

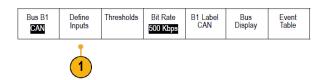

2. Turn Multipurpose a to select the channel connected to the CAN bus source.

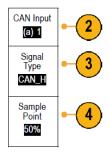

- 3. Turn Multipurpose a to select the type of CAN signal: CAN\_H, CAN\_L, Rx, Tx, or Differential.
- 4. Turn Multipurpose a to set the Sample Point to a percentage of the position within the bit period or the unit interval.

For a CAN 2.0 bus the allowable sample point range is 5% to 95%.

For a CAN FD bus the allowable sample point range is 15% to 95%.

NOTE. CAN FD requires an accurately specified sample point for correct decode and triggering.

**NOTE.** CAN FD uses the same sample point percentage for bits transmitted at SD bit rates and FD bit rates. For optimal performance, set the sample point to the value used for SD bits (the "Arbitration Phase" sample point).

5. Push **Bit Rate** and turn **Multipurpose a** to select from the list of predefined bit rates.

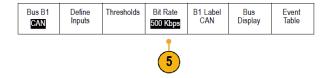

Alternatively, you can set the bit rate to a specific value. To do so, select **Custom**, and then turn **Multipurpose b** to set the bit rate from 10,000 to 1,000,000.

a. Push Standard to select between CAN 2.0 and CAN FD decode/trigger standards.

While CAN FD is backwards compatible with CAN 2.0 packets, CAN 2.0 should be selected for best performance with non CAN FD bus configurations.

**b.** Push **Bit Rate**, and turn **Multipurpose a** to select from the list of predefined bit rates.

Alternatively, you can set the bit rate to a specific value. To do so, select Custom, and then turn Multipurpose b to set the bit rate from 10 kbps to 1 Mbps.

When Standard is set to CAN FD, this will be the SD bit rate.

- c. If Standard is set to CAN FD, push FD Bit Rate, and turn Multipurpose a to select from the list of predefined bit rates. Alternatively, you can set the bit rate to a specific value. To do so, select Custom, and then turn Multipurpose b to set the bit rate from 500 kbps to 7 Mbps for the MDO3000.
- **d.** If Standard is set to CAN FD, push **FD Standard** to select between ISO (11898-1:2015) and non-ISO (Bosch:2012) protocol standards.

#### LIN bus

To acquire data from a LIN bus, you need to also set up these items:

1. If you selected LIN, push **Define Inputs** and the appropriate side menu choices.

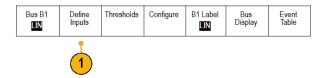

2. Turn Multipurpose a to select the channel connected to the LIN bus source.

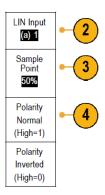

- 3. Turn Multipurpose a to set the Sample Point from 5% to 95% of the position within the bit period or the unit interval.
- 4. Select the Polarity to match the LIN bus being acquired.
- 5. Push Configure and the appropriate side menu choices.

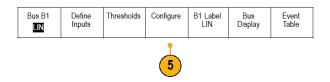

6. Push Bit Rate, and turn Multipurpose a to select from the list of predefined bit rates.

Alternatively, you can set the bit rate to a specific value. To do so, select **Custom**, and then turn **Multipurpose b** to set the bit rate from 800 bps to 100,000 bps.

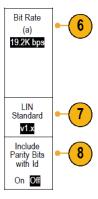

- 7. Push LIN Standard, and turn Multipurpose a to select the appropriate standard.
- 8. Push Include Parity Bits with Id to select whether or not to include parity bits.

#### FlexRay bus

To acquire data from a FlexRay bus, you need to also set up these items:

1. If you selected **FlexRay**, push **Define Inputs** and the desired side menu choices.

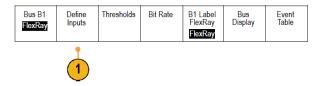

2. As appropriate, push the Threshold, Bit Rate, Label, Bus Display and Event Table buttons and set their corresponding parameter values.

#### **Ethernet**

To acquire data from an Ethernet bus, you need to also set up these items:

 If you selected Ethernet, push Define Inputs and the desired side menu choices.

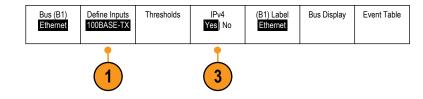

- 2. The Thresholds, Bus Display, and Event Table menus operate similarly to the other serial buses.
- 3. Push **IPv4** to decide whether or not to decode and trigger on Internet Protocol version 4 signals.

#### **Audio bus**

To acquire data from an Audio bus, you need to also set up these items:

1. If you selected Audio, push Define Inputs and the desired side menu choices.

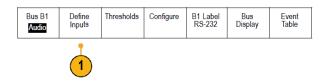

- 2. Push Type, and turn Multipurpose a to select the type of audio bus data configuration on which to trigger.
- 3. Select I2S to trigger on the standard Inter-IC Sound, or Integrated Interchip Sound, electrical serial bus interface standard stereo format.
- Select Left Justified to trigger on an I2S stream where there is no bit clock delay and the data starts right on the edge of the word select clock.
- 5. Select Right Justified to trigger on an I2S stream where the data lines up with the right edge of the word select clock.
- Select TDM to trigger on time-division multiplexing.
- 7. Push **Configure**, and the appropriate buttons on the side menu to further set up I2S triggering.

#### **USB** bus

To acquire data from a USB bus, you need to also set up these items:

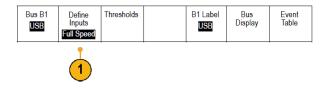

- 1. If you selected **USB**, push **Define Inputs** to set the USB bus speed and probe type.
- 2. The Thresholds, Label, Bus Display, and Event Table menus operate similarly to the other serial buses.

NOTE. 1 GHz bandwidth models are required for high-speed (HS) USB.

#### **MIL STD 1553**

To acquire data from a MIL-STD 1553 bus, you need to also set up these items:

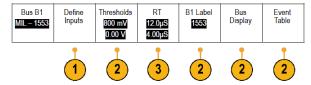

1. Push **Define Inputs** and turn **Multipurpose a** to select the desired side menu choices.

Select the polarity desired to match the MIL-STD-1553 bus being acquired.

- 2. The **Thresholds**, **Label**, **Bus Display**, and **Event Table** menu items operate similarly to how they work on other serial bus menus.
- 3. Push RT if you wish to change the Response Time (RT) maximum and minimum default values.

#### Physical layer bus activity

Oscilloscope waveform traces from analog channels 1 to 4, digital channels D15 to D0, Math waveforms, and the traces you see when you choose to display a bus always show the physical layer bus activity. In the physical layer display, bits that were transmitted earlier are to the left, and bits that were transmitted later are to the right.

- I<sup>2</sup>C, and CAN and CAN FD buses transmit the MSB (most significant bit) first
- SPI buses do not specify a bit order
- RS-232 and LIN buses transmit the LSB (least significant bit) first

NOTE. The oscilloscope displays the decode traces and event tables for all buses with the MSB on the left and LSB on the right.

For example, an RS-232 signal (after the start bit) might be high, high, low, high, low, low, and high. Since the RS-232 protocol uses high for zero and low for one, this value would be 0001 0110.

Since the decode displays the MSB first, the oscilloscope reverses the order of the bits and displays as h.

#### **Event Table**

In addition to seeing decoded packet data on the bus waveform itself, you can view all captured packets in a tabular view much like you would see in a software listing. Packets are time stamped and listed consecutively with columns for each component (Address, Data, etc.). You can save the event table data in .CSV format for detailed offline analysis.

Using the Event Table you can:

- Scroll the event table to update the view point in the waveform.
  - Each row in the event table represents a time-stamped byte, packet, or word, depending on the bus type. As you scroll the event table using the multipurpose knob, the view point in the oscilloscope display updates to show the position in the waveform corresponding to the event in the Event Table.
- Save the event table. Setting up bus parameters on page 58
  - Saving an event table may save more data than can be presented on the oscilloscope. Use these saved files for offline analysis.

#### Labeling channels and buses

You can add a label to the channels and buses shown on the display for easy identification. The label is placed on the waveform baseline indicator in the left side of the screen. The label can have up to 32 characters.

To label a channel, push a channel input button for an analog channel.

1. Push a front panel button for an input channel or a bus.

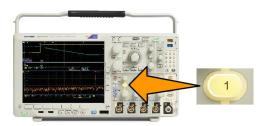

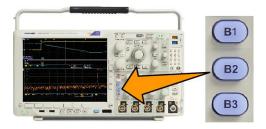

- 2. Push a lower menu button to create a label, such as for channel 1 or B1.
- 3. Push Choose Preset Label to view a list of labels.
- 4. Turn Multipurpose b to scroll through the list to find a suitable label. You can edit the label after you insert it if necessary.
- 5. Push Insert Preset Label to add the label.
  - If you are using a USB keyboard, use the arrow keys to position the insertion point and edit the inserted label, or type in a new label. (*Connecting a USB Keyboard to Your Oscilloscope*.)
- 6. If you do not have a USB keyboard connected, push the side and lower menu arrow keys to position the insertion point.
- 7. Turn **Multipurpose** a to scroll through the list of letters, numbers, and other characters to find the character in the name that you want to enter.
- 8. Push **Select** or **Enter Character** to let the oscilloscope know that you have picked the proper character to use.
  - You can use the lower menu buttons to edit the label as needed.
- 9. Continue scrolling and pushing **Select** until you have entered all the desired characters. For another label, push the side and lower menu arrow keys to reposition the insertion point.
- 10. Push Display Labels and select On to see the label.

# Setting up digital channels

Use front panel buttons and knobs to set up your instrument to acquire signals using the digital channels.

1. Connect the P6616 16-channel logic probe to the input signal source.

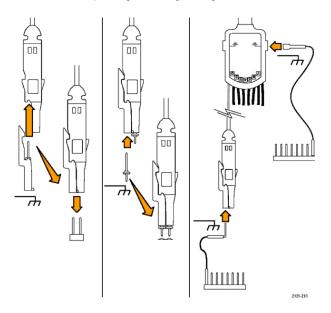

**2.** Connect the ground lead or leads to the circuit ground.

You can connect a separate lead for each channel or a common ground lead for each group of 8 wires.

- **3.** If needed, connect the appropriate grabber for each probe to the probe tip.
- **4.** Connect each probe to the desired circuit test point.
- 5. Push **D15 D0** on the front panel to display the menu.

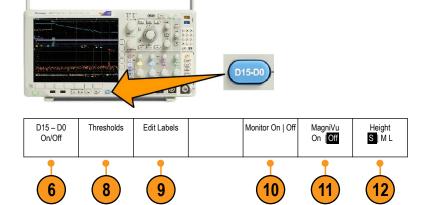

**6.** Push **D15 - D0** on the lower menu to access the D15 - D0 On or Off menu.

7. Turn multipurpose knob **a** to scroll through the list of digital channels. Turn multipurpose knob **b** to position the selected channel.

As you position channels close to each other on the display, the oscilloscope groups the channels, and adds the group to the pop-up list. You can select the group from the list to move all the channels in the group instead of individual channels.

- 8. Push **Thresholds** on the lower menu. You can assign a different threshold value to each channel.
- 9. Push **Edit Labels** on the lower menu and create the label. You can create labels through the front panel or with an optional USB keyboard.
- **10.** Push **Monitor** to show activity on digital channels at a glance.

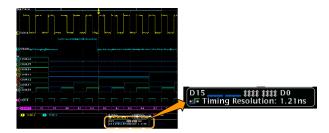

- **11.** Push **MagniVu** on the lower menu to increase the timing resolution.
- 12. Push **Height** on the lower menu repeatedly to set the signal height. You only need to do this once to set the height for all of the digital channels.

#### **Quick Tips**

- Use the zoom feature to see multiple cycles of the signal in the upper part, and a single cycle in the lower part of the display.
- When setting up the logic probe, the first set of eight leads (pins 7 to 0) on the logic probe are marked GROUP 1 on the lead box. The second set (pins 15 to 8) is marked GROUP 2.
- The lead for the first channel in each group is colored blue for easy identification while you connect the logic probe to the device under test. The other leads are gray.
- Digital channels store a high or low state for each sample. The threshold that separates high from low can be set separately for each channel.

### When and why to turn on MagniVu

Tektronix MagniVu acquisition technology allows you to have higher timing resolution so that you can more accurately determine edge placement and make more precise timing measurements on digital edges. Using MagniVu, you can see up to 32 times more detail than you can using normal digital channel sampling.

The MagniVu record is acquired in parallel to the main digital acquisition and is available at any time, running or stopped. MagniVu provides an ultra high resolution view of your data sampled at a maximum resolution of 60.6 ps for 10,000 points centered around the trigger.

**NOTE.** MagniVu centers itself around the trigger point. If you turn MagniVu on while using a large record length and you are looking somewhere other than the trigger point, then the digital signal may be off screen. In most of these cases, you can find the digital record by looking for the digital signal in the upper overview and panning accordingly.

**NOTE.** You should turn on MagniVu when light gray shading is displayed to indicate the uncertainty of the edge position. If the shading is not displayed, you do not need to use MagniVu. Refer Viewing digital channels on page 106.

## **Using MagniVu**

1. Push D15 - D0.

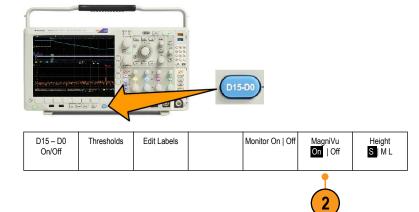

Push MagniVu and select On.

#### **Quick Tips**

- If you think you need more timing resolution, turn on MagniVu to increase the resolution.
- MagniVu is always acquired. If the oscilloscope is in a stopped state, you can turn on MagniVu and still get the resolution without taking another acquisition.
- The serial bus features do not use data acquired in MagniVu mode.

## Setting up the RF inputs

#### Frequency and span parameters

- 1. The center frequency is a precise frequency at the center of the display. In many applications, it is a carrier frequency.
- 2. The span is the range of frequencies you can observe around the center frequency.

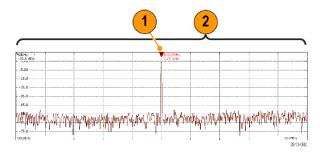

To define the center frequency and the span:

- Push Freq/Span on the front panel.
- 2. Push **Center Frequency** on the side menu and use either the **Multipurpose a** knob or the oscilloscope keypad to enter the desired center frequency. If you use the keypad, you can also use the resulting side menu choices to enter units.
- 3. Push **Span** and use either the **Multipurpose b** knob or the keypad to enter the desired span. If you use the keypad, you can also use the resulting side menu choices to enter units.

- 4. Push **Start** to set the lowest frequency to capture.
- **5.** Push **Stop** to set the highest frequency to capture.
- 6. Push **VTo Center** to move the frequency identified by the reference marker to the center frequency.

#### Reference Level

- 1. Push Ampl to bring up the side menu for adjusting RF amplitude settings.
- 2. Push Ref Level and turn Multipurpose a to set the approximate maximum power level, as shown by the baseline indicator at the top of the frequency graticule.
- 3. Push Vertical and turn Multipurpose a to adjust the vertical position. You will move the baseline indicator up or down. This is useful if you want to move signals onto the visible display.
  - Turn Multipurpose b to adjust the vertical scale.
- **4.** Push Vertical Units and turn Multipurpose a to define the vertical units of measure for the frequency domain. Choices are: dBm, dBμW, dBmV, dBmV, dBmA, and dBμA.
  - This is useful if your application requires a different unit of measurement than that being currently displayed.
- 5. Push Auto Level to direct the oscilloscope to automatically calculate and set the reference level for you.

#### Resolution bandwidth

The resolution bandwidth (RBW) determines the level to which the oscilloscope can resolve individual frequencies in the frequency domain. For example, if the test signal contains two carriers separated by 1 kHz, you will not be able to discriminate between them unless the RBW is less than 1 kHz.

The views below both show the same signal. The difference between them is their RBW.

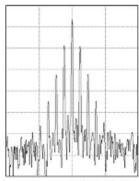

Lower (narrower) RBWs take longer to process, but have finer frequency resolution and a lower noise floor.

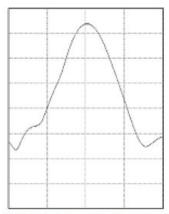

Higher (wider) RBWs take less time to process, but have less frequency resolution and a higher noise floor.

- 1. Push **BW** to bring up the resolution bandwidth side menu. This allows you to set the smallest frequency difference that the instrument can discern in the frequency axis.
- 2. Push RBW Mode to select either Auto or Manual.

Auto sets the resolution bandwidth automatically as you change the span. The default behavior is RBW = Span/1000.

Manual allows you to set your own resolution bandwidth.

- 3. To manually adjust the **RBW**, push RBW and turn Multipurpose a.
- 4. Push **Span**: **RBW** and turn **Multipurpose a** to set the span/RBW ratio.

This ratio is used when the **RBW Mode** is set to **Auto**. The default is 1000:1 but you can set it to other values in a 1-2-5 sequence (e.g. 1000, 20000, 50000).

5. Push **Window** and turn **Multipurpose a** to choose which FFT window type to use.

The choices are: Kaiser, Rectangular, Hamming, Hanning, Blackman-Harris, or Flat-Top.

The RF bandwidth FFT feature provides six windows. Each offers a trade-off between frequency resolution and magnitude accuracy. The choice of which window to use depends upon what you want to measure and your source's signal characteristics. Use the following guidelines to select the best window:

| Description                                                                                                    | Window |
|----------------------------------------------------------------------------------------------------|--------|
| Kaiser The frequency resolution when using the Kaiser window is fair; the spectral leakage and amplitude accuracy are both good. The Kaiser window is best used when frequencies are very close to the same value but have widely differing amplitudes (the side lobe level and shape factor are closest to the traditional Gaussian RBW). This window is also good for random signals.                                                                                                    |        |
| Rectangular The frequency resolution when using the Rectangular (a.k.a. boxcar or none) window is very good, the spectral leakage is high, and amplitude accuracy is poor. Use the Rectangular window for measuring transients or bursts where the signal levels before and after the event are nearly equal. Also, use this window for equal-amplitude sine waves with frequencies that are very close together, and for broadband random noise with a relatively slow varying spectrum. This window is the best type for measuring the frequency spectrum of non-repetitive signals, and measuring frequency components near DC. |        |
| Hamming The frequency resolution when using the Hamming window is good (slightly better than Hanning), the spectral leakage is moderate, and amplitude accuracy is fair. Use the Hamming window for measuring sine, periodic, and narrow band random noise. This window works well on transients or bursts where the signal levels before and after the event are significantly different.                                                                                                    |        |
| Hanning The frequency resolution when using the Hanning (a.k.a. Hann) window is good, the spectral leakage is low and amplitude accuracy is fair. Use the Hanning window for measuring sine, periodic, and narrow band random noise. This window works well on transients or bursts where the signal levels before and after the event are significantly different.                                                                                                    |        |
| Blackman-Harris The frequency resolution when using the Blackman-Harris window is poor, the spectral leakage is very low and amplitude accuracy is good. Use the Blackman-Harris window for measuring predominantly single frequency waveforms to look for higher order harmonics, or several moderately or widely spaced sinusoidal signals.                                                                                                    |        |
| Flat-Top The frequency resolution when using a Flat-Top window is poor, the spectral leakage is low and amplitude accuracy is very good. Use the Flat-Top window for making accurate amplitude measurements of moderately or widely spaced sinusoidal signals.                                                                                                    |        |

# **Trigger setup**

This section contains concepts and procedures for setting up the oscilloscope to trigger on your signal.

# **Triggering concepts**

### **Trigger event**

The trigger event establishes the time-reference point in the waveform record. All waveform record data is located in time with respect to that point. The instrument continuously acquires and retains enough sample points to fill the pretrigger portion of the waveform record. That is the part of the waveform that is displayed before, or to the left of, the triggering event on screen. When a trigger event occurs, the instrument starts acquiring samples to build the posttrigger portion of the waveform record, that is, the part displayed after or to the right of the trigger event. After a trigger is recognized, the instrument will not accept another trigger until the acquisition is complete and the holdoff time has expired.

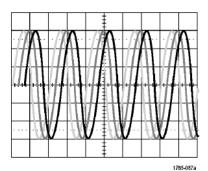

Untriggered display

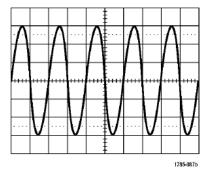

Triggered display

#### **Trigger modes**

The trigger mode determines how the instrument behaves in the absence of a trigger event:

- Normal trigger mode enables the instrument to acquire a waveform only when it is triggered. If no trigger occurs, the last waveform record acquired remains on the display. If no last waveform exists, no waveform is displayed.
- Auto trigger mode enables the instrument to acquire a waveform even if a trigger does not occur. Auto mode uses a timer that starts when the acquisition is started, and the pretrigger information is obtained. If a trigger event is not detected before the timer times out, the instrument forces a trigger. The length of time it waits for a trigger event depends on the time base setting.

Auto mode, when forcing triggers in the absence of valid triggering events, does not synchronize the waveform on the display. The waveform will appear to roll across the screen. If valid triggers occur, the display will become stable.

You can also force the instrument to trigger by pushing the front panel Force Trig button.

#### Trigger holdoff

Adjust holdoff to obtain stable triggering when the instrument is triggering on undesired trigger events.

Trigger holdoff can help stabilize triggering, since the oscilloscope does not recognize new triggers during the holdoff time. When the instrument recognizes a trigger event, it disables the trigger system until acquisition is complete. In addition, the trigger system remains disabled during the holdoff period that follows each acquisition.

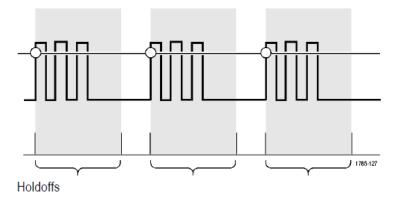

#### **Trigger coupling**

Trigger coupling determines what part of the signal is passed to the trigger circuit. Edge and Sequence triggering can use all available coupling types: DC, AC, Low Frequency Rejection, High Frequency Rejection, and Noise Rejection. All other trigger types use DC coupling only.

#### **Horizontal Position**

When Delay Mode is on, use horizontal position to acquire waveform detail in a region that is separated from the trigger location by a significant interval of time.

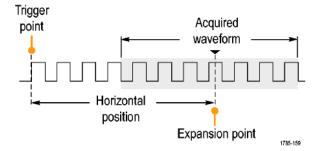

- 1. Adjust the position (delay) time by rotating the Horizontal Position knob.
- 2. Turn horizontal SCALE to acquire the detail that you need around the position (delay) expansion point.

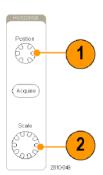

The part of the record that occurs before the trigger is the pretrigger portion. The part that occurs after the trigger is the posttrigger portion. Pretrigger data can help you troubleshoot. For example, to find the cause of an unwanted glitch in your test circuit, you can trigger on the glitch and make the pretrigger period large enough to capture data before the glitch. By analyzing what happens before the glitch, you may uncover information that helps you find the source of the glitch. Alternatively, to see what is happening in your system as a result of the trigger event, make the posttrigger period large enough to capture data after the trigger

#### Slope and level

The slope control determines whether the instrument finds the trigger point on the rising or the falling edge of a signal.

The level control determines where on that edge the trigger point occurs.

The oscilloscope provides a long horizontal bar or bars across the graticule to temporarily show the trigger level.

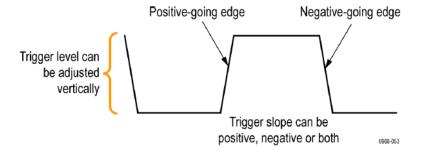

1. Turn the front panel Trigger **Level** knob to adjust the trigger level without going to a menu.

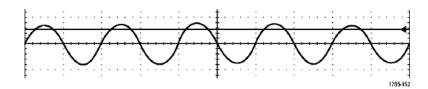

2. Push the front panel Trigger Level knob to quickly set the trigger level to the midpoint of the waveform.

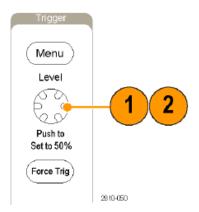

# Choosing a trigger type

To select a trigger.

1. Push Trigger Menu.

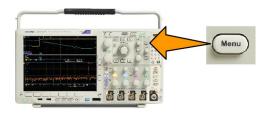

2. Push Type to bring up the Trigger Type side menu.

**NOTE.** The bus trigger in the MDO4000C Series works on parallel buses even without an application module. Using the bus trigger on other buses requires use of a DPO4AERO, DPO4AUTO, DPO4AUTOMAX, DPO4COMP, DPO4EMBD, DPO4ENET, or DPO4USB application module.

- 3. Turn **Multipurpose a** to select the desired trigger type.
- **4.** Complete the trigger setup using the lower menu controls displayed for the trigger type. The controls to set up the trigger vary depending on the trigger type.

# **Selecting triggers**

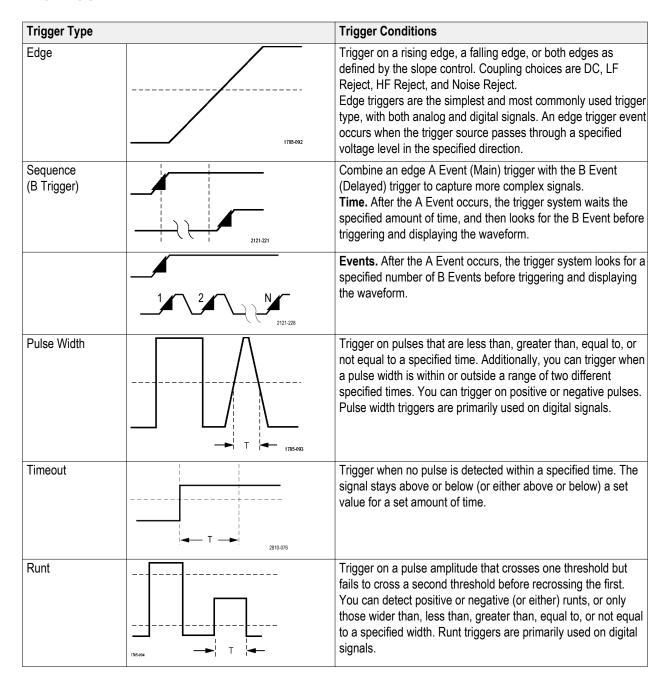

| Trigger Type   |              | Trigger Conditions                                                                                                    |
|----------------|--------------|----------------------------------------------------------------------------------------------------|
| Logic          | H            | Trigger when all channels transition to the specified state. Use multipurpose knob a to select a channel. Push the appropriate button on the side menu to set that channel's state to High (H), Low (L), or Don't Care (X).  Push Clock on the side menu to enable clocked (state) triggering. You can have at most a single clock channel. Push Clock Edge on the lower menu to change the polarity of the clock edge. Turn off clocked triggering and return to unclocked (pattern) triggering by selecting the clock channel and setting it to high, low, or don't care.  For unclocked triggering, by default, triggering occurs when the selected condition goes true. You can also select triggering when the condition goes false, or time-qualified triggering. You can use up to 21 channels for a Logic trigger (4 analog, 16 digital, and 1 RF).  NOTE. To use the RF input in a Logic trigger, you must first install the MDO4TRIG application module.  NOTE. Optimum Logic trigger performance is achieved by using only analog channels or only digital channels. |
| Setup and Hold | T T 1735-091 | Trigger when a logic data input changes state inside of the setup or hold time relative to a clock edge.  Setup is the amount of time that data should be stable and not change before a clock edge occurs. Hold is the time that data should be stable and not change after a clock edge occurs.  MDO4000C Series oscilloscopes are capable of multiple channel Setup and Hold triggering, and can monitor the state of an entire bus for setup and hold violations. You can use up to 20 channels for a Setup and Hold trigger (4 analog and 16 digital).  Push Clock on the side menu to select the clock channel. Push the Select control, Data, and Not used buttons to select one or more channels you want to monitor for setup and hold violations.  NOTE. Optimum Setup and Hold trigger performance is achieved by using only analog channels or only digital channels.                                                                                                    |
| Rise/Fall Time | T            | Trigger on rise and fall times. Trigger on pulse edges that traverse between two thresholds at faster or slower rates than the specified time. Specify pulse edges as positive or negative or either.                                                                                                    |

| Trigger Type |     | Trigger Conditions                                                                                                    |
|--------------|-----|----------------------------------------------------------------------------------------------------|
| Video        | 100 | Trigger on specified fields or lines of a composite video signal. Only composite signal formats are supported.  Trigger on NTSC, PAL, or SECAM. Works with Macrovision signals.  With the DPO4VID module, trigger on a variety of HDTV video standard signals, as well as custom (non-standard) bilevel and trilevel video signals with 3 to 4,000 lines.                                                                                                    |
| Bus          |     | Trigger on various bus conditions.  I <sup>2</sup> C requires a DPO4EMBD module.  SPI requires a DPO4EMBD module.  CAN, CAN FD requires a DPO4AUTO or DPO4AUTOMAX module.  RS-232, RS-422, RS-485, and UART require a DPO4COMP module.  LIN requires either a DPO4AUTO or a DPO4AUTOMAX module.  FlexRay requires a DPO4AUTOMAX module.  Audio requires a DPO4AUTOMAX module.  USB requires a DPO4USB module.  Ethernet requires a DPO4ENET module.  ARINC429 and MIL-STD-1553 requires a DPO4AERO module. See Application module free trial on page 17. |

# Triggering on buses

You can use your oscilloscope to trigger on multiple data buses, if you have the appropriate application module installed. The MDO4000C Series with Option MDO4MSO can trigger on parallel buses without an application module. The oscilloscope can display both the physical layer (as analog waveforms) and the protocol level information (as digital and symbolic waveforms).

To set up the bus trigger:

- If you have not already defined your bus using the front panel B1, B2, or B3 buttons, do so now.
- 2. Push Trigger Menu.

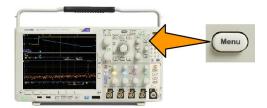

- 3. Push Type.
- 4. Turn multipurpose knob a to scroll through the trigger type side menu until you select Bus.
- 5. Push **Source Bus** and use the Source Bus side menu to select the bus that you want to trigger on.
- **6.** Push **Trigger On** and select the desired trigger on feature from the side menu.

### Parallel bus trigger

(Requires option MDO4MSO.)

You can trigger on a binary or hex data value. Push **Data** on the lower menu and enter the parameters of interest with multipurpose knobs **a** and **b**.

### **ARINC429 Bus Trigger**

You can trigger on Word Start, Label, Data, Label and Data, Word End, and Error.

If you have made a **Trigger On** selection of **Label** or **Label** and **Data**, push **Label** on the lower menu and enter a qualifier and **Label** values of interest.

**NOTE.** When the **Trigger On** selection is **Label and Data**, the qualifier for the **Label** value must be "EQUAL" and is locked to this value. It is unlocked when the **Trigger On** conditions is changed.

If you have made a **Trigger On** selection of **Data** or **Label and Data**, push **Data** on the lower menu and enter a qualifier and **Data** values of interest.

If you have made a **Trigger On** selection of **Error**, push **Error Type** on the lower menu and select **Any Error**, **Parity Error**, **Word Error**, or **Gap Error**.

# I<sup>2</sup>C bus trigger

You can trigger on Start, Repeated Start, Stop, Missing Ack, Address, Data, or Address/Data.

If you are setting up an  $I^2$ C trigger and have made a **Trigger On** selection of **Address** or **Address/Data**, push **Address** on the lower menu to access the  $I^2$ C Address side menu.

Push **Addressing Mode** on the side menu and select **7 bit** or **10 bit**. Push **Address** on the side menu. Enter the address parameters of interest with multipurpose knobs **a** and **b**.

Then push Direction on the lower menu and select the direction of interest: Read, Write, or Read or Write.

If you have made a **Trigger On** selection of **Data** or **Address/Data**, push **Data** on the lower menu to access the I<sup>2</sup>C Data side menu.

Push Number of Bytes and enter the number of bytes with multipurpose knob a.

Push **Addressing Mode** on the side menu and select **7-bit** or **10-bit**. Push **Data** on the side menu. Enter the data parameters of interest with multipurpose knobs **a** and **b**.

For more information on the I<sup>2</sup>C address formats, refer to item 2 under Setting Up Bus Parameters.

### SPI bus trigger

You can trigger on SS Active, MOSI, MISO, or MOSI & MISO.

If you are setting up an SPI trigger and have made a **Trigger On** selection of **MOSI** or **MISO**, push **Data** on the lower menu, push **MOSI** or **MISO** on the side menu, and enter the data parameters of interest using multipurpose knobs **a** and **b**.

Then push **Number of Bytes** and enter the number of bytes with multipurpose knob **a**.

If you select MOSI & MISO, push Data on the lower menu and enter the parameters of interest in the side menus.

### RS-232 bus trigger

You can trigger on Tx Start Bit, Tx Start Bit, Tx End of Packet, Rx End of Packet, Tx Data, or Rx Data.

If you are setting up an RS-232 trigger and have made a **Trigger On** selection of **Tx Data** or **Rx Data**, push **Data** on the lower menu

Push Number of Bytes and enter the number of bytes with multipurpose knob a.

Push **Data** on the side menu, and enter the parameters of interest with multipurpose knobs **a** and **b**.

### **CAN and CAN FD bus trigger**

You can trigger on **Start of Frame**, **Type of Frame**, **Identifier**, **Data**, **Id & Data**, **End of Frame**, **Bit Suffing Error**, **Missing Ack**, **FD BRS Bit**, **FD ESI Bit**, **Form Error** and **Any Error**, and **Any Error**. FD BRS Bit, FD ESI Bit, Form Error and Any Error are available only when CAN FD is selected as BUS.

If you are setting up a CAN or CAN FD trigger and have made a **Trigger On** selection of **Type of Frame**, push **Frame Type** on the lower menu, and select **Data Frame**, **Remote Frame**, **Error Frame**, or **Overload Frame**. All CAN FD data packets register as **Data Frame**.

If you have made a **Trigger On** selection of **Identifier**, push **Identifier** on the lower menu and select a **Format**. Then push **Identifier** on the side menu, and enter a binary or hex value with multipurpose knobs **a** and **b**.

Push **Direction** on the lower menu and select the direction of interest: **Read**, **Write**, or **Read or Write**. All CAN FD data packets register as **Write** direction.

If you have made a Trigger On selection of Data, push Data on the lower menu and enter the parameters of interest.

### LIN bus trigger

You can trigger on Sync, Identifier, Data, Id & Data, Wakeup Frame, Sleep Frame, or Error.

If you are setting up an LIN trigger and have made a **Trigger On** selection of **Identifier**, **Data**, or **Identifier & Data**, push **Identifier** or **Data** on the lower menu and enter the parameters of interest on the resulting side menu.

If you have made a **Trigger On** selection of **Error**, push **Error Type** on the lower menu and enter the parameters of interest on the side menu.

### FlexRay bus trigger

You can trigger on Start of Frame, Type of Frame, Identifier, Cycle Count, Header Fields, Data, Id & Data, End of Frame or Error.

### Audio bus trigger

If you are using an I2C, Left Justified (LJ), or Right Justified (RJ) audio bus, you can trigger on Word Select or Data.

If you are using an **TDM** audio bus, you can trigger on **Frame Sync** or **Data**.

#### **USB** bus trigger

You can trigger on Sync, Reset, Suspend, Resume, End of Packet, Token (Address) Packet, Data Packet, Handshake Packet, Special Packet, or Error.

NOTE. For triggering on a high speed USB bus (480 MB/s), use an oscilloscope with 350 MHz or higher bandwidth.

### Ethernet bus trigger

You can trigger on Start Frame Delimiter, MAC Addresses, MAC Length/Type, TCP/IPv4 Client Data, End of Packet, Idle, or an FCS (CRC) Error. If you turn on Q-(VLAN) Tagging, you can also trigger on MAC Q-Tag Control Information.

#### MIL-STD-1553 bus trigger

You can trigger on Sync, Command, Status, Data, Time (RT/IMG), or Error.

If you are setting up a MIL-STD-1553 trigger and have made a **Trigger On** selection of **Command**, push **RT Address** on the lower menu to enter specific values of **RT Address** to trigger on. Push **Command Word Details** on the lower menu to enter the **T/R bit** value, **Subaddress/Mode** value, **Word Count/Mode Code** value, and **Parity** value.

If you are setting up a MIL-STD-1553 trigger and have made a **Trigger On** selection of **Status**, push **RT-Address** on the lower menu to enter specific values of **RT Address** to trigger on. Push **Status Word Bits** on the lower menu to enter values for **Message Error** (bit 9), Instr. (bit 10), Service Req. (bit 11), BCR (bit 15), Busy (bit 16), Subsystem Flag (bit 17), DBCA (bit 18), Terminal Flag (bit 19) and Parity.

If you are setting up a MIL-STD-1553 trigger and have made a **Trigger On** selection of **Data**, push **Data** on the lower menu to enter specific **Data** values, and the **Parity** value.

If you are setting up a MIL-STD-1553 trigger and have made a **Trigger On** selection of **Time (RT/IMG)**, push **Trigger When** on the lower menu to set the trigger condition. Push **Times** on the lower menu to set the **Maximum** and **Minimum** times.

If you are setting up a MIL-STD-1553 trigger and have made a **Trigger On** selection of **Error**, push I **Error Type** on the lower menu to select the type of error to trigger on.

### Serial Bus Trigger Data Matching

Rolling window byte matching for I2C, SPI, USB, CAN, CAN FD, LIN, and FlexRay. To use a rolling window to trigger on data, you define the number of bytes to match. Then the oscilloscope uses a rolling window to find any match within a packet, with the window rolling one byte at a time.

For example, if the number of bytes is one, the oscilloscope will attempt to match the first byte, second byte, third, and so on within the packet.

If the number of bytes is two, the oscilloscope will try to match any two consecutive bytes, such as one and two, two and three, three and four, and so on. If the oscilloscope finds a match, it will trigger.

With USB, CAN, CAN FD, or FlexRay, obtain a rolling window match by setting the Byte Offset in the Data menu to **Don't care.** 

Specific byte matching (non-rolling window matching for a specific position in the packet) for I2C, SPI, USB, CAN, CAN FD, LIN, and FlexRay. You can trigger on a specific byte for I2C, SPI, CAN, CAN FD, LIN, and FlexRay in several ways:

- For I2C and SPI, enter the number of bytes to match the number of bytes in the signal. Then use don't cares (X) to mask the bytes that you are not interested in.
- For I2C, push **Trigger On** on the lower menu to trigger on Address/Data. Push **Address**. On the side menu, push **Address**, and turn **Multipurpose a** and **Multipurpose b** as needed. Set the address to don't cares (X) if you want to mask the address. The data will be matched starting at the first byte without using a rolling window.

- For USB, triggering occurs when the user-selected data input matches the data and qualifier in the signal starting at the byte offset. Set the number of bytes to match the number of bytes of interest. Use the data qualifier to perform: =, !=, <, >, >=, and <= operations.
- For CAN and CAN FD, triggering occurs when the user-selected data input matches the data and qualifier in the signal starting at the byte offset. Set the number of bytes to match the number of bytes of interest. Use the data qualifier to perform: =, !=, <, >, >=, and <= operations. Triggering on identifier and data always performs an exact match on the specified identifier and uses the selected qualifier operation on the data, starting at the byte offset. Setting the qualifier to perform an "=" comparison will allow matching on up to 8 bytes of data. All other qualifiers are limited to 4 bytes of specified data.
- For LIN, triggering occurs when the user-selected data input matches the data and qualifier in the signal starting with the first data byte. Set the number of bytes to match the number of bytes of interest. Use the data qualifier to perform: =, !=, <, >, >=, <=, In Range, and Out of Range operations. Triggering on identifier and data always performs an exact match on the specified identifier and uses the selected qualifier operation on the data, starting with the first data byte. Setting the qualifier to perform an "=" comparison will allow matching on up to 8 bytes of data. All other qualifiers are limited to 4 bytes of specified data. No rolling window is used.
- For FlexRay and Ethernet, triggering occurs when the user-selected data input matches the data and qualifier in the signal starting at the byte offset. Set the number of bytes to match the number of bytes of interest. Use the data qualifier to perform: =, !=, <, >, >=, and <= operations. Triggering on identifier and data always matches the identifier and data selected by the user, with the data starting at the first byte. No rolling window is used.

### Data value matching

You can trigger on a specific data value for RS-232 bytes. If you defined an end-of-packet character to use for RS-232 bus decoding, you can use the same end-of-packet character as a data value for trigger data matching. To do so, choose the Tx End of Packet or the Rx End of Packet character as the Trigger On selection.

You can also trigger on a specific data value for other buses.

## Parallel bus trigger data matching

Optimum parallel bus trigger performance is achieved by using only analog channels or only digital channels.

### **Checking trigger settings**

To quickly determine the settings of some key trigger parameters, check the Trigger readout at the bottom of the display. The readouts differ for edge and the advanced triggers.

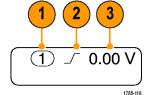

- **1.** Trigger source = channel 1.
- Trigger slope = rising.
- 3. Trigger level = 0.00 V.

### Using sequence trigger (A (main) and B (delayed))

Combine an edge A Event (Main) trigger with the B Event (Delayed) trigger to capture more complex signals. After the A Event occurs, the trigger system looks for the B Event before triggering and displaying the waveform.

A and B triggers can (and typically do) have separate sources.

**NOTE.** You can select sequence triggering when you choose the slope type **Falling** or **Rising** — but not when you pick the slope type **Both**.

Use the Edge trigger menu to set up the A trigger first. Then, to use the B trigger:

Push Trigger Menu.

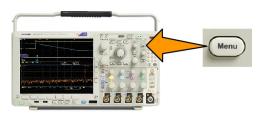

- 2. Push Type.
- 3. Turn **Multipurpose** a to select a trigger type of Sequence (B Trigger).

This brings up the Sequence (B Trigger) menu.

4. Push B Trigger After A.

Select the method for sequencing the B trigger after the A by pushing a side menu button.

5. Set the other Sequence Trigger parameters in the related side and lower menus.

#### B trigger after delay time

The A trigger arms the instrument. Posttrigger acquisition starts on the first B edge after the trigger delay time.

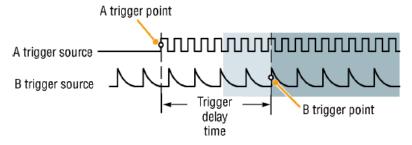

#### Trigger on B events

The A trigger arms the instrument. Posttrigger acquisition starts on the nth B event.

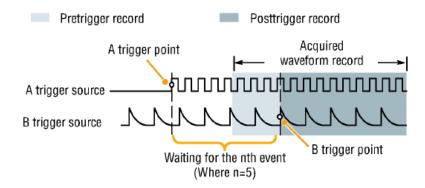

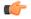

#### TIP.

- B-trigger delay time and horizontal position are independent functions. When you establish a trigger condition using either the A trigger alone or the A and B triggers together, you can also use the horizontal position control to delay the acquisition by an additional amount.
- When using the B trigger, the A and B trigger types can only be Edge.

### Starting and stopping an acquisition

 After you have defined the acquisition and trigger parameters, start the acquisition with Run/Stop or Single.

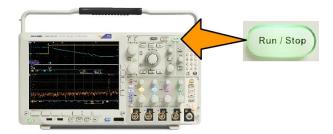

- Push Run/Stop to start acquisitions. The oscilloscope acquires repeatedly until you push the button again to stop the acquisition.
- Push Single to take a single acquisition.
- If any RF trace and any other analog or digital waveform are active, then pressing **Run/Stop** to stop acquisitions will cause the oscilloscope to wait for one more trigger event before stopping. While waiting for the trigger event, the **Run/Stop** button will turn yellow and the Single button will turn green. Once the acquisition occurs, the **Run/Stop** button will turn red and the **Single** button will become unlit.

Single sets the trigger mode to **Normal** for the single acquisition.

If the Trigger Mode is set to Auto and another trigger event does not occur within the Auto trigger timeout period then an acquisition will be made and the instrument will stop.

If the Trigger mode is set to Normal, the oscilloscope will continue waiting for a trigger event to occur as long as necessary

# Display waveform or trace data

This section contains concepts and procedures for displaying the acquired waveform or trace.

### Adding and removing a waveform

 To add or remove a waveform from the display, push the corresponding front panel channel button or the D15-D0 button.

You can use the channel as a trigger source whether or not it is displayed.

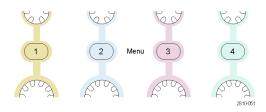

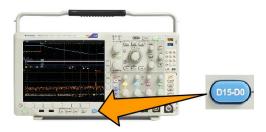

## Setting the display style and persistence

1. To set the display style, push Acquire.

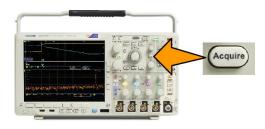

2. Push Waveform Display.

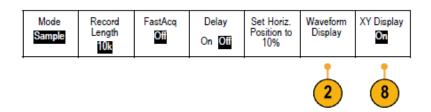

3. Push **Dots Only On Off** on the side menu. Dots on will display the waveform record points as dots on the screen. Dots off connects the dots with vectors.

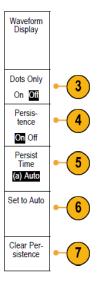

- 4. Push **Persistence** to **Off** to display the display persistence.
- 5. Push Persist Time, and turn Multipurpose a to have waveform data remain on screen for a user-specified amount of time.
- 6. Push **Set** to **Auto** to have the oscilloscope automatically determine a persistence time for you.
- 7. Push Clear Persistence to reset the persistence information.
- 8. To display the amplitude from one waveform against the amplitude from another, push XY Display. Then push Triggered XY from the side menu.

A data point from the first waveform specifies the horizontal location while the corresponding data point from the second waveform specifies the vertical location for each displayed point.

You can optionally view both the YT and XY displays simultaneously on the same screen.

#### NOTE.

- Variable persistence accumulates record points for a specified time interval. Each record point decays independently according to the time interval. Use variable persistence for displaying infrequently appearing signal anomalies, such as glitches.
- Infinite persistence continuously accumulates record points until you change one of the acquisition display settings. Use infinite persistence for displaying unique signal anomalies, such as glitches.
- The XY Display mode graphs the data in fixed pairs of waveforms against one another.

#### Setting the graticule style

1. To set the graticule style, push Utility.

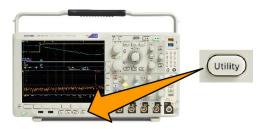

- Push Utility Page.
- 3. Turn Multipurpose a and select Display.
- 4. Push Graticule on the lower menu.

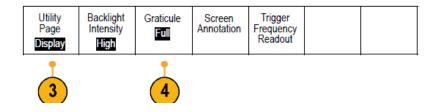

5. Select the desired style on the side menu.

The **Frame** graticule provides a clean screen on which you can most easily read automatic measurement results and other screen text.

The Full graticule can help you make cursor measurements on hard copies.

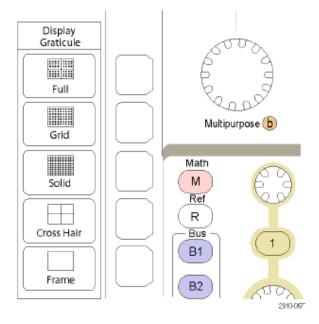

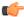

**TIP.** You can display IRE and mV graticules. To do this, set the trigger type to video and set the vertical scale to 114 mV/division. (The 114 mV/division selection is available in the fine vertical scale settings for the channel when you set the trigger type to video.) The oscilloscope will automatically display the IRE graticule for NTSC signals, and the mV graticule for other video signals (PAL, SECAM, HDTV, and custom).

#### Setting the LCD backlight brightness and dimming settings

1. Push Utility.

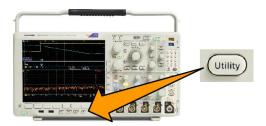

- 2. Push Utility Page.
- 3. Turn Multipurpose a and select Display.
- 4. Push Backlight.

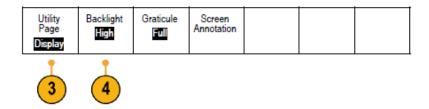

5. Select the intensity level on the side menu. Choices are: High, Medium, and Low.

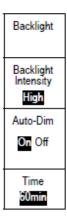

6. Enabling Auto-Dim will turn down the screen lighting after a set time. Using it may help prolong the LCD life.

# **Setting waveform intensity**

1. Push Intensity on the front panel.

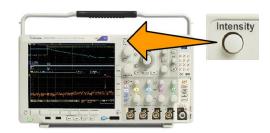

This will bring up the intensity readout on the display.

(a) Waveform Intensity: 35%(b) Graticule Intensity: 75%

2. Rotate multipurpose knob **a** to select the desired waveform intensity.

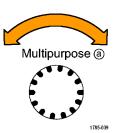

- **3.** Rotate multipurpose knob **b** to select the desired intensity for the graticule.
- **4.** Push **Intensity** again to clear the intensity readout from the display.

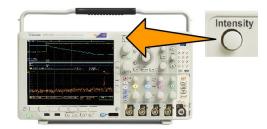

### Scaling and positioning a waveform

Use the horizontal controls to adjust the time base, adjust the trigger point, and to examine waveform details more closely. You can also use the Wave Inspector Pan and Zoom controls to adjust the display of waveforms. See *Using Wave Inspector to manage long record length waveforms* on page 139.

If you push the Horizontal Position knob and Delay is set to On, the horizontal position is set to 0 seconds. If you push it and Delay is set to Off, the horizontal position is set to 10%.

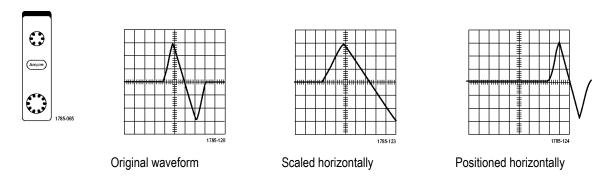

Use the vertical controls to select waveforms, adjust the waveform vertical position and scale, and set input parameters. Push a channel menu button (1, 2, 3, or 4), button as many times as needed and the associated menu items to select, add, or remove a waveform.

Pushing the Vertical position control will center the waveform on the screen vertically, and pushing the Vertical scale control will switch from Coarse to Fine scaling.

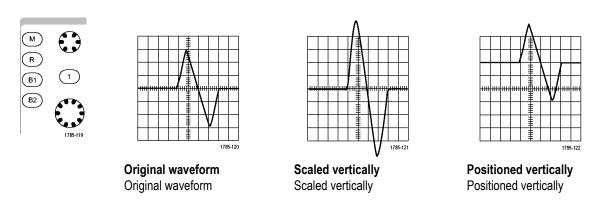

#### **Quick Tips**

Preview. If you change the Position or Scale controls when the acquisition is stopped or when it is waiting for the next trigger, the oscilloscope rescales and repositions the relevant waveforms in response to the new control settings. It simulates what you will see when you next push the RUN button. The oscilloscope uses the new settings for the next acquisition.

You may see a clipped waveform if the original acquisition went off the screen.

The math waveform, cursors, and automatic measurements remain active and valid when using preview.

### **Setting input parameters**

Use the vertical controls to select waveforms, adjust the waveform vertical position and scale, and set input parameters.

1. Push a channel menu button 1, 2, 3, or 4 to bring up the vertical menu for the designated waveform. The vertical menu only affects the selected waveform.

Pushing a channel button will also select or cancel that waveform selection.

2. Push **Coupling** repeatedly to select the coupling to use.

Use DC coupling to pass both AC and DC components.

Use AC coupling to block the DC component and show only the AC signal.

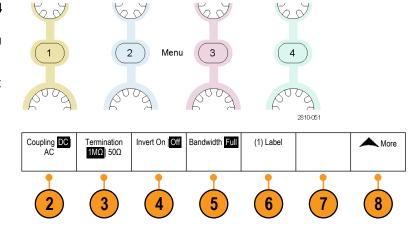

3. Push **Termination** repeatedly to select the input impedance to use.

Set the input impedance (termination) to 50  $\Omega$  or 1 M $\Omega$  if using DC coupling. Input impedance is automatically set to 1 M $\Omega$  when using AC coupling.

**4.** Push **Invert** to invert the signal.

Select **Off** for normal operation and **On** to invert the polarity of the signal in the preamplifier.

5. Push **Bandwidth**, and select the desired bandwidth on the side menu.

The set choices are: Full, 250 MHz, and 20 MHz. Additional choices may appear, depending on the probe that you use.

Select Full to set the bandwidth to the full oscilloscope bandwidth.

Select 250 MHz to set the bandwidth to 250 MHz.

Select 20 MHz to set the bandwidth to 20 MHz.

**NOTE.** 200 MHz model oscilloscopes do not include a 250 MHz option on the menu.

- 6. Push Label to create a label for the channel.
- 7. For some types of probes, you can push this button to instruct the oscilloscope to perform an AC calibration on the entire signal path from the probe tip to the specific oscilloscope channel. This can result in a flatter frequency response over the entire frequency range.
- 8. Push More to access additional side menus.

 Select Fine Scale to enable multipurpose knob a to make fine vertical scale adjustments.

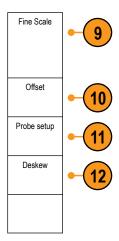

 Select Offset to enable multipurpose knob a to make vertical offset adjustments.

Push **Set to 0 V** on the side menu to set the vertical offset to 0 V.

11. Select **Probe Setup** to define probe parameters.

On the side menu:

- Select Voltage or Current to set the probe type for probes that do not have a TekProbe Level 1, TekProbe II (requires a TPA-BNC adapter) or TekVPI interface.
- For probes that do not have a Tek interface, when **Probe Type** is set to **Voltage**, use multipurpose knob **a** to set **Attenuation** to match the probe
- For probes that do not have a Tek interface, when **Probe Type** is set to **Current**, use multipurpose knob **a** to set the Amps/Volts ratio (Attenuation) to match the probe.
- If you are measuring current by probing the voltage drop across a resistor, set **Measure Current** to **Yes**. Push **A/V** ratio on the side menu and turn multipurpose knob **a** to set the Amps/Volts or Volts/Amp ratio of your setup. For example, if you are measuring the drop across a 2 Ω resistor, set the V/A ratio to 2.
- **12.** Select **Deskew** to make display and measurement adjustments for probes that have differing propagation delays. This is especially important when using a current probe in conjunction with a voltage probe.

For best results, use a deskew fixture, such as the Tektronix 067-1686-xx.

If you do not have a deskew fixture, you can use the controls in the Deskew menu to set the oscilloscope's deskew parameters to recommended values, based on the nominal propagation delay of each probe. The oscilloscope automatically loads the nominal propagation delay values of TekVPI and TekProbe II (requires use of a TPA-BNC adaptor) probes. For other common probes, first push **Select** on the side menu, and select the channel to which the probe is attached. Then push **Probe Model** on the side menu, and select the probe model. If your probe is not in the list, set probe model to **Other**, and push **Propagation Delay** on the side menu and dial in its propagation delay with multipurpose knob **a**.

To display the recommended deskew values calculated by the oscilloscope, set **Show rec. deskews** on the side menu to **Yes**.

To set the deskew values of each channel to the recommended values, push **Set all deskews to recommended values** on the side menu.

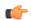

#### TIP.

- Using Probes with the TekProbe II and TekVPI Interfaces. When you attach a probe with the TekProbe II or the TekVPI interface, the oscilloscope sets the channel sensitivity, coupling, and termination resistance automatically to match the probe requirements. Tek Probe II probes require use of the TPA-BNC Adapter.
- The Difference Between Vertical Position and Offset. Adjust the vertical position to place the waveforms where you want to see them. The waveform baseline indicators indicate the zero Volts (or Amps) level for each waveform. If you adjust the channel's Vertical Scale, the waveform expands or contracts around the waveform's baseline indicator.
  - When you use the Channel<x> > More > Offset > Vertical Offset control to move a waveform, the baseline indicator no longer represents zero. Instead, it represents the level of the offset. If you adjust the channel's Vertical Scale, the waveform expands or contracts around the waveform's baseline indicator.
- **50**  $\Omega$  **Protection.** If you select 50  $\Omega$  termination, the maximum vertical scale factor is limited to 1 V/div, except that with a 10X probe the scale factor is 10 V. If you apply excessive input voltage, the oscilloscope automatically switches to 1 M $\Omega$  termination to protect the internal 50  $\Omega$  termination. For more details, refer to the specifications in the MDO4000C Series Oscilloscopes Technical Reference.

### Positioning and labeling bus signals

#### Positioning bus signals.

Push the appropriate front panel bus button and turn the Multipurpose a knob to adjust the vertical position of the selected bus.

1. Push the appropriate front panel bus button to select that bus.

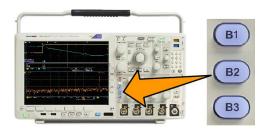

2. Turn the **Multipurpose a** knob to adjust the vertical position of the selected bus.

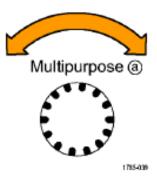

Labeling bus signals. To label a bus, do the following steps:

1. Push the appropriate front panel bus button.

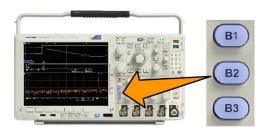

2.

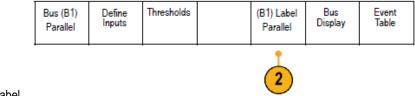

Push Label.

### Positioning, scaling, and grouping digital channels

1. Push the front panel **D15–D0** button.

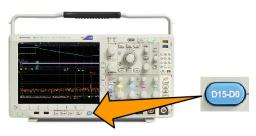

2. Push D15-D0 on the lower menu.

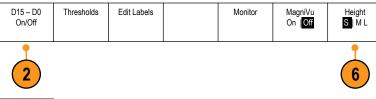

3. Push Select on the side menu.

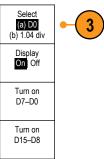

**4.** Turn multipurpose knob **a** to select the channel to move.

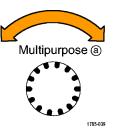

**5.** Turn multipurpose knob **b** to move the selected channel.

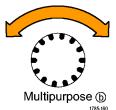

**NOTE.** The display of the channel (or group) only moves after you stop rotating the knob.

6. To change the scale (height) of the digital channels, push **Height** on the lower menu.

**NOTE.** The **S** (Small) selection will display each waveform at 0.2 divisions tall. The **M** (Medium) selection will display each waveform at 0.5 divisions tall. The **L** (Large) selection will display each waveform at 1 division tall. **L** only works if there is enough room in the display to display the waveforms. You can display up to 10 **L** waveforms at one time.

- 7. You can label individual digital channels for easier identification. Labeling Channels and Buses on page 69.
- **8.** To group some or all of the digital channels together, move the channels right next to each other. All the channels that are next to each other automatically form a group.

You can see the groups by pushing **Select** on the side menu and turning multipurpose knob **a**.

When a group is selected, turn multipurpose knob **b** to move the whole group.

### Viewing digital channels

The various ways of displaying data from the digital channels help you analyze the signals. Digital channels store a high or low state for each sample.

Logic high levels are displayed in green. Logic low levels are displayed in blue. When a single transition occurs during the time represented by one pixel column, the transition (edge) is displayed in gray.

When multiple transitions occur during the time represented by one pixel column, the transition (edge) is displayed in white. When the display shows a white edge, indicating multiple transitions, you may be able to zoom in and see the individual edges.

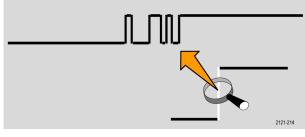

When you are zoomed in so far that there is more than one pixel column per sample, the uncertainty of the edge position is indicated by light gray shading.

**NOTE.** When the light gray shading is displayed, use MagniVu.

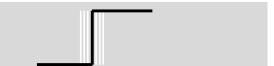

### Annotating the screen

You can add your own text to the screen by doing the following:

- 1. Push Utility.
- 2. Push Utility Page.

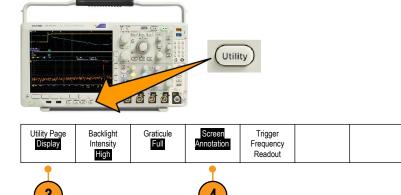

- Turn multipurpose knob a and select Display.
- **4.** Push **Screen Annotation** on the resulting lower menu.
- 5. Push **Display Annotation** to select **On** on the side menu.

The annotation window now appears. Position it by turning multipurpose knobs **a** and **b**.

- 6. Push Edit Annotation on the side menu
- 7. Turn multipurpose knob **a** to scroll through the list of letters, numbers, and other characters to select each desired character.

Alternatively, use a USB keyboard to type in characters. See *Connecting a USB keyboard to your oscilloscope* on page 28.

To reposition the annotated text, push **Position** on the side menu and turn multipurpose knobs **a** and **b**, as desired.

# Viewing the trigger frequency

You can display a readout of trigger frequency. It counts all of the triggerable events, whether the oscilloscope triggered on them or not, and displays the number of times per second that they occur. To display this readout, do the following:

- 1. Push Utility.
- 2. Push Utility Page.

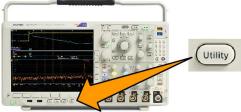

- 3. Turn multipurpose knob **a** and select **Display**.
- **4.** Push **Trigger Frequency Readout** from the resulting lower menu.
- 5. Push On on the side menu.

The trigger frequency now appears in the Trigger readout, toward the lower right of the display.

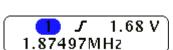

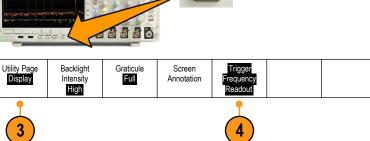

### Displaying the Frequency domain menu

- 1. Push **RF** to display the frequency domain menu.
- 2. Push **Spectrum Traces** to bring up the side menu of four different spectrum trace types that the instrument can display.

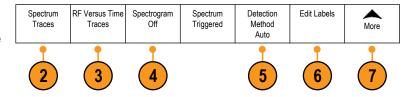

- Push RF Versus Time Traces to bring up the side menu of three different RF versus time traces that the MDO4000B can display.
- 4. Push **Spectrogram** to bring up a side menu to enable and configure the spectrogram display.
- 5. Push **Detection Method** to bring up a side menu of ways to reduce the FFT output to the 1,000 pixel wide display.
- 6. Push Edit Label to label the RF and RF versus time traces.
- Push More to choose between side menus to compensate the RF signal path or to configure the RF input probe.

#### **Trace types**

The frequency domain window supports four spectrum traces. You may turn each of these traces on and off independently. You can display all or some of them simultaneously.

- Push Spectrum Traces from the RF Menu to bring up the related side menu.
- 2. Set **Normal** to **On** to display the normal trace.
- 3. Set Average to On to display the average trace. Turn multipurpose knob a to set the number of waveforms to include in each average.
- 4. Set **Max Hold** to **On** to display the max hold trace.
- 5. Set **Min Hold** to **On** to display the min hold trace.

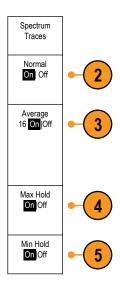

This figure illustrates the different trace types.

- 1. Normal trace: Each acquisition is discarded as new data is acquired.
- 2. Max hold trace: The maximum data values are accumulated over multiple acquisitions of the Normal trace.
- 3. Min hold trace: The minimum data values are accumulated over multiple acquisitions of the Normal trace.
- 4. Average trace: Data from the Normal trace is averaged over multiple acquisitions. This is true power averaging, which occurs before the log conversion. Each power of 2 averaging reduces the displayed noise by 3 dB.

This figure shows the frequency domain window's trace. indicator.

- 1. An **RF** trace indicator is placed at the Reference Level.
- 2. A capital **M** appears if the maximum trace is turned on.
- **3.** A capital **A** appears if the average trace is turned on.
- **4.** A capital **N** appears if the normal trace is turned on.
- 5. The small **m** appears if the minimum trace is turned on.

Orange highlighting indicates the currently selected trace. In the figure to the right, the small **m**, which stands for the minimum trace, is highlighted. This indicates that the minimum trace is currently selected.

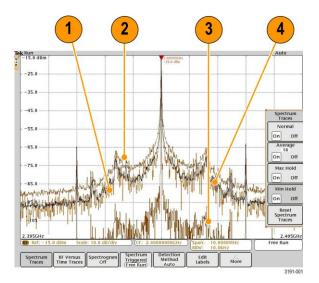

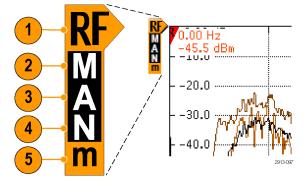

#### **Detection types**

The MDO4000C oscilloscope calculates FFTs with a 1,000 to ~2,000,000 point output, depending on the acquisition settings. It then reduces that FFT output into a 750 pixel-wide display. This means that approximately 1 to 2,000 FFT points get compressed into each pixel column. The MDO4000C gives you several choices as to how this compression is done. The choices are: +peak, sample, average, and -peak. The figure below illustrates how these detection methods work in a 5:1 compression, where five points are reduced to each pixel column.

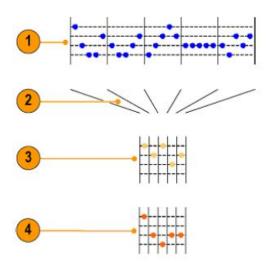

- 1. FFT points
- 2. Decimation
- 3. +Peak: Uses the highest amplitude point in each interval.
- 4. Sample: Uses the first point in each interval.

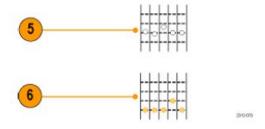

- 5. Average: Averages all points in each interval.
- **6.** –Peak: Uses the lowest amplitude point in each interval.

#### Spectrogram display

The spectrogram display is particularly useful for monitoring slowly-changing RF phenomena. The x-axis represents frequency, just like the typical spectrum display. The y-axis represents time. Color indicates amplitude.

Spectrogram slices are generated by taking each spectrum and flipping it on its edge so that it is one pixel row tall, and then assigning colors to each pixel based on the amplitude at that frequency with the cold colors of blue and green representing low amplitude, and the hotter colors of yellow and red indicating higher amplitude. Each new acquisition adds another slice at the bottom of the spectrogram, and the history moves up one row.

When acquisitions are stopped, you can navigate through the history of the spectrogram by pressing the side menu slice control and turning the **Multipurpose a** knob. When acquisitions are stopped and the spectrogram is displayed, the spectrogram slice trace is displayed as the Normal spectrum trace.

To use the spectrogram feature, push **Spectrogram** from the RF Menu to bring up the related side menu.

- 1. Push **Display** to On to start the spectrogram.
- To review each spectrum captured in the spectrogram, push Run / Stop to stop acquiring RF acquisitions. Turn Multipurpose a.

# Analyze waveform or trace data

After having properly set up the acquisition, triggering, and display of your desired waveform or trace, you can analyze the results. Select from features such as cursors, automatic measurements, statistics, waveform histograms, math, and FFT.

### Using markers in the frequency domain

1. Push Markers. This brings up the Markers side menu.

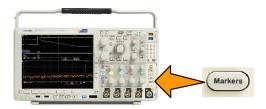

2. Push Peak Markers and turn Multipurpose a to select how many peaks to label on the display.

**NOTE**. This is the maximum number of peaks that will be marked. If there are more peaks that meet the threshold and excursion criteria than the specified number of Peak Markers identified in this control, then only the specified number of highest amplitude peaks will be marked.

3. Push

To Center to set the center frequency to the frequency indicated by the Reference Marker. The Reference Marker is automatically placed on the highest amplitude peak.

- Push Threshold and turn Multipurpose a to define the threshold of the peak markers. Turn Multipurpose b to define their excursion value.
- **5.** Push **Manual Markers** to activate manual markers. Use manual markers to measure non-peak areas of interest in the spectrum.
- Push Readout to choose between Absolute and Delta readouts. Delta readouts are relative to the Reference Marker.

#### Automatic peak markers

Automatic peak markers are on by default and assist with quickly identifying the frequency and amplitude of peaks in the spectrum.

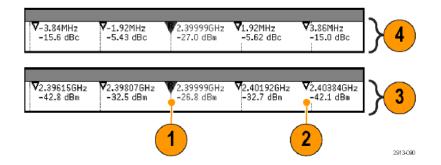

The Reference Marker is placed on the highest amplitude peak. It is marked with a red R in a triangle.

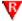

- 2. The automatic markers indicate frequency and amplitude.
- Absolute readouts show the actual frequency and amplitude of the automatic markers.
- Delta readouts show the frequency and amplitude of the automatic markers relative to the reference marker.

In this screen shot, a marker has been placed on each of the obvious peaks in the display. The Reference Marker is the highest peak. It is marked with the red R in a triangle, and its readout is shown in red text.

- 1. Reference marker
- 2. Automatic markers

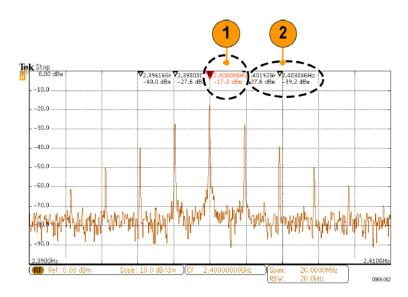

Use **Threshold** and **Excursion** to define which peaks are marked.

The threshold is a minimum amplitude that a signal must cross to be a valid peak. If the threshold is lower, more peaks will tend to qualify to have markers. If the threshold is higher, fewer peaks tend to qualify to have markers.

The excursion is how far a signal needs to fall in amplitude between marked peaks to be another valid peak. If the excursion is low, more peaks will tend to qualify to have associated markers. If the excursion is high, fewer peaks will tend to qualify to have associated markers.

Each automatic marker has a readout associated with it. These can be absolute or delta readouts. An absolute marker readout shows the actual frequency and amplitude of the associated marker. A delta marker readout shows the frequency and amplitude differences from the Reference Marker. The Reference Marker's readout indicates absolute frequency and amplitude, regardless of the readout type.

#### Manual markers

Two manual markers are provided for you to measure non-peak areas of the spectrum and to measure Noise Density and Phase Noise. When the manual markers are turned on, the Reference Marker is no longer automatically attached to the highest amplitude peak. It is now assigned to the **Multipurpose a** knob and can be moved to any location you desire. This enables easy measurement of any part of the spectrum as well as delta measurements to any part of the spectrum. This also lets you measure non-peak spectral content of interest. The readouts for manual markers indicate frequency and amplitude, just like automatic marker readouts.

As with automatic peak marker readouts, the manual marker readouts can show either absolute or delta values.

- 1. One manual marker is controlled by **Multipurpose** a.
- 2. The other manual marker is controlled by **Multipurpose b**.

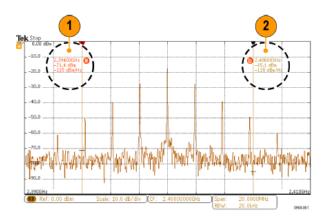

3. Delta readouts for frequency and amplitude are shown at the top of the display.

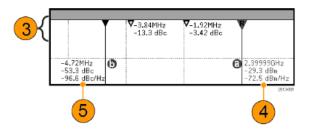

- 4. The third line of the manual marker a always shows the noise density (dBm/Hz).
- 5. The third line of manual marker **b** always shows noise density when you choose absolute markers. It shows phase noise when you choose delta markers (dBc/Hz).

### Taking automatic measurements in the time domain

To take an automatic measurement in the time domain:

Push Measure.

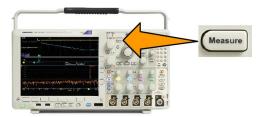

- 2. Push **Domain** to select **Time** domain measurements.
- 3. Push Add Measurement.
- Turn multipurpose knob b to select the specific measurement. If needed, then turn multipurpose knob a to select the channel to measure on.

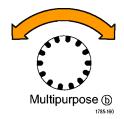

 To remove a measurement, push Remove Measurement, turn multipurpose knob a to select the specific measurement, and push OK Remove Measurement on the side menu.

#### **Quick Tips**

- To remove all measurements, select Remove All Measurements.
- A symbol appears instead of the expected numerical measurement if a vertical clipping condition exists. Part of the waveform is above or below the display. To obtain a proper numerical measurement, turn the vertical scale and position knobs to make all of the waveform appear in the display.
- If the oscilloscope displays a Low Resolution message, increase the record length of the acquisition so that the oscilloscope has more points from which to calculate the measurement.

# Selecting automatic measurements in the time domain

The following tables list each automatic measurement by category: time or amplitude. See *Taking automatic measurements in the time domain* on page 116.

**Table 3: Time measurements** 

| Measurement             |            | Description                                                                                                    |
|-------------------------|------------|----------------------------------------------------------------------------------------------------|
| Frequency               | <b>F F</b> | The first cycle in a waveform or gated region. Frequency is the reciprocal of the period; it is measured in hertz (Hz) where one Hz is one cycle per second.                                                   |
| Period                  | <b>F F</b> | The time required to complete the first cycle in a waveform or gated region. Period is the reciprocal of frequency and is measured in seconds.                                                                 |
| Rise Time               | <i>_</i>   | The time required for the leading edge of the first pulse in the waveform or gated region to rise from the low reference value (default = 10%) to the high reference value (default = 90%) of the final value. |
| Fall Time               |            | The time required for the falling edge of the first pulse in the waveform or gated region to fall from the high reference value (default = 90%) to the low reference value (default = 10%) of the final value. |
| Delay                   | <b></b>    | The time between the mid reference (default 50%) amplitude point of two different waveforms.                                                                                                    |
| Phase                   | SAS.       | The amount of time that one waveform leads or lags another waveform, expressed in degrees where 360° makes up one waveform cycle.                                                                              |
| Positive Pulse Width    | _**-       | The distance (time) between the mid reference (default 50%) amplitude points of a positive pulse. The measurement is made on the first pulse in the waveform or gated region.                                  |
| Negative Pulse<br>Width | 7          | The distance (time) between the mid reference (default 50%) amplitude points of a negative pulse. The measurement is made on the first pulse in the waveform or gated region.                                  |
| Positive Duty Cycle     |            | The ratio of the positive pulse width to the signal period expressed as a percentage. The duty cycle is measured on the first cycle in the waveform or gated region.                                           |
| Negative Duty Cycle     | JŁF        | The ratio of the negative pulse width to the signal period expressed as a percentage. The duty cycle is measured on the first cycle in the waveform or gated region.                                           |
| Burst Width             | MŁ         | The duration of a burst (a series of transient events) and is measured over the entire waveform or gated region.                                                                                               |

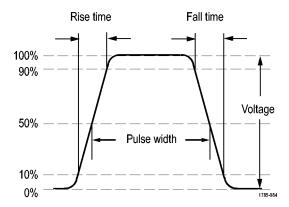

**Table 4: Amplitude measurements** 

| Measurement        |            | Description                                                                                                    |  |
|--------------------|------------|----------------------------------------------------------------------------------------------------|--|
| Peak-to-Peak       | III        | The absolute difference between the maximum and minimum amplitude in the entire waveform or gated region.                                                                                                    |  |
| Amplitude          | 111.       | The high value less the low value measured over the entire waveform or gated region.                                                                                                    |  |
| Max                | ŢŢŢ        | The most positive peak voltage. Max is measured over the entire waveform or gated region.                                                                                                    |  |
| Min                |            | The most negative peak voltage. Min is measured over the entire waveform or gated region.                                                                                                    |  |
| High               | ŢŢŢ.       | This value is used as 100% whenever high reference, mid reference, or low reference values are needed, such as in fall time or rise time measurements. Calculate using either the min/max or histogram method. The min/max method uses the maximum value found. The histogram method uses the most common value found above the midpoint. This value is measured over the entire waveform or gated region. |  |
| Low                | UL         | This value is used as 0% whenever high reference, mid reference, or low reference values are needed, such as in fall time or rise time measurements. Calculate using either the min/max or histogram method. The min/max method uses the minimum value found. The histogram method uses the most common value found below the midpoint. This value is measured over the entire waveform or gated region.   |  |
| Positive Overshoot |            | This is measured over the entire waveform or gated region and is expressed as:  Positive Overshoot = (Maximum – High) / Amplitude x 100%.                                                                                                    |  |
| Negative Overshoot |            | This is measured over the entire waveform or gated region and is expressed as: Negative Overshoot = (Low – Minimum) / Amplitude x 100%.                                                                                                    |  |
| Mean               | -J-J-J-    | The arithmetic mean over the entire waveform or gated region.                                                                                                    |  |
| Cycle Mean         | <b>%</b> ₩ | The arithmetic mean over the first cycle in the waveform or the first cycle in the gated region.                                                                                                    |  |

| Measurement |     | Description                                                                                                    |
|-------------|-----|----------------------------------------------------------------------------------------------------|
| RMS         | JVV | The true Root Mean Square voltage over the entire waveform or gated region.                                    |
| Cycle RMS   | XX  | The true Root Mean Square voltage over the first cycle in the waveform or the first cycle in the gated region. |

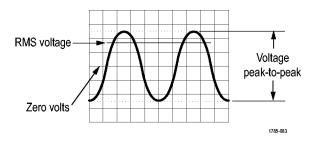

**Table 5: Miscellaneous measurements** 

| Measurement             |              | Description                                                                                                    |  |
|-------------------------|--------------|----------------------------------------------------------------------------------------------------|--|
| Positive Pulse<br>Count | _*_t         | The number of positive pulses that rise above the mid reference crossing in the waveform or gated region.                                                                                                    |  |
| Negative Pulse<br>Count | 7{           | The number of negative pulses that fall below the mid reference crossing in the waveform or gated region.                                                                                                    |  |
| Rising Edge Count       | <b>*</b> L*L | The number of positive transitions from the low reference value to the high reference value in the waveform or gated region.                                                                                                    |  |
| Falling Edge Count      |              | The number of negative transitions from the high reference value to the low reference value in the waveform or gated region.                                                                                                    |  |
| Area                    | •            | Area measurement is a voltage over time measurement. It returns the area over the entire waveform or gated region in volt-seconds. Area measured above ground is positive; area measured below ground is negative.                                                                    |  |
| Cycle Area              | <del>-</del> | A voltage over time measurement. The measurement is the area over the first cycle in the waveform or the first cycle in the gated region expressed in volt-seconds. The area above the common reference point is positive, and the area below the common reference point is negative. |  |

**Table 6: Histogram measurements** 

| Measurement    | Description                                                                                                    |
|----------------|----------------------------------------------------------------------------------------------------|
| Waveform Count | Displays the number of waveforms that contributed to the histogram.                                                                                                    |
| Hits in Box    | Displays the number of samples within the histogram box or on its boundaries.                                                                                                    |
| Peak Hits      | Displays the number of samples in the bin that contains the most hits.                                                                                                    |
| Median         | Displays the middle histogram data value, where half of all histogram data points are less than this value and half are greater than this value.                                                                                                    |
| Peak-to-peak   | Displays the peak-to-peak value of the histogram. Vertical histograms display the voltage of the highest nonzero bin minus the voltage of the lowest nonzero bin. Horizontal histograms display the time of the rightmost nonzero bin minus the time of the leftmost nonzero bin. |

| Measurement        | Description                                                                                                    |
|--------------------|----------------------------------------------------------------------------------------------------|
| Histogram Max      | Displays the voltage of the highest nonzero bin in vertical histograms or the time of the rightmost nonzero bin in horizontal histograms. |
| Histogram Min      | Displays the voltage of the lowest nonzero bin in vertical histograms or the time of the leftmost nonzero bin in horizontal histograms.   |
| Histogram Mean     | Measures the average of all histogram data points within or on the histogram box.                                                         |
| Standard Deviation | Measures the standard deviation (Root Mean Square (RMS) deviation) of all histogram data points within or on the histogram box.           |
| Sigma1             | Displays the percentage of the hits in the histogram that are within one standard deviation of the histogram mean.                        |
| Sigma2             | Displays the percentage of the hits in the histogram that are within two standard deviations of the histogram mean.                       |
| Sigma3             | Displays the percentage of the hits in the histogram that are within three standard deviations of the histogram mean.                     |

# Customizing an automatic measurement in the time domain

You can customize automatic measurements by using gating, modifying measurement statistics, adjusting the measurement reference levels, or taking a snapshot.

#### Gating

Gating confines the measurement to a certain portion of a waveform. To use:

1. Push Measure.

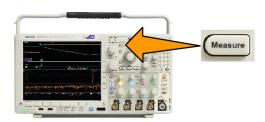

- 2. Push More as many times as needed to select Gating from the resulting pop-up menu.
- 3. Position the gates using the side menu options.

#### **Statistics**

Statistics characterize the stability of measurements. To adjust statistics:

1. Push Measure.

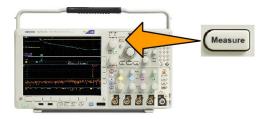

- 2. Push More as many times as needed to select **Statistics** from the resulting pop-up menu.
- 3. Push the side menu options. These include whether to turn statistics on or off and how many samples to use for mean and standard deviation calculations.

#### **Snapshot**

To see all the single-sourced measurements at one moment in time:

1. Push Measure.

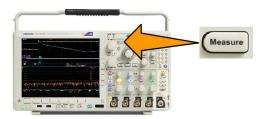

- 2. Push Add Measurement.
- 3. Turn **Multipurpose a** to select the desired **Source** channel.

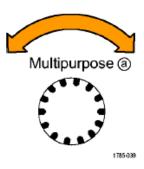

4. Turn Multipurpose b to select the Measurement Type of Snapshot.

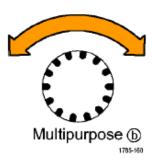

5. Push OK Snapshot All Measurements.

#### **6.** View the results.

#### Snapshot on 1

| Period  | : 312.2µs    | Freq      | : 3.203 kHz |
|---------|--------------|-----------|-------------|
| +Width  | : 103.7µs    | -Width    | : 208.5µs   |
| Burst W | : 936.5µs    | Fall      | 1.144µs     |
| Rise    | : 1.452µs    | ±Over     | : 14.286%   |
| +Duty   | : 33.23%     | -Duty     | : 66.77 %   |
| +Over   | : 7.143%     | -Over     | : 7.143 %   |
| High    | : 9.200 V    | Low       | : -7.600 V  |
| Max     | : 10.40 V    | Min       | : -8.800 V  |
| Ampl    | : 16.80 V    | Pk-Pk     | : 19.20 V   |
| Mean    | : -5.396 V   | CycleMean | : -5.396 V  |
| RMS     | : 7.769 V    | CycleRMS  | : 8.206 V   |
| Area    | : -21.58 mVs | CycleArea | : -654.6µVs |
| +Edges  | :1           | -Edges    | : 0         |
| +Pulses | : 2          | -Pulses   | : 2         |
|         |              |           |             |

#### Reference levels

Reference levels determine how time-related measurements are taken. For example, they are used in calculating rise and fall times.

#### 1. Push Measure.

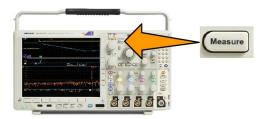

- 2. Push More as many times as needed to select Reference Levels from the resulting pop-up menu.
- 3. Set the levels using the side menu. Reference

Use High and Low reference to calculate rise and fall times.

Use Mid reference primarily for measurements between edges such as pulse widths.

# Taking automatic measurements in the frequency domain

To take an automatic measurement in the frequency domain (available for models with option SA3 or SA6 installed):

- Push Measure.
- 2. Push **Domain** to select **Frequency**.
- 3. Push Select Measurement.

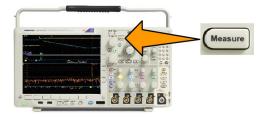

- 4. Choose a frequency domain measurement from the side menu.
  - Channel power: The total power within the bandwidth, defined by the Channel Width.
  - Adjacent channel power ratio: The power in the main channel and the ratio of channel power to main power, for the upper and lower halves of each adjacent channel.
  - Occupied bandwidth: The bandwidth that contains the specified % of power within the analysis bandwidth.

As you select each frequency measurement, on screen help will appear to explain the purpose of that measurement. A **Configure** item will appear on the lower menu. After you press **Configure** and set the measurement parameters in the resulting side menu, the oscilloscope will automatically set the span. When the RF measurements are on, the Auto detection method will set all frequency domain traces to the **Average** detection method. This provides optimal measurement accuracy.

## Taking digital voltmeter measurements

Use the digital voltmeter to measure the potential difference between two points in an electrical circuit.

1. Push channel 1.

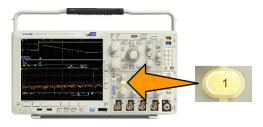

2. Push Measure.

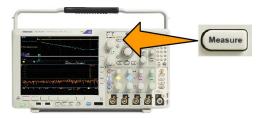

3. Push the bottom-menu button labeled **DVM**.

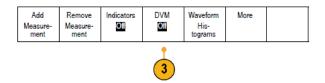

- 4. From the side menu, select the desired Mode, Source and Display Style.
- 5. View the finished results.

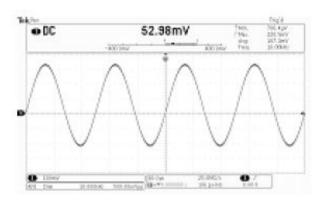

# Taking manual measurements with cursors

Cursors are on-screen markers that you position in the waveform display to take manual measurements on acquired data. They appear as horizontal and/or as vertical lines. To use cursors on analog or digital channels:

1. Push Cursors to turn cursors on.

**NOTE.** A second push turns cursors off. You can also push and hold **Cursors** to display the cursor menu.

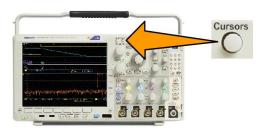

In this example, two vertical cursors appear on the selected waveform. As you turn multipurpose knob  $\mathbf{a}$ , you move one cursor to the right or left. As you turn knob  $\mathbf{b}$ , you move the other cursor.

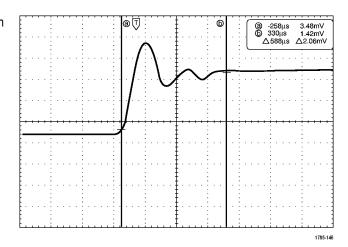

2. With cursors on, push Select.

This turns the cursor linking on and off. If linking is on, turning multipurpose knob **a** moves the two cursors together. Turning multipurpose knob **b** adjusts the time between the cursors.

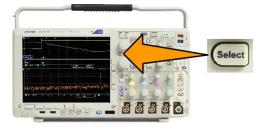

 Push Fine to toggle between a coarse and a fine adjustment for multipurpose knobs a and b.

Pushing **Fine** also changes the sensitivity of other knobs as well.

- Push and hold Cursors to display the cursor menu.
- Push Cursors on the lower menu to set the cursors to Screen.

In screen mode, two horizontal bars and two vertical bars span the graticule.

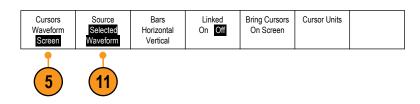

**6.** Turn multipurpose knobs **a** and **b** to move the pair of horizontal cursors.

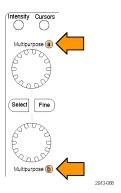

#### 7. Push Select.

This makes the vertical cursors active and the horizontal cursors inactive. Now, as you turn the multipurpose knobs, the vertical cursors will move.

Push **Select** to make the horizontal cursors active again.

8. View the cursor and the cursor readout.

**NOTE.** On digital channels, you can take timing measurements with cursors, but not amplitude measurements.

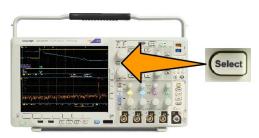

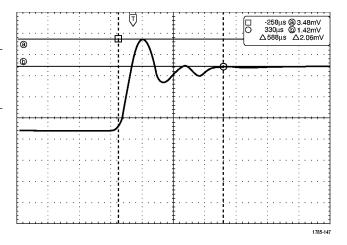

- Display multiple waveforms on the screen by pushing one or more of the channel 1 through 4 buttons or by pushing the D15 - D0 button.
- **10.** Push and hold **Cursors** to display the cursor menu again.

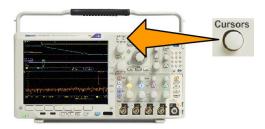

11. Push Source on the lower menu.

A pop-up menu will appear. The default menu selection of **Selected Waveform** will cause the cursors to take measurements on the selected (last used) waveform.

- **12.** Turn multipurpose knob **a** to choose a channel to measure other than the one pointed to by **Selected Waveform**.
- 13. Push Menu Off to remove the pop-up menu
- **14.** Turn multipurpose knob **a** and take cursor measurements on the alternate waveform.
- **15.** Push **Cursors** again. This turns off the cursors. The screen no longer displays the cursors and the cursor readout.

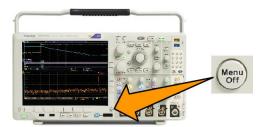

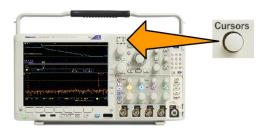

# **Using cursor readouts**

Cursor readouts supply textual and numeric information relating to the current cursor positions. The oscilloscope always shows the readouts when the cursors are turned on.

Readouts appear in the upper right corner of the graticule. If Zoom is on, the readout appears in the upper right corner of the zoom window.

When a bus is selected, the readout shows the decoded bus data in the format you have selected from the choices in the bus menu. When a digital channel is selected, the cursors show the values of all displayed digital channels.

**NOTE.** When serial or parallel buses are selected, the data value at that point is displayed in the cursor readout.

#### Δ Readout:

The  $\Delta$  readouts indicate the difference between the cursor positions.

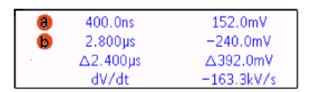

#### a Readout:

Indicates that the value is controlled by the **Multipurpose a** knob.

#### b Readout

Indicates that the value is controlled by the **Multipurpose b** knob.

The horizontal cursor lines on the display measure the vertical parameters, typically voltage.

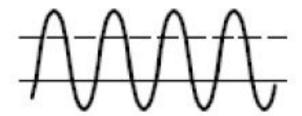

The vertical cursor lines on the display measure horizontal parameters, typically time.

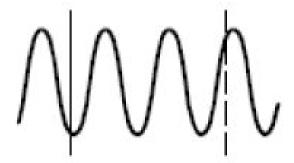

The square and circle shapes in the readout map to the multipurpose knobs when both vertical and horizontal cursors are present.

### **Using XY Cursors**

When the XY Display mode is on, the cursor readouts will appear to the right of the lower graticule (XY). They will include rectangular, polar, product, and ratio readouts. The oscilloscope will display vertical-bar waveform cursors in the upper graticule (YT).

# Setting up a histogram

You can display a vertical (voltage) or horizontal (time) histogram. Use histogram measurements to get statistical measurement data for a section of a waveform along one axis. The sources for a histogram can be any of the four or two analog channels, a math waveform, or any of the four or two reference waveforms.

### To display a histogram

 Set up the oscilloscope to show the waveform on which to measure the histogram. Use **Autoset** if appropriate.

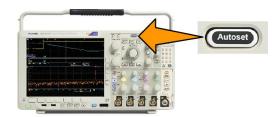

Push Measure.

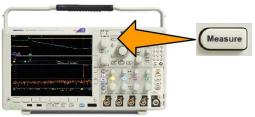

3. Push **Waveform Histograms** on the lower menu.

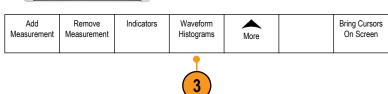

- 4. Push the top button on the side menu to select the waveform axis for which you want to show the histogram values:

  Vertical or Horizontal.
- Push Source on the side menu and use multipurpose knob a to select the channel for which to display histogram measurements.
- Push Horiz. Limits on the side menu and use the multipurpose knobs a and b to set the L (left) and R (right) boundaries of the histogram box.
- Push Vert. Limits on the side menu and use the multipurpose knobs a and b to set the T (top) and B (bottom) boundaries of the histogram box.
- 8. Push more 1 of 2.

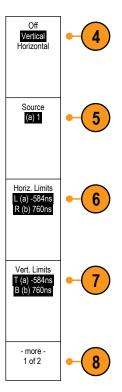

### To add measurements on histogram data

- 1. Push Add Measurement on the lower menu to add measurements on the histogram data.
- 2. Push Source on the side menu and turn Multipurpose a to select H for histogram measurements.
- 3. Push Measurement Type on the side menu and turn Multipurpose b to select a histogram measurement.
- 4. Push OK Add Measurement on the side menu to add the measurement to the measurement readout list.

### To reset histogram measurements and statistics

- 1. Push More on the side menu.
- 2. Push Waveform Histograms on the lower menu.
- 3. Push more 1 of 2 on the side menu. more 1 of 2
- 4. Push Reset Histogram Counts on the side menu.
- 5. 5. Push Reset Statistics on the side menu. Reset Statistics

You can view the histogram at the top (for horizontal histograms) or the left edge (for vertical histograms) of the graticule.

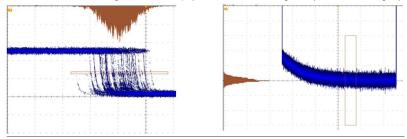

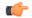

### TIP.

- Use horizontal histograms to measure signal jitter.
- Use vertical histograms to measure signal noise.

### Using math waveforms

Create math waveforms to support the analysis of your channel and reference waveforms. By combining and transforming source waveforms and other data into math waveforms, you can derive the data view that your application requires.

**NOTE.** Math waveforms are not available for use with serial buses.

Use the following procedure for executing simple  $(+, -, x, \div)$  math operations on two waveforms:

1. Push Math.

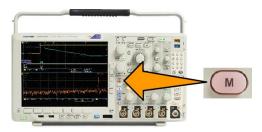

Push Dual Wfm Math.

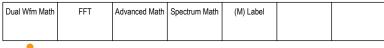

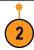

- 3. On the side menu, set the sources to either channel 1, 2, 3, 4, or reference waveforms R1, 2, 3, or 4. Choose the +, -, x, or ÷ operators.
- For example, you might calculate power by multiplying a voltage waveform and a current waveform.

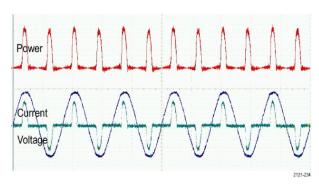

#### **Quick Tips**

- Math waveforms can be created from channel or reference waveforms or a combination of them.
- Measurements can be taken on math waveforms in the same way as on channel waveforms.
- Math waveforms derive their horizontal scale and position from the sources in their math expressions. Adjusting these controls for the source waveforms also adjusts the math waveform.
- You can zoom in on math waveforms using the inner knob of the Pan-Zoom control. Use the outer knob for positioning the zoomed area. See *Using Wave Inspector to manage long record length waveforms* on page 139.

### **Using FFT**

An FFT function breaks down signals into component frequencies, which the oscilloscope uses to display a graph of the frequency domain of a signal, as opposed to the oscilloscope's standard time domain graph. You can match these frequencies with known system frequencies, such as system clocks, oscillators, or power supplies.

1. Push Math.

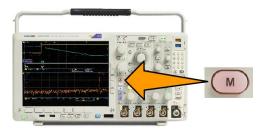

Spectrum Math

(M) Label

2. Push FFT.

- 3. Push **FFT Source** on the side menu, if needed, and turn multipurpose knob **a** to select the source to use. Choices are: channels 1, 2, 3, 4, reference waveforms 1, 2, 3, and 4.
- Push Vertical Scale on the side menu repeatedly to select either Linear RMS or dBV RMS.
- Push Window on the side menu repeatedly to select the desired window. Window choices are: Rectangular, Hamming, Hanning, and Blackman-Harris.
- **6.** Push **Horizontal** on the side menu to activate multipurpose knobs **a** and **b** to pan and zoom the FFT display.

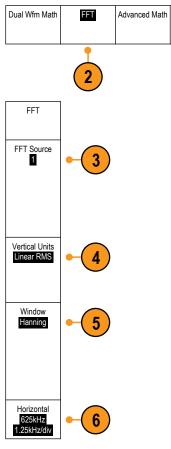

7. The FFT will appear on the display.

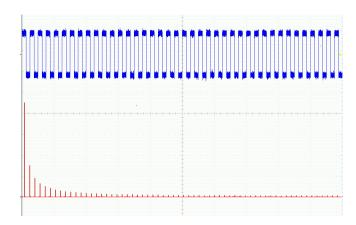

### **Quick Tips**

- Use short record lengths for faster instrument response.
- Use long record lengths to lower the noise relative to the signal and increase the frequency resolution.
- If desired, use the zoom feature along with the horizontal Position and Scale controls to magnify and position the FFT waveform.
- Use the default dBV RMS scale to see a detailed view of multiple frequencies, even if they have very different amplitudes. Use the linear RMS scale to see an overall view of how all frequencies compare to each other.
- The math FFT feature provides four windows. Each offers a trade-off between frequency resolution and magnitude accuracy. The choice of which window to use depends upon what you want to measure and your source's signal characteristics. Use the following guidelines to select the best window:

**Table 7: Window choices** 

| Window                                                                                                    | Shape |
|----------------------------------------------------------------------------------------------------|-------|
| Rectangular  The frequency resolution when using the Rectangular (a.k.a. boxcar or none) window is very good, the spectral leakage is high, and amplitude accuracy is poor.  Use the Rectangular window for measuring transients or bursts where the signal levels before and after the event are nearly equal. Also, use this window for equal-amplitude sine waves with frequencies that are very close together, and for broadband random noise with a relatively slow varying spectrum. This window is the best type for measuring the frequency spectrum of non-repetitive signals, and measuring frequency components near DC. |       |
| Hamming The frequency resolution when using the Hamming window is good (slightly better than Hanning), the spectral leakage is moderate, and amplitude accuracy is fair. Use the Hamming window for measuring sine, periodic, and narrow band random noise. This window works well on transients or bursts where the signal levels before and after the event are significantly different.                                                                                                    |       |
| Hanning The frequency resolution when using the Hanning (a.k.a. Hann) window is good, the spectral leakage is low and amplitude accuracy is fair. Use the Hanning window for measuring sine, periodic, and narrow band random noise. This window works well on transients or bursts where the signal levels before and after the event are significantly different.                                                                                                    |       |
| Blackman-Harris The frequency resolution when using the Blackman-Harris window is poor, the spectral leakage is very low and amplitude accuracy is good. Use the Blackman-Harris window for measuring predominantly single frequency waveforms to look for higher order harmonics, or several moderately or widely spaced sinusoidal signals.                                                                                                    |       |

# Using advanced math

The advanced math feature lets you create a custom math waveform expression that can incorporate active and reference waveforms, measurements, and/or numeric constants. To use this feature:

1. Push Math.

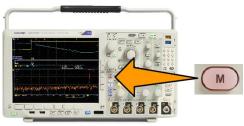

2. Push Advanced Math.

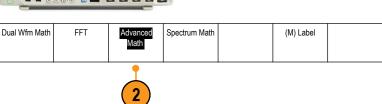

- **3.** Use the side menu buttons to create custom expressions.
- Push Edit Expression and use the multipurpose knobs and the resulting lower menu buttons to create an expression. When done, push OK Accept.

For example, to use **Edit Expression** to take the integral of a square wave:

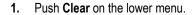

- 2. Turn multipurpose knob a to select Intg(.
- 3. Push Enter Selection.
- **4.** Turn multipurpose knob **a** to select channel **1**.
- 5. Push Enter Selection.
- 6. Turn multipurpose knob a to select ).
- 7. Push OK Accept.

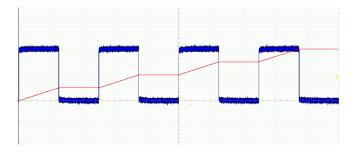

# **Using spectrum math**

The spectrum math feature lets you create a math waveform by adding or subtracting frequency traces. Available for models with option SA3 or SA6 installed.

1. Push Math.

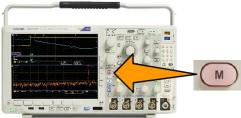

2. Push Spectrum Math.

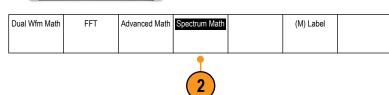

Use the side menu choices to construct your desired math trace.

- Push 1st Source and select the RF normal trace (RF:N), RF average trace (RF:A), RF maximum trace (RF:M), the RF minimum trace (RF:m), or any of the reference memories with frequency domain information.
- 4. Choose + or as the operator.
- Choose the second source from the provided options.

The math waveform will appear on the display as a red trace.

6. Push Label from the lower menu and use the resulting side menu choices to give your math trace an appropriate label.

**NOTE.** The oscilloscope will only complete the calculation if the units of measure of the source waveforms, when combined, make logical sense.

### Using reference waveforms and traces

Create and store a reference waveform or trace. For example, you might do this to set up a standard against which to compare other waveforms. To use the reference waveforms or traces:

**NOTE.** 5 M, 10 M, and 20 M reference waveforms are volatile and not saved when the oscilloscope power is turned off. To keep these waveforms, save them to external storage.

 Push Ref R. This brings up the lower reference menu.

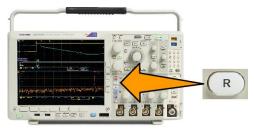

Use the resulting lower menu selections to display or select a reference waveform or trace.

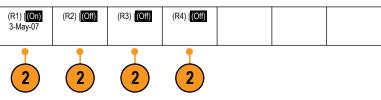

- Push Vertical on the side menu and use the multipurpose knobs to adjust the vertical settings of the reference waveform or trace.
- 4. Push Horizontal on the side menu and use the multipurpose knobs to adjust the horizontal settings of the reference waveform or trace.
- 5. Push **Edit Label** and use the resulting menus to define labels to display with the reference waveforms and traces.
- 6. Push Ref Details to read information about the selected reference. Use this to determine whether the reference is an analog waveform or an RF trace.
- **7.** Push **Save to File** to store reference information in external storage.

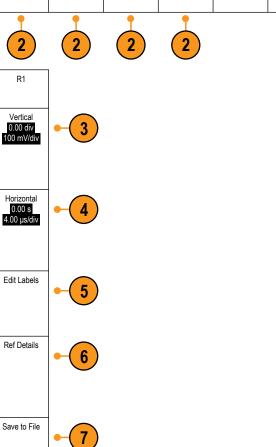

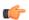

#### TIP.

- Selecting and Displaying Reference Waveforms. You can display all the reference waveforms at the same time. Push the appropriate screen button to select a particular reference waveform.
- **Removing Reference Waveforms from the Display.** To remove a reference waveform from the display, push **R** on the front panel to access the lower menu. Then push the associated lower menu to turn it off.
- Scaling and Positioning a Reference Waveform. You can position and scale a reference waveform independently from all other displayed waveforms. Select the reference waveform and then adjust it with a multipurpose knob. You can do this whether acquisition is running or not.
  - If a reference waveform is selected, scaling and repositioning of the reference waveform operates the same way whether zoom is turned on or off.
- **Saving 10 M and 20 M Reference Waveforms.** 10 M and 20 M reference waveforms are volatile and not saved when the oscilloscope power is turned off. To keep these waveforms, save them to external storage.

# Using Wave Inspector to manage long record length waveforms

The Wave Inspector controls (zoom/pan, play/pause, marks, search) help you to efficiently work with long record length waveforms. To magnify a waveform horizontally, turn the Zoom knob. To scroll through a zoomed waveform, turn the Pan knob.

The Pan-Zoom Control consists of:

- 1. An outer pan knob.
- 2. An inner zoom knob.

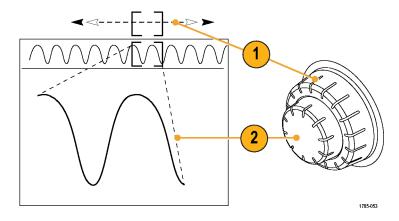

### Zooming a waveform

1. Rotate the inner knob on the Pan-Zoom control clockwise to zoom in on a selected portion of the waveform. Rotate the knob counterclockwise to zoom back out.

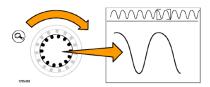

2. Alternatively, enable or disable the zoom mode by pushing the zoom button.

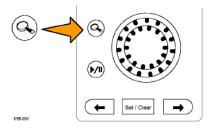

**3.** Examine the zoomed view of the waveform that appears on the larger, lower portion of the display. The upper portion of the display will show the position and size of the zoomed portion in the waveform, within the context of the overall record.

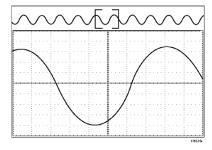

### Panning a waveform

While the zoom feature is on, you can use the pan feature to quickly scroll through the waveform. To use pan:

1. Rotate the pan (outer) knob of the panzoom controls to pan the waveform.

Turn the knob clockwise to pan forward. Turn it counterclockwise to pan backwards. The further you turn the knob, the faster the zoom window pans.

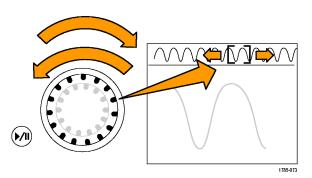

### Playing and pausing a waveform

Use the play-pause feature to automatically pan through a waveform record. To use it:

- 1. Enable the play-pause mode by pushing the play-pause button.
- 2. Adjust the play speed by turning the pan (outer) knob further. The further you turn it, the faster it goes.

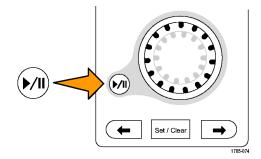

- 3. Change the play direction by reversing the direction that you are turning the pan knob.
- 4. During play, up to a point, the more you turn the ring, the faster the waveform accelerates. If you rotate the ring as far as it can go, the play speed does not change, but the zoom box quickly moves in that direction. Use this maximum rotation feature to replay a portion of the waveform that you just saw and want to see again.

**5.** Pause the play-pause feature by pushing the play-pause button again.

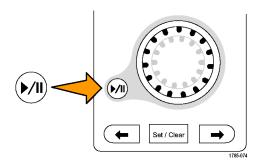

#### Searching and marking waveforms

You can mark locations of interest in the acquired waveform. These marks help you limit your analysis to particular regions of the waveform. You can mark areas of the waveform automatically, if they meet some special criteria, or you can manually mark each item of interest. You can use arrow keys to jump from mark to mark (area of interest to area of interest). You can automatically search and mark many of the same parameters that you can trigger on.

Search marks provide a way to mark a waveform region for reference. You can set marks automatically with search criteria. You can search for and mark regions with particular edges, pulse widths, runts, logic states, rise/fall times, setup and hold, and bus search types.

To manually set and clear (delete) marks:

1. Move (the zoom box) to the area on the waveform where you want to set (or clear) a search mark by turning the pan (outer) knob.

Push the next ( $\rightarrow$ ) or previous ( $\leftarrow$ ) arrow button to jump to an existing mark.

2. Push Set/Clear.

If no search mark is at the screen center, the oscilloscope will add one.

 Investigate your waveform by moving from search mark to search mark. Use the next (→) or previous (←) arrow button to jump from one marked location to another, without adjusting any other controls.

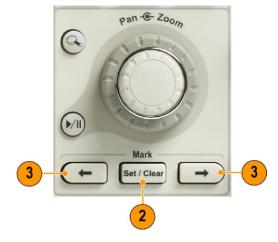

**4.** Delete a mark. Push the next (→) or previous (←) arrow button to jump to the mark you want to clear. To remove the current, center-positioned mark, push **Set/Clear**. It works on both manually and automatically created marks.

To automatically set and clear (delete) search marks:

Push Search.

Search

2. Select the search type desired from the lower menu.

The search menu is similar to the trigger menu.

3. From the side menu, turn on the search.

If desired, go to the second page of the side menu and turn on the search mark table. The search mark table shows a time-stamped listing of each event.

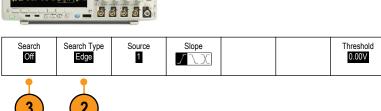

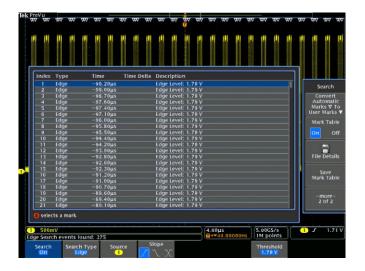

- 4. On the screen, hollow triangles show the location of automatic marks and solid triangles show the custom (user-defined) locations. These appear on both normal and zoomed waveform views.
- 5. You can quickly investigate your waveform by moving from search mark to search mark with the next (→) and previous (←) arrow buttons. No other adjustments are needed.

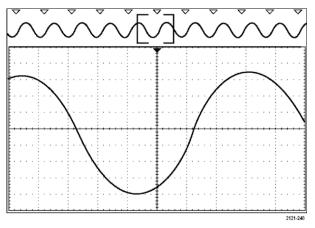

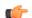

### TIP.

- You can copy trigger settings to search for other locations in your acquired waveform that meet the trigger conditions.
- You can also copy search settings to your trigger.
- Custom (User) marks are saved with the waveform when the waveform is saved and when the setup is saved.
- Automatic search marks are not saved with the waveform when the waveform is saved. However, you can easily recapture them by reusing the search function.
- The search criteria are saved in the saved setup.

The Wave Inspector includes the following search capabilities:

| Search         | Description                                                                                                    |
|----------------|----------------------------------------------------------------------------------------------------|
| Edge           | Searches for edges (rising, falling or both) with a user-specified threshold level.                                                                                                    |
| Pulse Width    | Searches for positive or negative pulse widths that are >, <, =, or ≠ a user specified pulse width, or are inside or outside of a range.                                                                                                    |
| Timeout        | Searches for the lack of a pulse. The signal stays above or below (or either above or below) a set value for a set amount of time.                                                                                                    |
| Runt           | Searches for positive or negative pulses that cross one amplitude threshold but fail to cross a second threshold before crossing the first again. Search for all runt pulses or only those with a duration $>$ , $<$ , $=$ , or $\neq$ a user specified time.                                                                                           |
| Logic          | Search for a logic pattern (AND, OR, NAND, or NOR) across multiple waveforms with each input set to either High, Low, or Don't Care. Search for when the event goes true, goes false, or stays valid for $>$ , $<$ , $=$ , or $\neq$ a user specified time. Additionally, you can define one of the inputs as a clock for synchronous (state) searches. |
| Setup & Hold   | Setup & Hold Search for violations of user specified Setup and Hold times.                                                                                                    |
| Rise/Fall time | Search for rising and/or falling edges that are >, <, =, or ≠ a user specified time.                                                                                                    |

| Search | Description                                                                                                    |
|--------|----------------------------------------------------------------------------------------------------|
| Bus    | Parallel: Search for a binary or hex value.  12C: Search for Start, Repeated Start, Stop, Missing Ack, Address, Data, or Address and Data. SPI: Search for SS Active, MOSI, MISO, or MOSI & MISO RS-232, RS-422, RS-485, UART: Search for Tx Start Bit, Rx Start Bit, Tx End of Packet, Rx End of Packet, Tx Data, Rx Data, Tx Parity Error, Rx Parity Error.  CAN, CAN FD: Search for Start of Frame, Type of Frame (Data, Remote, Error, Overload), Identifier (standard or extended), Data, Identifier and Data, End of Frame, Bit Suffing Error, Missing Ack, FD BRS Bit, FD ESI Bit, Form Error, or Any Error  LIN: Search for Synch, Identifier, Data, ID & Data, Wakeup Frame, Sleep Frame, Error FlexRay: Search for Start of Frame, Type of Frame, Identifier, Cycle Count, Header Fields, Data, ID & Data, End of Frame, Error Audio: Search for Word Select or Data Ethernet: Ethernet Serial Triggering and Analysis Module. Enables triggering on packet-level information on 10BASE-T and 100BASETX 4 buses as well as analytical tools such as digital views of the signal, bus views, packet decoding, search tools, and packet decode tables with time-stamp information.  USB: Search for Sync, Reset, Suspend, Resume, End of Packet, Token (Address) Packet, Data Packet, Handshake Packet, Special Packet, or Error MIL-STD-1553: Search for Sync, Command, Status, Data, Time (RT/IMG), Error 152 ARINC429: Search for Word Start, Label, Data, Label and Data, Word End, or Error |

 $<sup>^{\</sup>rm 1}~$  FD BRS Bit, FD ESI Bit, Form Error and Any Error are available only when CAN FD is selected as BUS.

# **Auto-magnify**

As you adjust the horizontal scale control to faster time/division settings, the MDO4000C Series automatically increases the sample rate to keep acquiring the same record length in the shorter period of time. Eventually though, the oscilloscope hits the maximum sample rate. Once the instrument is at its fastest sample rate, further changes to faster timebase settings cause the oscilloscope to operate in Auto-magnify mode, where the oscilloscope shows the faster desired time/division setting and continues to acquire the desired record length. The result is that the oscilloscope cannot show all of the acquired points within the desired time/division setting.

Instead, the oscilloscope shows you only a portion of the entire record in the time-domain graticule. This feature provides you with a way to magnify a portion of the record without having to use the smaller zoom screen display. This feature gives you the maximum benefit of the sample rate / record length combination in your oscilloscope. With Auto-magnify, you have access to the full record length at the maximum sample rate.

**NOTE.** Auto-magnify only comes on when the zoom feature is turned off.

1. The entire acquisition is indicated by the horizontal bar in the upper display.

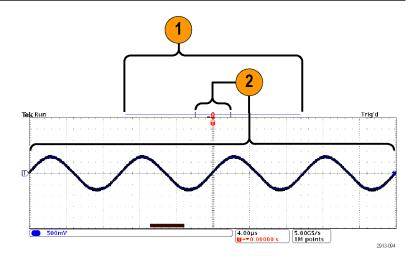

The portion of the acquisition shown in the time domain graticule is shown within the part of the upper display defined by the brackets.

**NOTE.** If you are using the frequency domain and auto-magnify features at the same time, and if you move the spectrum time outside of the portion of the acquisition shown in the graticule, then the orange bar in the time-domain display showing the spectrum time will disappear, as will any activity in the frequency domain display.

# Limit and mask testing

Monitor an active input signal against a mask with the DPO4LMT Limit and Mask Test Module. Output pass or fail results.

The results can show whether the input signal is within the user-defined vertical and horizontal bounds of the mask. You can create your own mask or recall a mask from a file. To set up and run a limit or mask test, do the following:

- 1. Select or create the mask.
- 2. Set up the test.
- 3. Run the test and view the results.

#### Create or select the mask

The two mask types you can create or select are: limit test and custom.

#### Create a limit test mask.

1. Push the front panel **Default Setup** button.

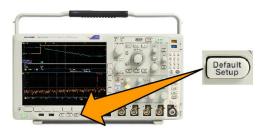

- 2. Connect your probe from your oscilloscope to the mask source.
- 3. Push the front panel Autoset button.

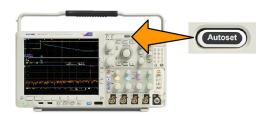

**4.** Push the front panel **Test** button.

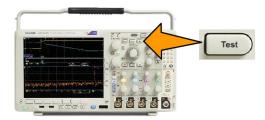

- 5. Push **Application** on the lower menu. Turn **Multipurpose a** to select **Limit/Mask Test** from the menu.
- 6. Push Select Mask on the lower menu and, from the resulting side menu, select Limit Test.
- 7. Push Create Limit Mask on the lower menu.
- 8. On the resulting side menu, push **Source Channel** and turn **Multipurpose a** to choose the waveform to use as the template for the limit test.
- 9. Push **Horizontal ±Limit** to set the mask horizontal limits. The units are referenced to graticule divisions, where one major division contains 1,000 milli-divisions (mdiv).
- **10.** Push **Vertical ±Limit** to set the mask vertical limits. The units are referenced to graticule divisions, where one major division contains 1,000 millidivisions (mdov).
- 11. Push **OK Create Limit Mask** to make the mask in the oscilloscope.

#### Create a custom mask from a text file.

- 1. Push the front panel **Test** button.
- 2. Push Application on the lower menu. Turn Multipurpose a to select Limit/Mask Test from the menu.
- 3. Push Set Up Mask on the lower menu.
- 4. From the resulting side menu, push Recall Mask from File.

Your mask text file should have an ".msk" file name extension and use the following format:

```
:REM "Initialize the custom mask"
:MASK:CUSTOM INIT
:REM "Mask Setup Information"
:MASK:USER:LABEL "Custom Mask of STS-1"
:MASK:USER:AMPLITUDE 1.0000
:MASK:USER:VSCALE 200.0000E-3
:MASK:USER:VPOS -2.5000
:MASK:USER:VOFFSET 0.0E+0
:MASK:USER:HSCALE 4.0000E-9
:MASK:USER:HTRIGPOS 318.1000E-3
:MASK:USER:WIDTH 29.5500E-9
:MASK:USER:RECORDLENGTH 1000
:MASK:USER:TRIGTOSAMP 7.2750E-9
:REM "Mask Points are Defined in Volts and Seconds"
:REM "Points in a segment must be defined in counter clockwise order"
:REM "A single point at 0,0 indicates an empty segment"
:MASK:USER:SEG1:POINTS -7.5000E-9,1.5000,-7.5000E-9,100.0000E-3,-5.1656E-
9,100.0000E-3,-1.3536E-9,500.0000E-3,-1.3536E-9,1.2000,7.2750E-9,1.1000,15.90
36E-
9,1.2000,15.9036E-9,500.0000E-3,19.7156E-9,100.0000E-3,22.0500E-9,100.0000E-
3,22.0500E-9,1.5000
:MASK:USER:SEG2:POINTS
-7.5000E-9,-500.0000E-3,22.0500E-9,-500.0000E-3,22.0500E-9,-100.0000E-3,13.42
14E-9,-200.0000E-3,13.4214E-9,500.0000E-3,11.6780E-9,800.0000E-
3,7.2750E-9,900.0000E-3,2.8720E-9,800.0000E-3,1.1286E-9,500.0000E-3,1.1286E-9
,-200.0000E-3,-7.5000E-9,-100.0000E-3
:MASK:USER:SEG3:POINTS 0.0E+0,0.0E+0
:MASK:USER:SEG4:POINTS 0.0E+0,0.0E+0
:MASK:USER:SEG5:POINTS 0.0E+0,0.0E+0
:MASK:USER:SEG6:POINTS 0.0E+0,0.0E+0
:MASK:USER:SEG7:POINTS 0.0E+0,0.0E+0
:MASK:USER:SEG8:POINTS 0.0E+0,0.0E+0
```

**Create a custom mask via a remote interface.** To use remote interface commands to create and edit a mask, see the Programmer Manual on the Tektronix website.

#### Set up the test

To set up the limit or mask test, connect the test source to the oscilloscope. For a limit test, set the test source horizontal and vertical settings to the same values that were used to create the limit test mask. Push Set Up Test on the lower menu and set the following:

| Setting             | Description                                                                            |
|---------------------|----------------------------------------------------------------------------------------|
| Source Channel      | Select the channel to be tested                                                        |
| Violation Threshold | Set the number of violations that can occur before a test status is considered failed. |
| Stop After Waveform | Set the test to stop after a set number of waveforms.                                  |

| Setting                          | Description                                                                                                    |  |
|----------------------------------|----------------------------------------------------------------------------------------------------|--|
| Stop After Time                  | Set the test to stop after a set amount of time elapses.                                                                                                    |  |
| Select Action on Failure         | Set how the oscilloscope responds to test failure. You can set multiple actions like:                                                                                                    |  |
|                                  | ■ Stop acquisition                                                                                                    |  |
|                                  | Save waveform to file                                                                                                    |  |
|                                  | Save screen image to file                                                                                                    |  |
|                                  | Print screen image                                                                                                    |  |
|                                  | Aux out pulse                                                                                                    |  |
|                                  | Set a remote interface service request (SRQ)                                                                                                    |  |
| Select Action on Test Completion | Set how the oscilloscope will respond to test completion. You can set multiple actions like:                                                                                                    |  |
|                                  | Aux out pulse                                                                                                    |  |
|                                  | Set a remote interface service request (SRQ)                                                                                                    |  |
| Pre-Test Delay                   | Set a delay before starting a test.                                                                                                    |  |
| Repeat Test                      | Set On for the test to repeat when it has run the minimum number of waveforms or the minimum amount of time. Set Off tor the test to run a single time and not repeat.                                                                                                |  |
| Mask Polarity                    | Mask Polarity Set the mask polarity to use during the test. When Both is selected, the test will run with Normal polarity for about half of the expected number of waveforms or amount of time and then will run with Inverted polarity for the remained of the test. |  |

### Run the test and view the results

1. Push **Run Test** on the lower menu to start and stop the test.

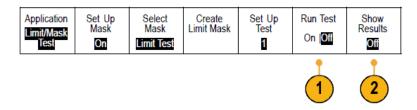

2. Push **Show Results** on the lower menu and use the resulting side menu to select whether to show basic or more detailed results. You can also reset the results.

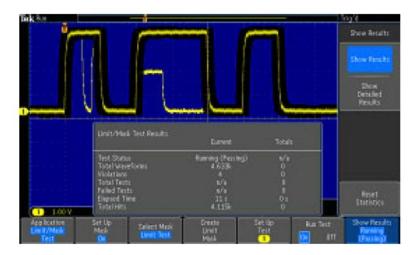

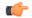

#### TIP.

- Use Average acquisition mode to create a smoother, cleaner limit test mask.
- If you want to re-use the mask later, save it to a file by selecting **Set Up Mask** from the lower menu and **Save Mask to File** from the resulting side menu.
- To simplify the setup of the test source, save the oscilloscope setup so that later you can quickly reload the settings to correctly display the test source for limit testing.
- Have the mask automatically re-scale with the source channel setting changes by selecting Set Up Mask on the lower menu and Lock to Source as On on the resulting side menu.
- The math waveform is not available when using mask testing.

# Making video tests

Trigger on and display video signals. Do this with standard, built-in video test tools. To use this application:

1. Push Test.

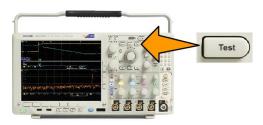

### 2. Turn Multipurpose a to select Video Picture.

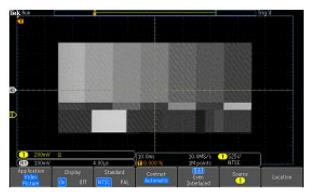

See a test pattern from a video generator

3. Use the bottom menu buttons to set up the desired video test.

See a test pattern from a video generator

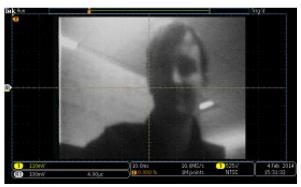

See an actual video picture

### Choose among:

- Display on/off
- Standard: NTSC or PAL
- Contrast/update rate
- Odd/Even/Interlaced
- Source channel
- Location on the screen to display the results

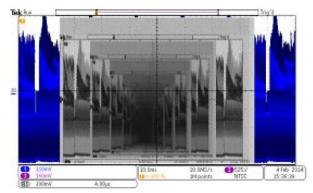

See a video of a video of a video  $\dots$  signal by connecting a cable from the VIDEO OUT in the rear panel to an analog input channel in the front panel

# Taking automated power measurements

Acquire, measure, and analyze power signals with the DPO4PWR Power Analysis Module. To use this application:

1. Push Test.

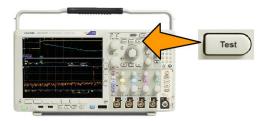

- 2. Turn multipurpose knob a to select Power Analysis.
- 3. Push Analysis.

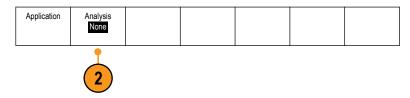

**4.** Use the side menu buttons to select the desired analysis function.

Choose among power quality, switching loss, harmonics, ripple, modulation, and safe operating area, and deskew. See the Power Analysis Modules User Manual on tek.com for more information.

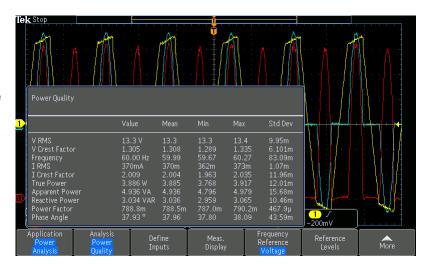

# Save and recall information

The oscilloscope provides permanent storage for setups, waveforms, and screen images. Use the internal storage of the oscilloscope to save setup files and reference waveform data.

Use external storage, such as USB drives or network drives, to save setups, waveforms, and screen images. Use the external storage to carry data to remote computers for further analysis and for archiving.

### **External file structure**

If you are saving information to external storage, select the appropriate menu (such as the **To File** side menu to save setups and waveforms) and turn multipurpose knob **a** to scroll through the external file structure.

- E: is the USB memory device plugged into the first (left) USB port on the front of the oscilloscope
- F: is the USB memory device plugged into the second (right) USB port on the front of the oscilloscope
- G: and H: are the USB memory devices plugged into the USB ports on the rear of the oscilloscope
- I through Z are network storage locations

Use multipurpose knob a to scroll through the list of files. Push Select on the front panel to open and close folders.

# Naming your file

The oscilloscope gives all files it creates a default name in the following format:

- tekXXXXX.set for setup files where XXXXX is an integer from 00000 to 99999
- tekXXXXX.png, tekXXXXX.bmp, or tekXXXXX.tif for image files
- tekXXXXYYY.csv for spreadsheet files or tekXXXXYYY.isf for internal format files

For waveforms, the XXXX is an integer from 0000 to 9999. The YYY is the channel of the waveform, and can be one of the following:

- CH1, CH2, CH3, or CH4 for the analog channels
- D00, D01, D02, D03, and so on through D15 for the digital channels
- MTH for a math waveform
- RF1, RF2, RF3, or RF4 for reference memory waveforms
- ALL for a single spreadsheet file containing multiple channels when you select Save All Waveforms

For RF traces (models with option SA3 or SA6 installed), XXXX is an integer from 0000 to 9999. The YYY defines the trace and can be one of the following:

- NRM for a normal trace
- AVG for an average trace
- MAX for a maximum hold trace
- MIN for a minimum hold trace
- AVT for an amplitude versus time trace
- FVT for a frequency versus time trace
- PVT for a phase versus time trace
- TIQ for a baseband I & Q file

**NOTE.** Analog, digital, and RF waveforms and traces and those waveforms and traces derived from them (such as math and reference) can be saved to an ISF file. When saving all channels in ISF format, a group of files will be saved. Each will have the same value for XXXX, but the YYY values will be set to the different channels that were turned on when the Save All Waveforms operation was performed.

The XXXX value will automatically increment each time you save a file of the same type. For example, the first time you save a file, that file is named tek00000. The next time you save the same type of file, the file will be named tek00001.

# Editing file directory reference waveform or instrument setup names

Give files descriptive names that you can recognize at a later date. To edit file names, directory names, reference waveform and instrument setup labels:

1. Push Save / Recall Menu.

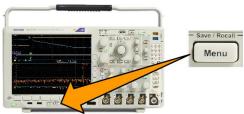

2. Push Save Screen Image, Save Waveform, or Save Setup.

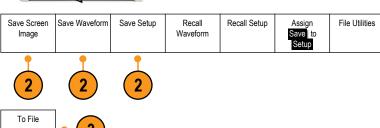

 For waveform or setup files, enter the file manager by pushing the appropriate side menu button

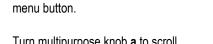

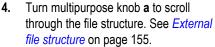

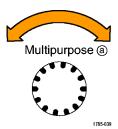

5. Push **Select** to open or close file folders.

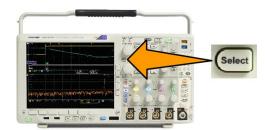

6. Push Edit File Name.

Edit the file name the same way you edit labels for channels.

7. Push the **Menu Off** button to cancel the save operation, or push **OK Save** on the side menu to complete the operation.

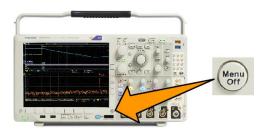

## Saving a screen image

A screen image consists of a graphical image of the oscilloscope screen. This is different from waveform data, which consists of numeric values for each point in the waveform. To save a screen image:

1. Push Save / Recall Menu.

Do not yet push the Save button.

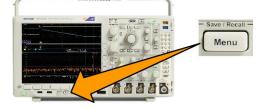

Push Save Screen Image on the lower menu.

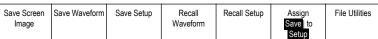

- 3. Push **File Format** on the side menu to select among: .tif, .bmp, and .png formats.
- 4. Push **Orientation** to select between saving the image in a landscape (horizontal) and a portrait (vertical) orientation.
- Push Ink Saver to turn the Ink Saver mode on or off. When on, this mode provides a white background.
- **6.** Push **Edit File Name** to create a custom name for the screen image file. Skip this step to use a default name.
- 7. Push **OK Save Screen Image** to write the image to the selected media.

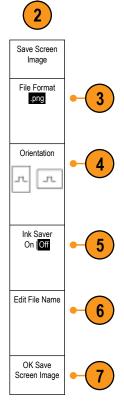

## Saving and recalling waveform and trace data

Waveform and trace data consists of the numeric values for each point in the waveform or trace. It copies the data, as opposed to a graphical image of the screen. To save the current waveform or trace data or to recall previously stored waveform or trace data:

1. Push Save / Recall Menu.

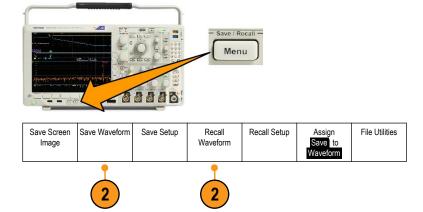

Push Save Waveform or Recall Waveform on the lower menu.

**NOTE.** The oscilloscope can save digital waveforms to .csv files, not reference memories. The oscilloscope cannot recall digital waveforms.

**NOTE.** The oscilloscope can save, but not recall, RF acquisitions as .TIQ files. You can use .TIQ files with Tektronix SignalVu Vector Signal Analysis software.

3. Rotate multipurpose knob a and, on the side menu, select one of the displayed waveforms or traces. Alternatively, select All Displayed Waveforms.

When saving RF trace data, you can select to save it as either the standard display data or as baseband I and Q data (.TIQ files). Use the I and Q data with Tektronix SignalVu Vector Signal Analysis software.

- 4. Rotate multipurpose knob b and select the location to save the waveform or trace data to or to recall it from.
  - Save the information externally to a file on a USB drive or mounted network drive. Alternatively, save the information internally to one of the four reference files.
- 5. Push File Details to save to a USB or network drive.

#### Saving a waveform to file

If you select a channel as **Source** and **File** as the destination, the **File Details** option will appear on the side menu. When you push **File Details** on the side menu, the oscilloscope changes the side menu contents. The following table describes these side menu items for saving data to a mass storage file.

| Side menu button                       | Description                                                                                                    |
|----------------------------------------|----------------------------------------------------------------------------------------------------|
| Instrument Specific File Format (.ISF) | Sets the oscilloscope to save data from analog, digital, or RF channels (and math and reference waveforms derived, where possible, from those channels), in Instrument Specific Format (.isf) format. This format is the fastest to write. It also creates the smallest-sized file. Use this format if you intend to recall an analog waveform or RF trace to reference memory for viewing or measuring. |
| Spreadsheet file format (.csv)         | Sets the oscilloscope to save data as a comma-separated data file that is compatible with popular spreadsheet programs.  Analog and RF data stored in this file format can also be recalled to reference memory.                                                                                                    |

#### Saving a waveform or trace to reference memory

To save a waveform or trace to nonvolatile memory inside the oscilloscope, push the **Save Waveform** screen button, select the waveform that you want to save, and then select one of the four reference waveform locations.

Saved waveforms contain only the most recent acquisition. Gray-scale information, if any, is not saved.

**NOTE.** 5M, 10 M, and 20 M reference waveforms are volatile and not saved when the oscilloscope power is turned off. To keep these waveforms, save them to external storage.

#### Displaying a reference waveform

To display a waveform stored in nonvolatile memory:

1. Push Ref R.

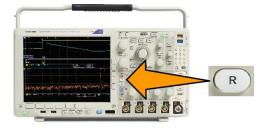

2. Push R1, R2, R3, or R4.

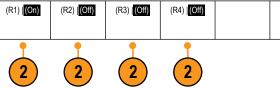

If you push the side menu Ref Details, you can read whether the reference holds analog waveform or RF trace information.

#### Removing a reference waveform from the display

To remove a reference waveform from the display:

1. Push Ref R.

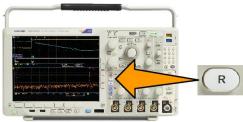

2. Push R1, R2, R3, or R4 on the lower menu to remove the reference waveform or trace from the display.

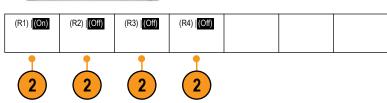

The reference waveform is still in nonvolatile memory and can be displayed again with another push of the button.

**NOTE.** 5 M, 10 M, and 20 M reference waveforms are volatile and not saved when the oscilloscope power is turned off. To keep these waveforms, save them to external storage.

## Saving and recalling setups

Setup information includes acquisition information, such as vertical, horizontal, trigger, cursor, and measurement information. It does not include communications information, such as GPIB addresses. To save the setup information:

1. Push Save / Recall Menu.

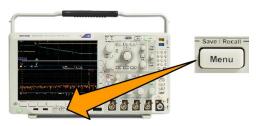

2. Push Save Setup or Recall Setup on the lower menu.

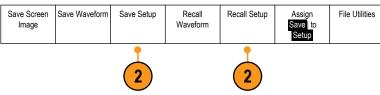

From the resulting side menu, select the location to save the setup to or to recall it from.

To save setup information to one of the ten internal setup memories in the oscilloscope, push the appropriate side menu button.

To save setup information to a USB or network drive, push the **To File** button.

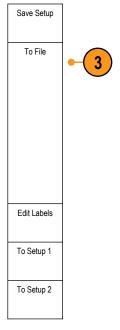

 If you are saving information to a USB or network drive, turn multipurpose knob a to scroll through the file structure. See External file structure on page 155.

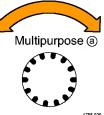

Push **Select** to open or close file folders.

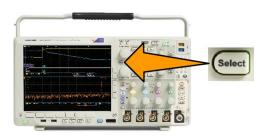

Push the **Menu Off** button to cancel the save operation, or push **Save to Selected File** on the side menu to complete the operation.

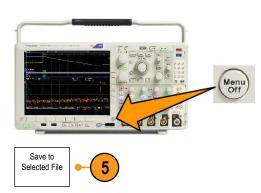

5. Save the file.

#### **Quick Tips**

Recalling the Default Setup. Push Default Setup on the front panel to initialize the oscilloscope to a known setup. See Using the default setup on page 47.

## Saving with one button push

After you have defined the save/recall parameters with the Save/Recall Menu button and menu, you can save files with a single push of the **Save** button. For example, if you have defined the save operation to save waveform data to a USB flash drive, then each push of the **Save** button will save current waveform data to the defined USB flash drive.

1. To define the Save button behavior, push Save/Recall Menu.

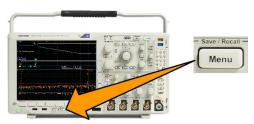

2. Push Assign Save to ....

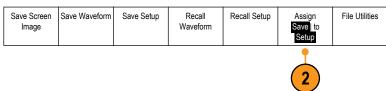

3. Push the side menu button corresponding to the items or items you wish to save when you push the **Save** button.

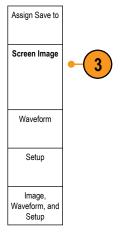

4. From now on, when you push Save the oscilloscope will perform the action that you just specified rather than requiring you to navigate through the menus each time.

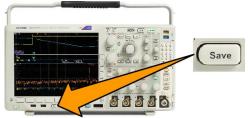

#### Managing drives directories and files

You can manage drives, directories, and files from the oscilloscope user interface.

Push Save/Recall Menu.

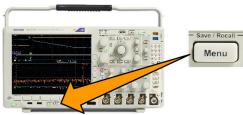

2. Push File Utilities.

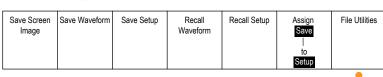

2

Select the desired file operation from the side menus. You can:

- Create a new folder
- Delete a highlighted directory, or file
- Copy a highlighted drive, directory or file
- Paste a previously copied drive, directory, or file
- Mount or unmount a networked or local USB drive
- Rename a highlighted drive, directory, or file
- Format a highlighted drive

## Mounting a network drive

Mount a network storage device, such as a PC or a file server, to save setups, waveforms, and screen images directly to the drive or to recall waveforms or setups from the drive.

To save to or recall files from a network drive, you must first connect your oscilloscope to the network.

**NOTE.** Consult your network administrator for information related to your network.

After the network connection has been established, do the following:

- 1. Push Save/Recall Menu on the front panel.
- 2. Push File Utilities on the lower menu and, from the resulting side menu, select more 1 of 2. Then select Mount.
- 3. From the resulting side menu, set the following:

| Setting                   | Description                                                                                                    |
|---------------------------|----------------------------------------------------------------------------------------------------|
| Drive Letter              | Select from I: to Z:                                                                                                    |
| Server Name or IP Address | Use a USB keyboard or the on-screen interface to enter the server name or IP address.                                                                                                    |
| Path                      | Use a USB keyboard or the on-screen interface to enter the shared file path. For example, to mount an MS Windows PC directory named "C:\Example", enter "C\$\Example". The dollar sign enables sharing. No colon is needed. |
| User Name                 | If necessary, use a USB keyboard or the on-screen interface to enter the user name.                                                                                                    |
| User Password             | If necessary, use a USB keyboard or the on-screen interface to enter the user password. The oscilloscope only displays "*"s as you type the password. They are erased from the screen after <b>OK Accept</b> is pushed.     |

**NOTE.** Ensure that file sharing is enabled for the network location.

#### 4. Push OK Accept.

**NOTE.** To unmount a network or local USB drive, push **Save/Recall Menu** on the front panel, push **File Utilities** on the lower menu, push **– more – 1 of 2** on the side menu, and **Unmount** items.

**NOTE.** Any network locations that were mounted when the oscilloscope was powered down will be automatically remounted when the oscilloscope is powered up. Unmount any network location that you do not want to automatically remount on power up.

**NOTE.** When the USB drive is removed from the system without unmounting, you will receive the scan message upon inserting this USB flash drive into a computer. To avoid this, it is recommended that you properly unmount the USB drive before removing it from the oscilloscope.

## Printing a hard copy

To print an image of what appears on the oscilloscope screen, do the following procedure.

#### Connect a printer to your oscilloscope

Connect a non-PictBridge printer to a USB port on the rear or front panel of the oscilloscope. Alternatively, connect a PictBridge printer to the USB device port on the rear panel, or hook up a networked printer through the Ethernet port.

**NOTE.** Refer to the www.tektronix.com/printer\_setup Web page for a list of compatible printers.

#### Set up print parameters

To set up the oscilloscope to print hard copies:

1. Push Utility.

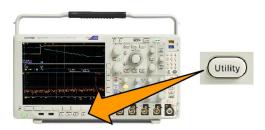

- 2. Push Utility Page.
- 3. Turn Multipurpose a and select Print.
- **4.** Push **Select Printer** if you are changing the default printer.

Turn Multipurpose a to scroll through the list of available printers.

Push **Select** to choose the desired printer.

To add a non-PictBridge USB printer to the list, plug the printer into a USB host port. The oscilloscope will automatically recognize most printers.

To set up a PictBridge USB printer, refer to the next topic.

To add an Ethernet printer to the list, refer to that topic. Printing over ethernet on page 169

- 5. Select the image orientation (portrait or landscape).
- 6. Choose Ink Saver On or Off. The On selection will print out a copy with a clear (white) background.

#### Printing to a pictbridge printer

To set up the oscilloscope to print to a PictBridge printer:

- 1. Push Utility.
- 2. Push Utility Page.
- Turn Multipurpose a and select I/O.
- 4. Push USB.
- 5. Push Connect to PictBridge Printer.

#### Printing over ethernet

To set up the oscilloscope to print over Ethernet:

1. Connect an Ethernet cable to the rear-panel Ethernet port.

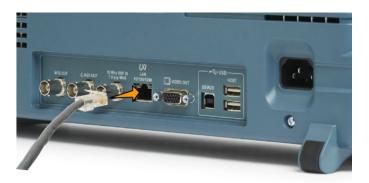

- 2. Push Utility.
- 3. Push Utility Page.
- 4. Turn the Multipurpose a knob and select Print Setup.
- 5. Push Select Printer.
- 6. Push Add Network Printer.
- 7. Turn **Multipurpose** a to scroll through the list of letters, numbers, and other characters to find the first character in the printer that you want to enter.
  - If you are using a USB keyboard, use the arrow keys to position the insertion point and type in the printer name.
- 8. Push **Select** or **Enter Character** to let the oscilloscope know that you have picked the proper character to use.
  - You can use the lower menu buttons to edit the name, as needed.
- **9.** Continue scrolling and pushing **Select** until you have entered all the desired characters.
- **10.** Push the down arrow key to move the character cursor down a row to the **Server Name** field.
- 11. Turn the Multipurpose a knob and push Select or Enter Character as often as needed to enter the name.
- 12. If desired, push the down arrow key to move the character cursor down a row to the Server IP Address: field.
- 13. Turn Multipurpose a and push Select or Enter Character as often as needed to enter the name.
- 14. When done, push OK Accept.

**NOTE.** If you have multiple printers connected to the oscilloscope at the same time, the oscilloscope will print to the printer listed in the Utility Page> Print Setup> Select Printer menu item.

#### E mail printing

To set up the oscilloscope to print via e-mail to e-mail enabled printers:

1. Connect an Ethernet cable to the rear-panel Ethernet port.

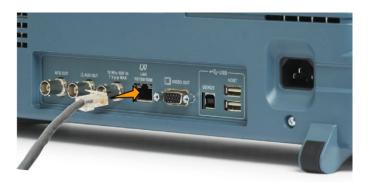

- 2. Push Utility.
- 3. Push Utility Page.
- 4. Turn Multipurpose a and select Print Setup.
- 5. Push Select Printer.
- 6. Push Add E-Mail Printer.
- 7. Turn **Multipurpose** a to scroll through the list of letters, numbers, and other characters to find the first character in the name that you want to enter.

If you are using a USB keyboard, use the arrow keys to position the insertion point and type in the printer name.

**NOTE**. There is a single set of SMTP server settings saved for both the e-mail printer and for Act on Event e-mail notification (**Test** > **Application** > **Act on Event** > **Actions** > E-mail Notification > **Configure E-mail**). If you modify the SMTP settings in one of these two locations, they will be similarly modified in the other location.

8. Push Select or Enter Character to let the oscilloscope know that you have picked the proper character to use.

You can use the lower menu buttons to edit the name, as needed.

- **9.** Continue scrolling and pushing **Select** until you have entered all the desired characters.
- 10. Push the down arrow key to move the character cursor down to more rows to fill out.
- 11. Turn the Multipurpose a knob and push Select or Enter Character as often as needed to enter the name.
- 12. If desired, push the down arrow key to move the character cursor down to added rows.
- 13. Turn Multipurpose a and push Select or Enter Character as often as needed to enter the name.
- 14. When done, push OK Accept.

#### Printing with one button push

Once you have connected a printer to your oscilloscope and set up print parameters, you can print current screen images with a single push of a button:

Push the printer icon button in the lower left corner of the front panel.

## Using oscilloscope security features

#### **Erasing oscilloscope memory**

The MDO4000C provides optional enhanced security to enable password protected control of turning on/off all instrument ports.

You can erase all setup and waveform information saved in the nonvolatile oscilloscope memory with the TekSecure function. If you have acquired confidential data on your oscilloscope, you may want to execute the TekSecure function before you return the oscilloscope to general use. The TekSecure function:

- Replaces all waveforms in all reference memories with null values
- Replaces the current front panel setup and all stored setups with the default setup
- Displays a confirmation or warning message, depending on whether the verification is successful or unsuccessful

With the MDO4SEC option, you can also turn the I/O ports on or off and turn the firmware upgrade capability on or off.

#### Using TekSecure without the MDO4SEC option installed

1. Push Utility.

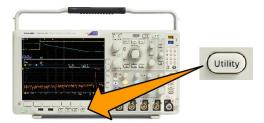

- 2. Push Utility Page.
- 5. Push **OK Erase Setup and Ref Memory** on the side menu.

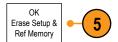

To cancel the procedure, push Menu Off.

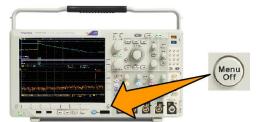

Power off the oscilloscope, and then power it back on to complete the process.

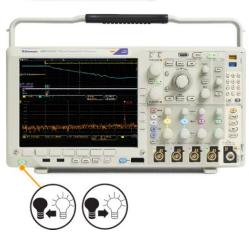

#### Using TekSecure with the MDO4SEC option installed

1. Push Utility.

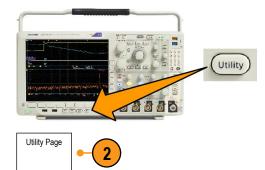

- Push Utility Page.
- Turn multipurpose knob a and select **Security**.
- Push TekSecure Erase Memory.

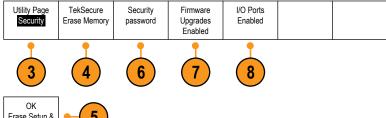

5. Push OK Erase Setup and Ref Memory on the side menu.

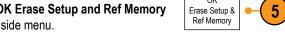

- **6.** Push **Security Password**. Use Multipurpose a and the bottom menu to enter a password.
- 7. Push Firmware Upgrades. Read the on-screen warnings. To disable the ability to load new firmware into the oscilloscope, push OK Disable Upgrades on the side menu.
- 8. Push I/O ports. Read the on-screen warnings. To disable all USB and Ethernet ports on the oscilloscope, push OK Disable All Ports on the side menu.

To cancel the procedure, push Menu Off.

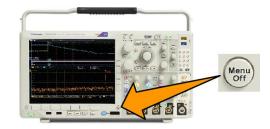

**9.** Power off the oscilloscope, and then power it back on to complete the process.

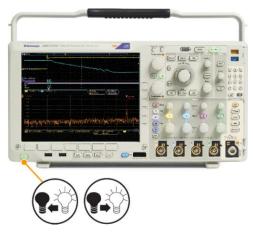

## **Arbitrary/Function Generator**

The MDO4000C contains an optional integrated arbitrary/function generator (AFG) (option MDO4AFG). This is useful for simulating signals within a design or adding noise to signals to perform margin testing.

The function generator provides output of predefined waveforms up to 50 MHz. Choose between sine, square, pulse, ramp/ triangle, DC, noise, sin(x)/x (Sinc), Gaussian, Lorentz, exponential rise/fall, Haversine and cardiac signals.

The AFG can generate up to 131,072 points of an arbitrary waveform. You can create the waveform from any of the four internal ARB memories, the four (or two) analog channels, the four (or two) reference waveforms, the math waveform or the 16 digital channel waveforms. You can also use a .CSV (spreadsheet) file stored externally or a predefined template.

You can modify your arbitrary waveform via an on-screen editor and then replicate it out of the generator. For more involved waveform manipulation, you can use Tektronix' ArbExpress PC-based waveform creation and editing software. It is available for free download from www.tektronix.com/software.

#### How to access the AFG

To access the AFG output, connect your cable to the port marked AFG OUT in the back of the oscilloscope.

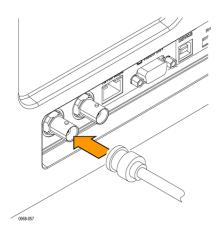

To see the output of the AFG, connect the other end of the cable to one of the input channels on the front of the oscilloscope.

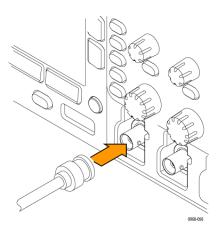

Push the front-panel AFG button to turn the AFG output on and off.

The button lights up when the output is on. The light goes out when it is off. The On-Off status is always off when you recall an instrument setup. The AFG will always come up in the off state when you turn the oscilloscope power on.

## **Using application modules**

#### Using application modules

Optional application module packages extend the capability of your oscilloscope. See *Application module free trial* on page 17 and *Installing an application module* on page 17.

Refer to the MDO3000 and MDO4000 Series Application Module Installation Instructions that came with your application module for instructions on installing and testing an application module. Some modules are described in the following list. Additional modules may be available. Contact your Tektronix representative or visit our Web site at www.tektronix.com for more information. Also, refer to Contacting Tektronix at the beginning of the manual.

- The **DPO4BND** Application Module Bundle adds support for DPO4AERO, DPO4AUDIO, DPO4AUTO, DPO4COMP, DPO4EMBD, DPO4ENET, DPO4USB, DPO4LMT, DPO4PWR, and DPO4VID.
- The **DPO4AERO Aerospace Serial Triggering and Analysis Module** adds triggering and analysis on ARINC429 and MIL-STD-1553 buses.
- The **DPO4AUDIO Audio Serial Triggering and Analysis Module** adds triggering and analysis on I<sup>2</sup>S, Left Justified (LJ), Right Justified (RJ), and TDM buses.
- The DPO4AUTO Automotive Serial Triggering and Analysis Module adds triggering and analysis on packet level information in serial buses used in automotive designs (CAN, CAN FD, and LIN), as well as analytical tools to help you efficiently analyze your serial bus. These include digital views of the signal, bus views, packet decoding, search tools, and event tables with timestamp information.
- The DPO4AUTOMAX FlexRay, CAN, CAN FD, and LIN Serial Triggering and Analysis Module offers the features of the DPO4AUTO Module plus FlexRay serial bus support.
- The DPO4COMP Computer Serial Triggering and Analysis Module adds triggering and analysis on byte or packet level information in RS-232, RS-422, RS-485, and UART buses, and analytical tools to help you efficiently analyze your serial bus. These include digital views of the signal, bus views, packet decoding, search tools, and event tables with timestamp information.
- The **DPO4EMBD Embedded Serial Triggering and Analysis Module** adds triggering and analysis on packet level information in serial buses used in embedded designs (I<sup>2</sup>C and SPI), as well as analytical tools to help you efficiently analyze your serial bus. These include digital views of the signal, bus views, packet decoding, search tools, and event tables with timestamp information.
- The DPO4ENET Ethernet Serial Triggering and Analysis Module adds triggering on packet-level information on 10BASE-T and 100BASETX 4 buses as well as analytical tools such as digital views of the signal, bus views, packet decoding, search tools, and packet decode tables with time-stamp information.

Signal Inputs - Any Ch1 - Ch4, Math, Ref1 - Ref4

Recommended Probing - 10BASE-T: Single ended or differential; 100BASE-TX: Differential

**NOTE.** ≥350 MHz bandwidth models are recommended for 100BASE-TX.

The DPO4LMT Limit and Mask Test Module adds testing acquired waveforms against a comparison waveform with user-defined horizontal and vertical limits or against telecom standard masks or custom masks.

**NOTE.** ≥350 MHz bandwidth models are recommended for Telecomm standards >55 Mb/s.

1 GHz bandwidth models are recommended for high-speed (HS) USB.

- The **DPO4PWR Power Analysis Module** adds measurements of power quality, switching loss, harmonics, ripple, modulation, safe operating area, and slew rate (dV/dt and dl/dt).
- The DPO4USB USB 2.0 Serial Triggering and Analysis Module adds triggering and analysis on USB low-speed, full-speed, and high-speed buses.

NOTE. 1 GHz bandwidth models are required for high-speed (HS) USB.

- The DPO4VID Extended Video Module adds triggering on a variety of standard HDTV signals, as well as on custom (non-standard) bilevel and trilevel video signals with 3 to 4,000 lines.
- The **MDO4TRIG Advanced RF Triggering Module** enables triggering with RF power as a source for Pulse Width, Timeout, Runt, Logic, and Sequence triggers.

## **Appendix A: MDO4000C Series specifications**

Please see the MDO4000C Series Oscilloscope Specifications and Performance Verification Technial Reference on the *Tektronix website*.

# Appendix B: TPP0500B and TPP1000 500 MHz and 1 GHz 10X passive probes information

## **Operating information**

The TPP0500B and TPP1000 10X Passive Probes are compact passive probes with 10X attenuation that are designed for use with Tektronix MDO4000C Series oscilloscopes.

The probes have no user- or Tektronix-serviceable parts.

## Connecting the probe to the oscilloscope

Connect the probe as shown in the illustrations below.

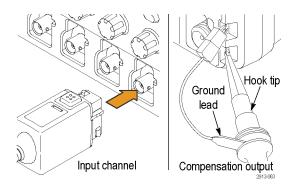

## Compensating the probe with the MDO4000C series oscilloscope

See Compensating a TPP0500B or TPP1000 passive voltage probe on page 14.

## **Standard accessories**

The standard accessories included with the probe are shown below.

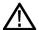

**WARNING.** To avoid electric shock when using the probe or accessories, keep fingers behind the finger guard of probe body and accessories.

To reduce risk of shock, when using the probe on floating measurements, ensure the reference lead accessories are fully mated before connecting the probe to the circuit under test.

| Item     | Description                                                                                                    |
|----------|----------------------------------------------------------------------------------------------------|
|          | Hook tip Press the hook tip onto the probe tip and then clamp the hook onto the circuit                                                                                                    |
| 2786-002 | Reorder Tektronix part number 013-0362-XX                                                                                                    |
|          | Micro Hook tip Use this tip to access test points in tight spaces. Press the hook tip onto the probe tip and then clamp the hook onto the circuit                                                                            |
| 2809-006 | Reorder Tektronix part number 013-0363-XX                                                                                                    |
|          | Rigid tip This (gray, not shown) tip is included with your probe, but is not pre-installed.                                                                                                    |
| 2809-002 | Reorder Tektronix part number 206-0610-XX                                                                                                    |
|          | Pogo tip This (white) tip is pre-installed on the probe. This spring-loaded tip allows compliant testing of circuit boards. The probe tip retracts slightly when pressure is applied to it and then springs back into place. |
| 2009-001 | Reorder Tektronix part number 206-0611-XX                                                                                                    |
|          | Ground lead, with alligator clip Secure the lead to the probe head ground and then to your circuit ground.  Reorder Tektronix part number 196-3521-XX                                                                        |
| 2786-003 | 1.55.25. 15.35.00 partialists 155 552.1700                                                                                                    |

| Item                                                                       | Description                                                                                                    |
|----------------------------------------------------------------------------|----------------------------------------------------------------------------------------------------|
| Do not use on circuits that exceed 30 V <sub>RMS</sub> <sub>2710-011</sub> | Ground springs Attach the spring to the ground band on the probe tip to take measurements on test points that have ground connections nearby (<0.75 in, std; 0.375 in, short).  Reorder Tektronix part numbers: 016-2028-XX (long, 2 ea.) 016-2034-XX (short, 2 ea.) |
| 750.407                                                                    | Universal IC cap Use this cap to prevent shorting the probe tip between IC pins.  Press the cap on the probe tip until it snaps on, and then spin the cap to expose the probe tip toward the IC lead.  Reorder Tektronix part number 013-0366-xx                     |
| \$8<br>8                                                                   | Color bands Use these bands to identify the oscilloscope channel at the probe head. Reorder Tektronix part number 016-06333-xx (5 pairs)                                                                                                    |

## **Optional accessories**

The following accessories can be ordered for your probe.

| Accessory                            |                                        | Tektronix part number |
|--------------------------------------|----------------------------------------|-----------------------|
| Ground Lead, Clip-on, 6 in           |                                        | 196-3198-xx           |
| Ground Lead, Alligator, 12 in        | ###################################### | 196-3512-xx           |
| MicroCKT Test Tip                    |                                        | 206-0569-xx           |
| Circuit Board Test Point/PCB Adapter |                                        | 016-2016-xx           |
| Chassis-mount probe test jack        | DOOD<                                  | 131-4210-xx           |
| Wire, spool, 32 AWG                  |                                        | 020-3045-xx           |

## Replacing the probe tip

Order Tektronix part number 206-0610-xx for rigid tip replacement, or order part number 206-0611-xx for pogo pin replacement.

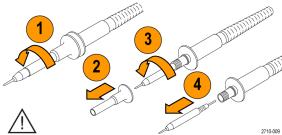

Securely tighten the insulator and new tip before using the probe.

## **Specifications**

Table 8: Electrical and mechanical specifications

| Characteristic              | TPP0500B                                                  | TPP1000 |
|-----------------------------|-----------------------------------------------------------|---------|
| Bandwidth (–3 dB)           | 500 MHz                                                   | 1 GHz   |
| System rise time (typical)  | <700 ps                                                   | <450 ps |
| System input capacitance    | Rigid tip: 3.9 pF ±0.3 pf<br>Pogo pin tip: 5.1 pf ±0.5 pf |         |
| System attenuation accuracy | 10:1 ±2.2%                                                |         |
| Probe series resistance @DC | 9.75 MΩ ±0.5%                                             |         |
| System input resistance @DC | 10 MΩ ±2%                                                 |         |
| Propagation delay           | ~5.67 ns                                                  |         |
| Maximum input voltage       | 300 V <sub>RMS</sub> CAT II                               |         |
| Cable length                | 1.3 m, ±3 cm                                              |         |

#### **Performance graphs**

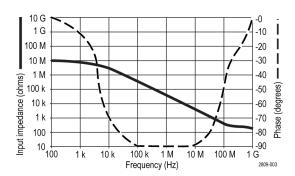

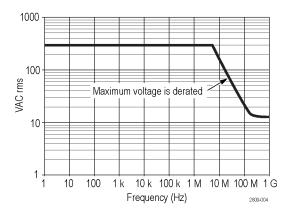

Refer to the reference lead derating curve above when making floating measurements.

**Table 9: Environmental specifications** 

| Characteristics           | Description                                                                              |  |
|---------------------------|------------------------------------------------------------------------------------------|--|
| Temperature               |                                                                                          |  |
| Operating<br>Nonoperating | -15 °C to +65 °C (+5 °F to +149 °F)<br>-62 °C to +85 °C (-80 °F to +185 °F)              |  |
| Humidity                  |                                                                                          |  |
| Operating<br>Nonoperating | 5% to 95% relative humidity @ up to 30 °C 5% to 45% relative humidity @30 °C up to 50 °C |  |
| Altitude                  |                                                                                          |  |
| Operating<br>Nonoperating | 4.6 km (15,000 ft) maximum<br>12.2 km (40,000 ft) maximum                                |  |

**Table 10: Certifications and compliances** 

| Characteristics                   | Description                                                                                                    |                                                   |
|-----------------------------------|----------------------------------------------------------------------------------------------------|---------------------------------------------------|
| EC Declaration of Conformity      | Compliance was demonstrated to the following specification as listed in the Official Journal of the European Communities: Low Voltage Directive 2006/95/EC: EN61010-031: 2002 |                                                   |
| Measurement Category Descriptions | Category                                                                                                    | Examples of Products in this Category             |
|                                   | CAT III                                                                                                    | Distribution-level mains, fixed installation      |
|                                   | CAT II                                                                                                    | Local-level mains, appliances, portable equipment |
|                                   | CAT I                                                                                                    | Circuits not directly connected to mains.         |
| Pollution Degree 2                | Do not operate in environments where conductive pollutants may be present (as defined in IEC 61010-1). Rated for indoor use only.                                             |                                                   |
| Additional Safety Standards       | UL61010B-1, First Edition & UL61010B-2-031, First Edition.<br>CAN/CSA-C22.2 No. 1010.1-92, & CAN/CSA-C22.2 No. 1010.2.031-94<br>IEC61010-031:2002                             |                                                   |

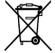

**Equipment Recycling.** This product complies with the European Union's requirements according to Directive 2002/96/EC on waste electrical and electronic equipment (WEEE). For more information about recycling options, check the Support/Service section of the Tektronix Web site (www.tektronix.com).

## **Safety summary**

To avoid potential hazards, use this probe only as specified.

# Appendix C: P6616 general-purpose logic probe information

## **Product description**

The P6616 general-purpose logic probe connects the Tektronix MDO4000C Series of mixed-signal oscilloscopes to digital buses and signals on your target system. The probe contains 16 data channels split between two lead sets (GROUP 1 and GROUP 2).

The first lead in each set is identified by blue insulation, and the remaining seven leads are gray. All leads include a ground connection at the tip. You can connect the probe leads separately to the target system, or group the leads together using the probe tip holders.

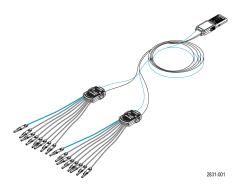

## Connecting the probe to the oscilloscope

Connect the probe as shown in the illustration below.

- 1. Insert the probe label-side up into the connector on the oscilloscope.
- 2. To remove the probe, squeeze the buttons on the side and pull out the probe.

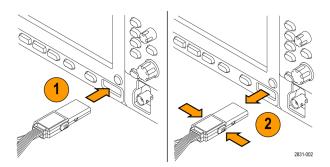

## Connecting the probe to your circuit

Attach the probe to the circuit using the appropriate connectors and adapters. Select the best method for your needs, and then proceed to Setting up the Probe.

To set and view the digital channel parameters, do the following:

Push the D15-D0 button.

The parameters listed below can be set on each digital channel:

- Threshold voltage and vertical position (the default threshold setting is 1.4 V)
- Signal height and position (set once for all 16 channels)
- Channel label

To set and view bus characteristics, do the following:

Push the B1 to B4 buttons.

The setup screens allow you to set and view various bus characteristics.

For buses such as SPI and I<sup>2</sup>C, you must have the appropriate application module.

#### **Functional check**

Logic activity immediately displays on all connected, active channels. If you do not see an active signal:

- 1. Push the Trigger button.
- 2. Select Edge for trigger type.
- 3. Select the channel that you are setting up as the source.
- 4. Push the Autoset button.

If you do not see an active signal, try another probe channel (or analog probe) to verify circuit activity at the test point.

## **Typical application**

- 1. Use the P6616 probe to view digital signals on a system bus.
- 2. Use an analog probe, such as the TPP0500B or TPP1000 passive probe, to view analog waveform information.

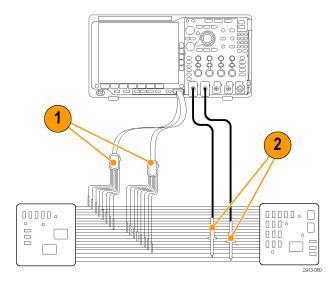

## **Accessories**

The following standard accessories ship with the probe and are shown in the illustration on the following page.

| Item | Description               | Quantity    | Part number |
|------|---------------------------|-------------|-------------|
| -    | Logic probe accessory kit | Item 1–6    | 020-2662-XX |
| 1    | Extension ground tip      | 1 set of 20 | 020-2711-XX |
| 2    | Probe tip                 | 1 set of 10 | 131-5638-11 |
| 3    | IC grabber                | 1 set of 20 | 020-2733-XX |
| 4    | Probe tip holder          | 2 ea        | 352-1115-XX |
| 5    | 8" Ground lead            | 1 set of 2  | 020-2713-XX |
| 6    | 3" Ground lead            | 1 set of 8  | 020-2712-XX |
|      | Instructions <sup>1</sup> | 1 ea        | 071-2831-XX |

These optional accessories can be ordered for your probe:

| Description                                              | Part number  |
|----------------------------------------------------------|--------------|
| P6960 Probe D-MAX Footprint to Square Pin Header Adapter | NEX-P6960PIN |

<sup>1</sup> Instructions are included with the probe, but not in the accessory kit. The instructions can be downloaded at www.tektronix.com/manuals.

## **Specifications**

Table 11: Electrical and mechanical specifications

| Characteristic                          | Description                                                                                                    |
|-----------------------------------------|----------------------------------------------------------------------------------------------------|
| Input channels                          | 16 digital                                                                                                    |
| Input resistance                        | 100 kΩ ±1.0%                                                                                                    |
| Input capacitance                       | 3.0 pF                                                                                                    |
| Input signal swing                      |                                                                                                    |
| Minimum                                 | 400 mV p-p                                                                                                    |
| Maximum                                 | 30 V p-p, ≤200 MHz (centered around the DC threshold voltage) at the probe tip 10 V p-p, ≥200 MHz (centered around the DC threshold voltage) at the probe tip |
| Maximum nondestructive input signal     | ±42 V                                                                                                    |
| User defined threshold range            | ±40 V                                                                                                    |
| Minimum detectable pulse width          | 1 ns                                                                                                    |
| Digital channel-to-digital channel skew | 200 ps                                                                                                    |
| Probe length                            | 1.3 m (4.27 ft)                                                                                                    |
| Maximum input toggle rate               | 500 MHz                                                                                                    |

#### **Table 12: Environmental specifications**

| Characteristic | Description                          |
|----------------|--------------------------------------|
| Temperature    |                                      |
| Operating      | 0 °C to +50 °C (+32 °F to +122 °F)   |
| Non-operating  | -55 °C to +75 °C (-67 °F to +167 °F) |
| Humidity       |                                      |
| Operating      | 5% to 95% relative humidity          |
| Non-operating  | 10% to 95% relative humidity         |
| Altitude       |                                      |
| Operating      | 4.6 km (15,092 ft) maximum           |
| Non-operating  | 15 km (50,000 ft) maximum            |

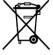

**Equipment Recycling.** This product complies with the European Union's requirements according to Directive 2002/96/EC on waste electrical and electronic equipment (WEEE). For more information about recycling options, check the Support/Service section of the Tektronix Web site (www.tektronix.com).

## Safety summary

To avoid potential hazards, use this probe only as specified.

#### Connect and disconnect properly

Connect the probe output to the measurement instrument before connecting the probe to the circuit under test. Disconnect the probe input and the probe ground from the circuit under test before disconnecting the probe from the measurement instrument.

#### Observe all terminal ratings

To avoid fire or shock hazard, observe all ratings and markings on the product. Consult the product manual for further ratings information before making connections to the product.

#### Do not operate without covers

Do not touch exposed connections and components when power is present.

#### Avoid exposed circuitry

Do not touch exposed connections and components when power is present.

#### Do not operate with suspected failures

If you suspect there is damage to this product, have it inspected by qualified service personnel.

#### Do not operate in wet or damp conditions

Do not operate in an explosive atmosphere.

#### Keep product surfaces clean and dry

Safety terms and symbols in this manual.

These terms may appear in this manual:

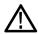

WARNING. Warning statements identify conditions or practices that could result in injury or loss of life.

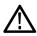

CAUTION. Caution statements identify conditions or practices that could result in damage to this product or other property.

## Symbols on the product

This symbol may appear on the product:

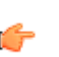

## Index

| 50 $\Omega$ protection, 103                   | Autoset disable, 48 AUX OUT, 43 |
|-----------------------------------------------|---------------------------------|
| A                                             | Average acquisition mode, 53    |
|                                               | Average trace, 110              |
| Accessories, 1                                | Average trace, 110              |
| ACD4000B, 5                                   | В                               |
| Acquisition                                   | В                               |
| Single,                                       | B1 / B2 / B3 / B4, 86           |
| Adapter                                       | Bandwidth, xvii, 101            |
| TEK-USB-488, 4                                | , ,                             |
| TPA-BNC, 5, 8                                 | Before Installation, 1          |
| TPA-N-VPI, 5                                  | Blackman-Harris FFT window, 134 |
| Adjacent channel power ratio measurement, 123 | Blue lines, 106                 |
| Advanced math, 135                            | BNC interface, 9                |
| AFG OUT, 43                                   | Burst Width measurement, 117    |
| Amplitude measurement, 118                    | Bus                             |
| Annotating the screen, 107                    | button, 86                      |
| Application module                            | bus search, 144                 |
| bus type, 57                                  | Bus trigger, defined, 85        |
| Application modules                           | Bus type                        |
| 30-day free trial, 17                         | application module, 57          |
| DPO4AERO, 3                                   | Buses, 86                       |
| DPO4AUDIO, 3                                  | Button                          |
| DPO4AUTO, 3                                   | Autoset, 13                     |
| DPO4AUTOMAX, 3                                | B1 / B2 / B3 / B4, 86           |
| DPO4COMP, 3                                   | bus, 86                         |
| DPO4EMBD, 4                                   | Save / Recall, 157              |
| DPO4ENET, 4                                   | Set / Clear Mark, 141           |
| DPO4LMT, 4                                    |                                 |
| DPO4PWR, 4                                    | C                               |
| DPO4USB, 4                                    |                                 |
| DPO4VID, 4, 85                                | Calibration, 22                 |
| MDO4TRIG, 4                                   | Calibration certificate, 1      |
| Area measurement, 119                         | CAN                             |
| ARINC429                                      | bus setup, 65                   |
| bus setup, 61                                 | bus trigger, 87, 88             |
| bus trigger, 86                               | sample point range, 65          |
| Audio                                         | CAN FD                          |
| bus trigger, 88                               | bus setup, 65                   |
| Auto trigger mode,                            | bus trigger, 88                 |
| Auto-magnify mode, 145                        | sample point, 65                |
| Autoset                                       | sample point range, 65          |
| Video, 49                                     | Case                            |
| Autoset button, 13                            | hard transit, 5                 |

| soft transit, 5                       | DPO4VID, 4, 85, 176                        |
|---------------------------------------|--------------------------------------------|
| Channel power measurement, 123        | Dual waveform math, 131                    |
| Compensate                            | dV/dt, 4                                   |
| TPP500B or TPP1000 probe, 14          | ,                                          |
| Confidential data, 171                | E                                          |
| Connecting                            | _                                          |
| a USB keyboard, 28                    | Edge trigger, defined, 83                  |
| to a PC, 25                           | Edges                                      |
| Your oscilloscope, 25                 | Fuzzy, 106                                 |
| Controls, 30                          | White, 106                                 |
| Copy a drive, directory, or file, 166 | Envelope acquisition mode, 53              |
| Cover, front, 2                       | Erase setup and ref memory, 171            |
| Create new folder, 166                | Ethernet                                   |
| Cursor readout, 125                   | bus trigger, 89                            |
| Cursors                               |                                            |
| linking, 125                          | F                                          |
| measurements, 125                     | F 1 11 11 00                               |
| Cycle Area measurement, 119           | Factory calibration, 22                    |
| Cycle Mean measurement, 118           | Fall Time measurement, 117                 |
| Cycle RMS measurement, 119            | Falling Edge Count measurement, 119        |
| D                                     | FFT                                        |
| D                                     | Blackman-Harris, 134                       |
| Data value matching, 90               | controls, 132                              |
| Date and time, changing, 20           | Hamming, 134                               |
| Default Setup, 47, 164                | Hanning, 134                               |
| Delay measurement, 117                | Rectangular, 134                           |
| Delay time, 55                        | File format                                |
| Delete directory or file, 166         | Instrument Specific File Format (ISF), 161 |
| Deskew, 102                           | Spreadsheet, 161<br>File names, 155        |
| dl/dt, 4                              | File system, 160                           |
| Digital channels, 106                 | Filesystem, 155                            |
| Disable Autoset, 48                   | Firmware                                   |
| Displaying, reference waveforms, 161  | upgrade, 23                                |
| DPO4AERO, 3, 175                      | firmware.img file, 23                      |
| DPO4AUDIO, 3, 175                     | FlexRay                                    |
| DPO4AUTO, 3, 175                      | bus trigger, 88                            |
| DPO4AUTOMAX, 3, 175                   | Format a drive, 166                        |
| DPO4BND, 175                          | Frequency measurement, 117                 |
| DPO4COMP, 3, 175                      | Front cover, 2                             |
| DPO4EMBD, 4, 175                      | Front panel, 30                            |
| DPO4ENET, 4, 175                      | Front panel controls, 29                   |
| DPO4LMT, 4, 175                       | front panel overlay, 19                    |
| DPO4PWR, 4, 176                       | Functional check, 12                       |
| DPO4USB, 4, 176                       | Fuzzy edges, 106                           |

| G                                                 | upgrade the firmware, 23                   |
|---------------------------------------------------|--------------------------------------------|
| Green lines, 106                                  | use Wave Inspector, 139                    |
| Ground                                            | 1                                          |
| lead, 16                                          | I                                          |
| Grouping channels, 72                             | I2C, 86                                    |
| ,                                                 | 12S, 86                                    |
| Н                                                 | Impedance, 101                             |
| 11                                                | Indicator                                  |
| Hamming FFT window, 134                           | trace, 110                                 |
| Hanning FFT window, 134                           | Inner knob, 131                            |
| Hard copy, 167                                    | Instrument Specific File format (ISF), 161 |
| HCTEK54 transit hard case, 5                      | Invert, 101                                |
| Hi Res acquisition mode, 53                       | ISF format, 161                            |
| High measurement, 118                             | ioi ioimat, ioi                            |
| Histogram measurements, 119                       | K                                          |
| Hits in Box measurement, 119                      | r.                                         |
| Horizontal lines                                  | Keyboard                                   |
| Green and blue, 106                               | Connection, 28                             |
| Horizontal position                               | Key layout style, 28                       |
| and math waveforms, 131                           | language, 19                               |
| Horizontal scale                                  | Knob                                       |
| and math waveforms, 131                           | inner, 131                                 |
| How to                                            | Multipurpose, 160                          |
| calibrate a TPP0500B or TPP1000 voltage probe, 14 | pan, 140, 141                              |
| connect probes and adapters, 8                    | zoom, 131                                  |
| connect to a computer, 25                         | Knobs                                      |
| erase memory, 171                                 | , See Front panel controls                 |
| manage long record length waveforms, 139          |                                            |
| perform a functional check, 12                    | L                                          |
| power off the oscilloscope, 11                    |                                            |
| print a hard copy, 167                            | Language                                   |
| recall setups, 163                                | change, 19                                 |
| recall waveforms, 157                             | overlay, 19                                |
| save screen images, 157                           | Left Justified (LJ), 86<br>LIN, 86         |
| save setups, 163                                  |                                            |
| save waveforms, 157                               | Linked cursors, 125                        |
| search through and add marks to waveforms, 141    | Logic probe, 3                             |
| select automatic measurements, 117                | Logic probe interface, 9                   |
| take an automatic measurement in the frequency    | Logic trigger, defined, 84                 |
| domain, 123                                       | Long record length                         |
| take an automatic measurement in the time domain, | management, 139  Low measurement, 118      |
| 116                                               | Low resolution message, 116                |
| take manual measurements with cursors, 125        | 2011 1030idilott tilo33dye, 110            |
| trigger on buses, 86                              |                                            |

| M                                       | Negative Pulse Width measurement, 117  Networked drives, mounting and unmounting, 166 |
|-----------------------------------------|---------------------------------------------------------------------------------------|
| MagniVu, 73                             | NEX-HD2HEADER, 4                                                                      |
| Mark, 141                               | Normal trace, 110                                                                     |
| Math                                    | Normal trigger mode,                                                                  |
| Advanced, 135                           | 332 333,                                                                              |
| Dual waveform, 131                      | 0                                                                                     |
| FFT, 132                                | •                                                                                     |
| spectrum, 136                           | Occupied bandwidth measurement, 123                                                   |
| Max hold trace, 110                     | Offset and position, 103                                                              |
| Max measurement, 118, 120               | Offset vertical, 102                                                                  |
| MDO4TRIG, 4, 176                        | Overlay, 19                                                                           |
| Mean measurement, 118, 120              | •                                                                                     |
| Measurement                             | Р                                                                                     |
| adjacent channel power ratio, 123       | •                                                                                     |
| channel power, 123                      | P6616, 72                                                                             |
| occupied bandwidth, 123                 | P6616 logic probe, 3                                                                  |
| Measurements                            | Pan                                                                                   |
| automatic, 116                          | knob, 140, 141                                                                        |
| cursor, 125                             | Parallel bus                                                                          |
| defined, 117                            | trigger, 86                                                                           |
| frequency domain, 123                   | Peak detect acquisition mode, 53                                                      |
| histogram, 119                          | Peak Hits measurement, 119                                                            |
| Mediam measurement, 119                 | Peak-to-peak measurement, 119                                                         |
| Memory, erasure of, 171                 | Peak-to-Peak measurement, 118                                                         |
| Menu                                    | Period measurement, 117                                                               |
| buttons, 31                             | Phase measurement, 117                                                                |
| Reference, 138                          | PictBridge, 167                                                                       |
| Save / Recall, 157                      | Position                                                                              |
| MIL-STD-1553                            | Horizontal, 133                                                                       |
| bus trigger, 89                         | Vertical, 100                                                                         |
| data value matching, 90                 | Position and offset, 103                                                              |
| Min hold trace, 110                     | Positive Duty Cycle measurement, 117                                                  |
| Min measurement, 118, 120               | Positive Overshoot measurement, 118                                                   |
| Mode, roll, 56                          | Positive Pulse Count measurement, 119                                                 |
| Mount or unmount a drive, 166           | Positive Pulse Width measurement, 117                                                 |
| Mount or unmount a networked drive, 166 | Pouch, probe and accessory, 3                                                         |
| Multiple transition detection, 106      | Power                                                                                 |
| Multipurpose knob, 160                  | cord, 2                                                                               |
|                                         | input, 44                                                                             |
| N                                       | off, 11                                                                               |
| Nevertice Data Order mass               | removing, 11                                                                          |
| Negative Duty Cycle measurement, 117    | Predefined math expressions, 131                                                      |
| Negative Overshoot measurement, 118     | Print                                                                                 |
| Negative Pulse Count measurement, 119   |                                                                                       |

| hard copy, 167                          | Roll mode, 56                             |
|-----------------------------------------|-------------------------------------------|
| Probe                                   | RS-232                                    |
| accessory, 3                            | bus trigger, 87                           |
| logic, 3                                | data value matching, 90                   |
| Probe compensation                      | Run/Stop button, 93                       |
| TPP0500B or TPP1000, 14                 | Runt trigger, defined, 83                 |
| Probes                                  | -                                         |
| BNC, 9                                  | S                                         |
| connecting, 8                           | Sample acquisition mode, 53               |
| ground lead, 16                         | Sample point range                        |
| logic, 9                                | CAN and CAN FD, 65                        |
| P6616, 185                              | Sample rates, xvii                        |
| TEK-USB-488 Adapter, 4                  | Save / Recall menu, 157                   |
| TekVPI, 5, 8                            | Save / Recall Save button, 157            |
| TPA-BNC Adapter, 5, 8                   | Saving                                    |
| TPP0500, 2, 179                         | screen images, 157                        |
| TPP1000, 2, 179                         | setups, 163                               |
| Pulse Width trigger, defined, 83        | waveforms, 157                            |
| D                                       | Saving and recalling Information, 155     |
| R                                       | Scale                                     |
| Rackmount, 5                            | Horizontal, 133                           |
| Readout                                 | Vertical, 100                             |
| Cursor, 125                             | Screen annotations, 107                   |
| Trigger, 91                             | Search, 141                               |
| Trigger frequency, 108                  | Securing memory, 171                      |
| Rear panel connectors, 43               | Selecting a keyboard key layout style, 28 |
| Recalling                               | Sequence (B Trigger), defined, 83         |
| setups, 163                             | Serial bus                                |
| waveforms, 157                          | trigger, 86                               |
| Record length, xvii                     | Set / Clear Mark button, 141              |
| Rectangular FFT window, 134             | Setup                                     |
| REF IN, 43                              | default, 164                              |
| Reference level, 110                    | Setup and Hold trigger, defined, 84       |
| Reference menu, 138                     | Sigma1 measurement, 120                   |
| Reference waveforms                     | Sigma2 measurement, 120                   |
| displaying, 161                         | Sigma3 measurement, 120                   |
| removing, 138, 161                      | Signal path compensation                  |
| saving 10 M and 20 M waveforms, 138     | Time and frequency domains, 21            |
| Removing reference waveforms, 138, 161  | Single acquisition,                       |
| Rename a drive, directory, or file, 166 | Single sequence, 93                       |
| Right Justified (RJ), 86                | Slew rate, 4                              |
| Rise Time measurement, 117              | Software, optional, 175                   |
| Rise/Fall trigger, defined, 84          | Spectrum Math, 136                        |
| Rising Edge Count measurement, 119      | Spectrum traces, 109                      |
| RMS measurement, 119                    | SPI, 86                                   |

| SPI bus trigger, 87                  | MIL-STD-1553 data value matching, 90 |
|--------------------------------------|--------------------------------------|
| Spreadsheet file format, 161         | Parallel bus, 86                     |
| Standard Deviation measurement, 120  | parallel bus data matching, 90       |
| Start an acquisition, 93             | Pulse Width, defined, 83             |
| Stop an acquisition, 93              | readout, 91                          |
|                                      | Rise/Fall, defined, 84               |
| T                                    | RS-232 bus, 87                       |
| •                                    | RS-232 data value matching, 90       |
| TDM, 86                              | Runt, defined, 83                    |
| TEK-USB-488 Adapter, 4               | Sequence (B Trigger), defined, 83    |
| TekSecure, 171                       | Setup and Hold, defined, 84          |
| TekVPI, 8                            | SPI bus, 87                          |
| TekVPI Probes, 5                     | Timeout, defined, 83                 |
| Termination, 101                     | USB bus, 88                          |
| Timeout trigger, defined, 83         | Video, defined, 85                   |
| TPA-BNC Adapter, 5, 8                | Trigger Mode                         |
| TPA-N-VPI Adapter, 5                 | Auto,                                |
| TPP0500 probe, 2                     | Normal,                              |
| TPP0500B or TPP1000 compensation, 14 | Triggering on Buses, 86              |
| TPP1000 probe, 2                     | 11                                   |
| Trace                                | U                                    |
| average, 110                         | Upgrading firmware, 23               |
| indicator, 110                       | USB                                  |
| max hold, 110                        | bus trigger, 88                      |
| min hold, 110                        | device port, 44                      |
| normal, 110                          | host port, 44                        |
| Transit case                         | User interface language, 19          |
| hard, 5                              | User marks, 141                      |
| soft, 5                              |                                      |
| Transition trigger, defined, 84      | V                                    |
| Trigger                              | Versatile Probe Interface, 8         |
| ARINC429, 86                         | Vertical                             |
| Audio bus, 88                        | offset, 103                          |
| Bus, defined, 85                     | Offset, 102                          |
| buses, 86                            | position, 100                        |
| Can bus, 87                          | position and autoset, 49             |
| CAN 5D by 200                        | position and offset, 103             |
| CAN FD bus, 88                       | scale, 100                           |
| Edge, defined, 83                    | VESA mounts, 44                      |
| Ethernet bus, 89                     | Video                                |
| FlexRay bus, 88                      | Autoset, 49                          |
| Frequency readout, 108               | Video Out                            |
| Logic, defined, 84                   | port, 43                             |
| MIL-STD-1553 bus, 89                 | Video trigger, defined, 85           |

View digital channels, 106

## W

Wave Inspector, 139
Waveform
histogram measurements, 119
search and mark, 141

user marks, 141 Waveform Count measurement, 119 White edges, 106

## Z

Zoom graticule size, 140